SOLUCIÓN DE DOS ESTUDIOS DE CASO BAJO EL USO DE TECNOLOGÍA CISCO

DEIBY LEANDRO ALVARADO RODRÍGUEZ

UNIVERSIDAD NACIONAL ABIERTA Y A DISTANCIA – UNAD ESCUELA DE CIENCIAS BASICAS, TECNOLOGIA E INGENIERIA BOGOTA D.C. 2020

SOLUCIÓN DE DOS ESTUDIOS DE CASO BAJO EL USO DE TECNOLOGÍA CISCO

DEIBY LEANDRO ALVARADO RODRÍGUEZ

Trabajo de Grado para obtener título en Ingeniería de Sistemas

Tutor JOSE IGNACIO CARDONA Ingeniero de Telecomunicaciones

UNIVERSIDAD NACIONAL ABIERTA Y A DISTANCIA – UNAD ESCUELA DE CIENCIAS BASICAS, TECNOLOGIA E INGENIERIA BOGOTA D.C. 2020

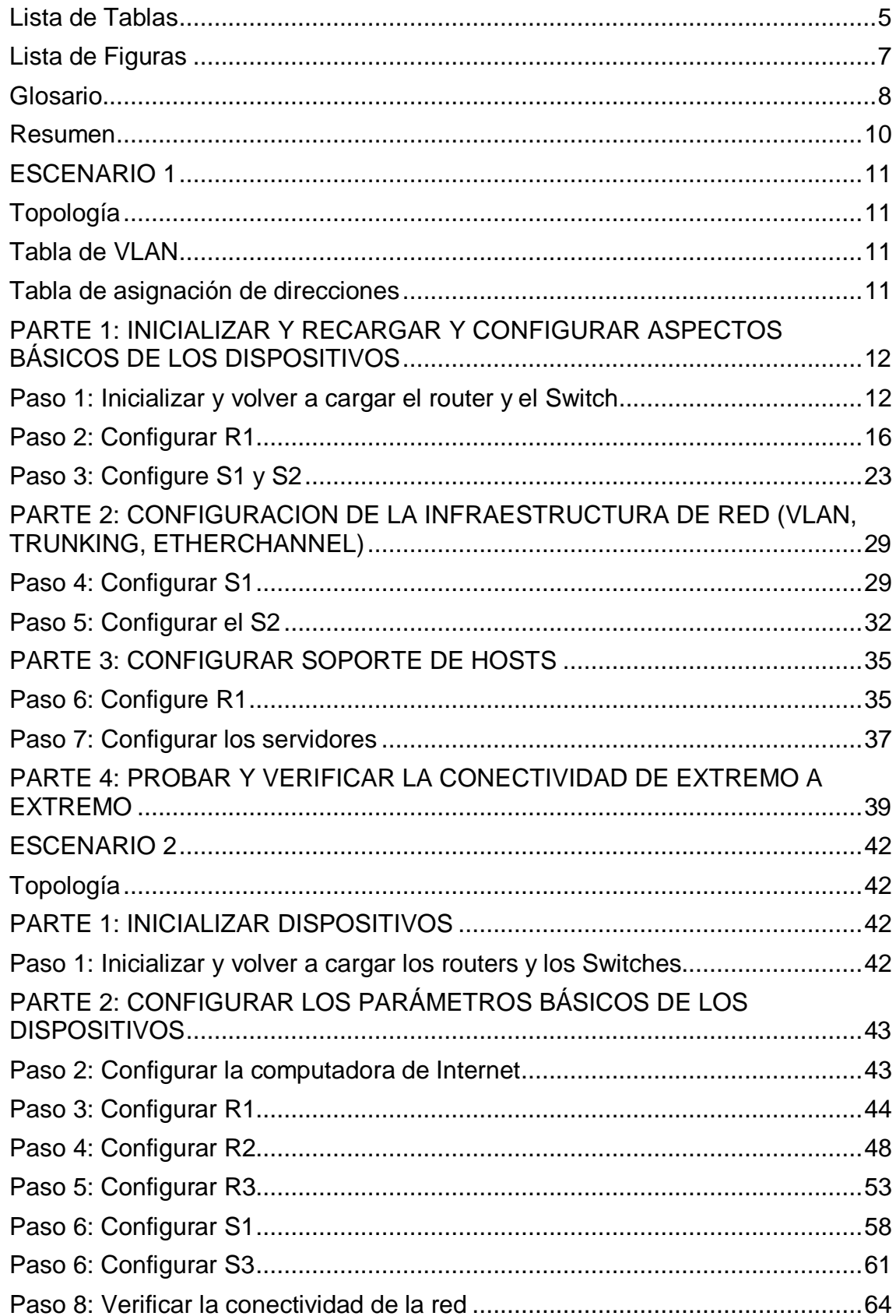

## Tabla de Contenido

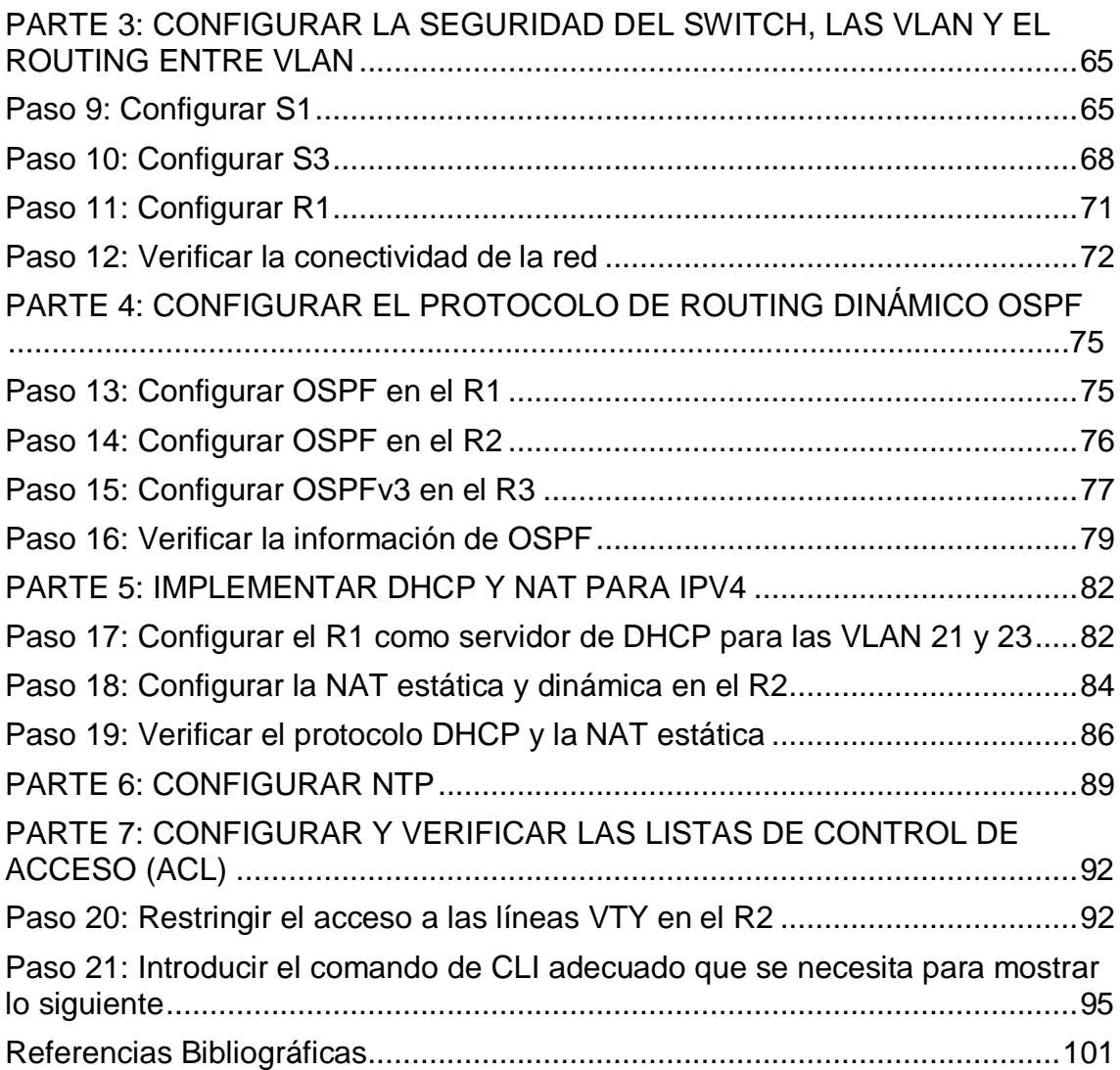

## **Lista de Tablas**

<span id="page-4-0"></span>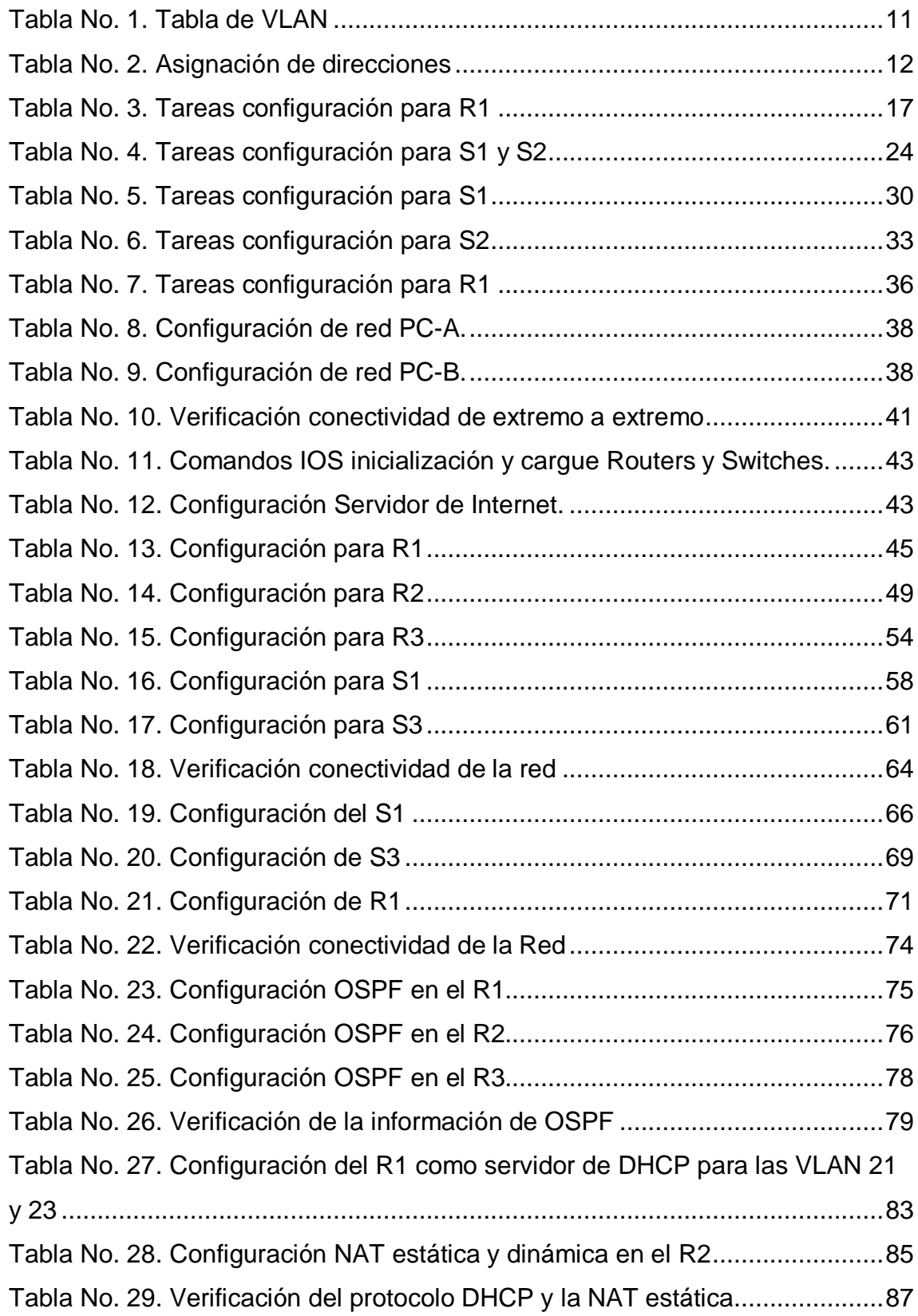

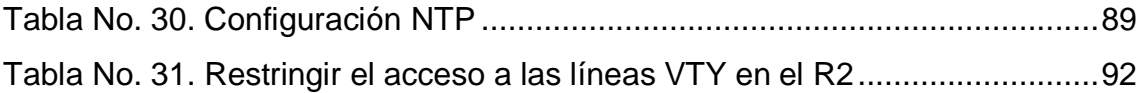

# **Lista de Figuras**

<span id="page-6-0"></span>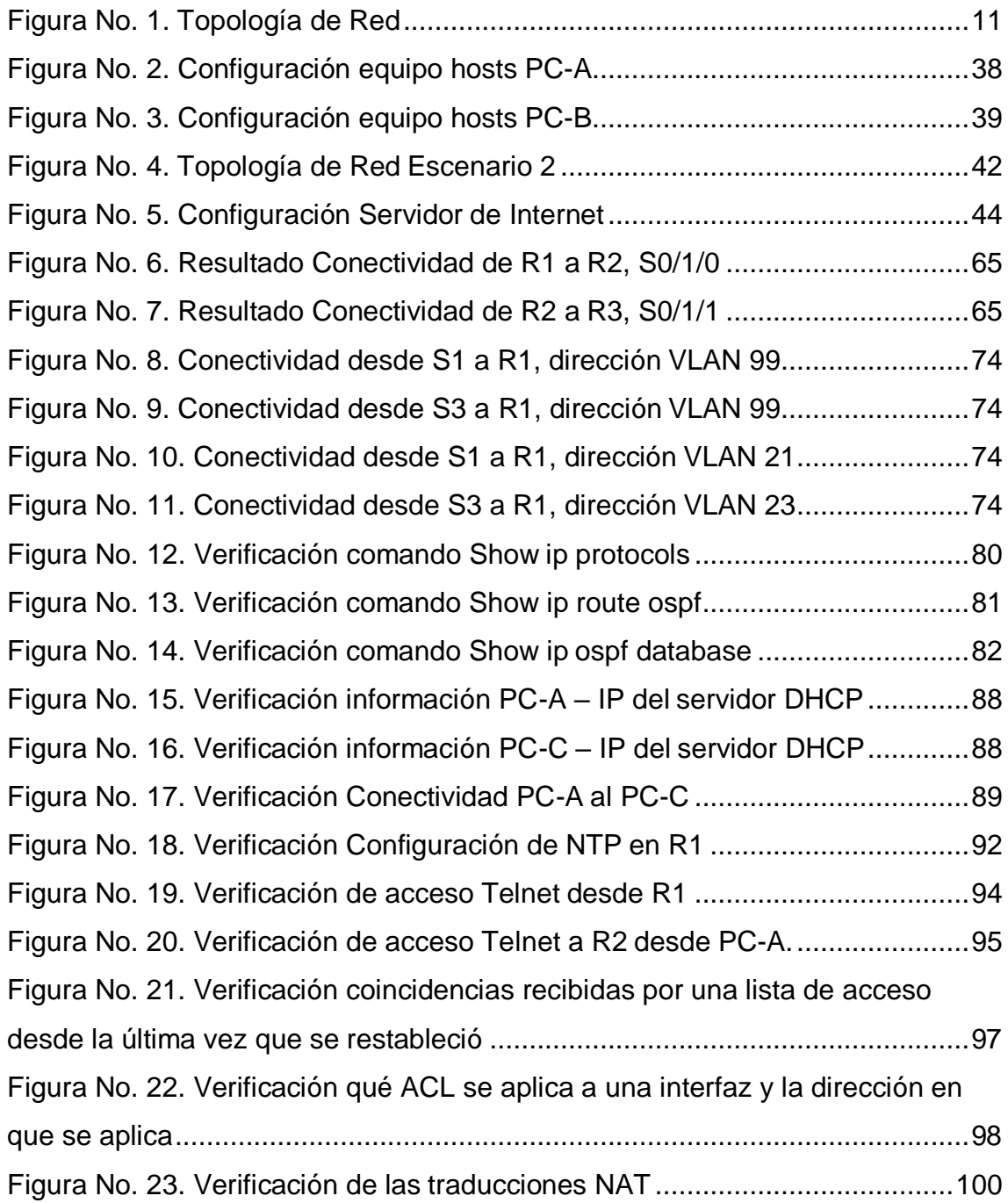

### **Glosario**

## <span id="page-7-0"></span>**Red:**

Una red de computadoras (también llamada red de ordenadores o red informática) es un conjunto de equipos nodos y software conectados entre sí por medio de dispositivos físicos o inalámbricos que envían y reciben impulsos eléctricos, ondas electromagnéticas o cualquier otro medio para el transporte de datos, con la finalidad de compartir información, recursos y ofrecer servicios.

### **Internet:**

Internet (el internet o, también, la internet es un conjunto descentralizado de redes de comunicación interconectadas que utilizan la familia de protocolos TCP/IP, lo cual garantiza que las redes físicas heterogéneas que la componen constituyan una red lógica única de alcance mundial.

## **VLAN:**

Una VLAN, acrónimo de virtual LAN (red de área local virtual), es un método para crear redes lógicas independientes dentro de una misma red física. Varias VLAN pueden coexistir en un único conmutador físico o en una única red física.

## **DHCP:**

El protocolo de configuración dinámica de host (en inglés: Dynamic Host Configuration Protocol, también conocido por sus siglas de DHCP) es un protocolo de red de tipo cliente/servidor mediante el cual un servidor DHCP asigna dinámicamente una dirección IP y otros parámetros de configuración de red a cada dispositivo en una red para que puedan comunicarse con otras redes IP.

## **ISP:**

El proveedor de servicios de Internet, (ISP, por las siglas en inglés de Internet Service Provider) es la empresa que brinda conexión a Internet a sus clientes. Un ISP conecta a sus usuarios a Internet a través de diferentes tecnologías como ADSL, cable módem, GSM, dial-up, etc.

## **Router:**

Un rúter,enrutador, (del inglés router) o encaminador, es un dispositivo que permite interconectar computadoras que funcionan en el marco de una red. Su función: se encarga de establecer la ruta que destinará a cada paquete de datos dentro de una red informática.

#### **Switch:**

Conmutador (Switch) es el dispositivo digital lógico de interconexión de equipos que opera en la capa de enlace de datos del modelo OSI. Su función es interconectar dos o más host de manera similar a los puentes de red, pasando datos de un segmento a otro de acuerdo con la dirección MAC de destino de las tramas en la red y eliminando la conexión una vez finalizada esta.

#### <span id="page-9-0"></span>**Resumen**

El desarrollo del presente trabajo hace referencia a la solución de dos escenarios propuestos durante la ejecución de la actividad, donde se ponen a prueba los conocimientos adquiridos, realizando simulaciones mediante el aplicativo Packet Tracer, esto con el fin de desarrollar lo propuesto en la prueba de habilidades y solucionar los inconvenientes que surjan en el desarrollo del mismo.

Palabras Claves: Redes, Router, Switch, CISCO, direccionamiento.

#### **Abstract**

The development of this work refers to the solution of two scenarios proposed during the execution of the activity, where the acquired knowledge is tested, performing simulations using the Packet Tracer application, this in order to develop what is proposed in the test of skills and solve the inconveniences that arise in its development.

Keywords: Networks, Router, Switch, CISCO, addressing.

### <span id="page-10-0"></span>**ESCENARIO 1**

## <span id="page-10-1"></span>**Topología**

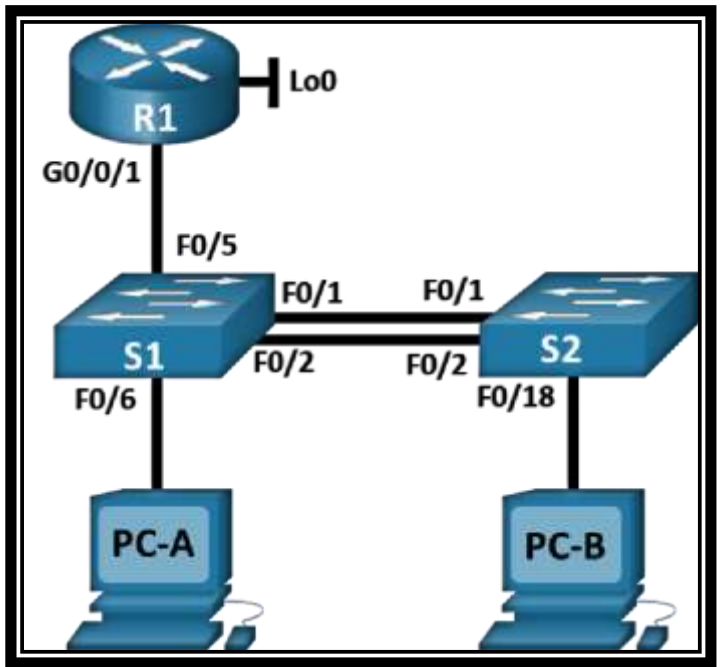

**Figura No. 1. Topología de Red**

<span id="page-10-5"></span>En este primer escenario se configurarán los dispositivos de una red pequeña. Debe configurar un router, un Switch y equipos que admitan tanto la conectividad IPv4 como IPv6 para los hosts soportados. El router y el Switch también deben administrarse de forma segura. Configurará el enrutamiento entre VLAN, DHCP, Etherchannel y port-security.

## <span id="page-10-2"></span>**Tabla de VLAN**

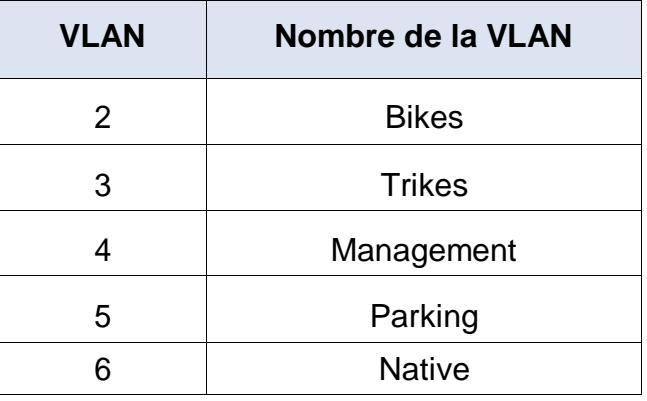

<span id="page-10-3"></span>**Tabla No. 1. Tabla de VLAN** 

#### <span id="page-10-4"></span>**Tabla de asignación de direcciones**

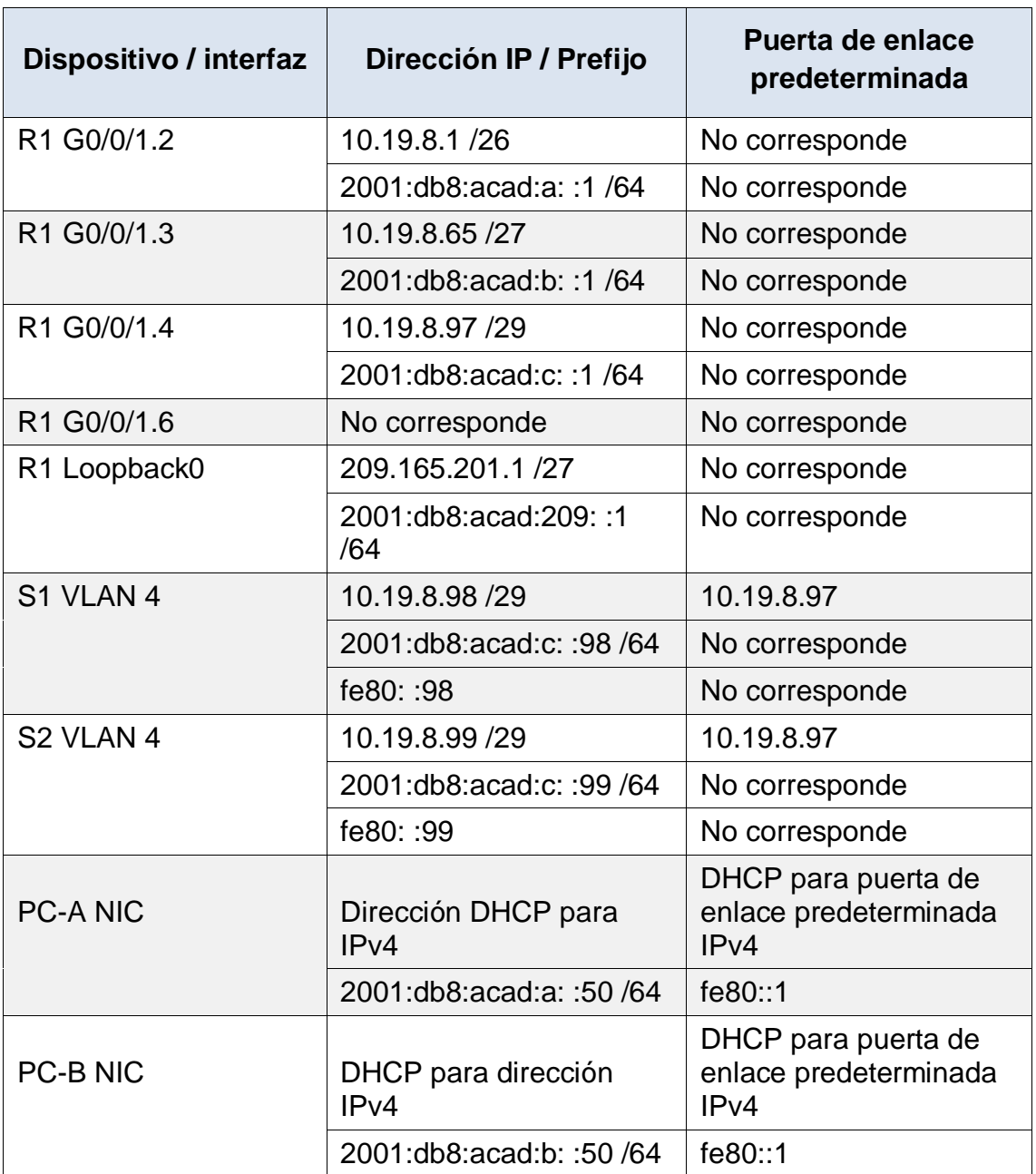

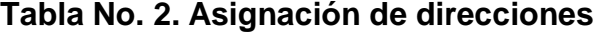

## <span id="page-11-2"></span><span id="page-11-0"></span>**PARTE 1: INICIALIZAR Y RECARGAR Y CONFIGURAR ASPECTOS BÁSICOS DE LOS DISPOSITIVOS**

## <span id="page-11-1"></span>**Paso 1: Inicializar y volver a cargar el router y el Switch**

 Borre las configuraciones de inicio y las VLAN del router y del Switch y vuelva a cargar los dispositivos.

Se debe acceder a los dispositivos en modo privilegiado, donde vamos a ejecutar los comandos IOS y de este modo aceptaremos los mensajes de confirmación con el fin de inicializar los dispositivos.

- a) Eliminación archivo de configuración del Router
	- Se accede al Router, seguido a la pestaña CLI
	- Presionamos Enter para la iniciación del dispositivo
	- Insertamos los comandos IOS para acceder a modo privilegiado.

#### **Router>** enable **Router#**

- Insertamos los comandos IOS para eliminar la configuración inicial, lo confirmamos con un Enter para su ejecución.

#### **Router#** erase startup-config

Erasing the nvram filesystem will remove all configuration files! Continue? [confirm] [OK] Erase of nvram: complete %SYS-7-NV\_BLOCK\_INIT: Initialized the geometry of nvram **Router#**

Procedemos a realizar el cargue del dispositivo y aceptamos la confirmación.

#### **Router#**reload

Proceed with reload? [confirm]

Nos saldrá un mensaje que si deseamos acceder al dialogo de configuración inicial, le damos que "no"

Would you like to enter the initial configuration dialog? [yes/no]: no

- b) Eliminación archivo de configuración del Switch
	- Se determina si se crearon redes de área local virtuales

#### **Switch#** show flash

- Si llegase a existir algún archivo VLAN se procedería a realizar la eliminación, luego de ejecutar el comando se debe hacer la confirmación.

# **Switch#** delete vlan.dat

Delete filename [vlan.dat]?

- Insertamos los comandos IOS para eliminar la configuración inicial, lo confirmamos con un Enter para su ejecución.

# **Switch#** erase startup-config

Erasing the nvram filesystem will remove all configuration files! Continue? [confirm] [OK] Erase of nvram: complete %SYS-7-NV\_BLOCK\_INIT: Initialized the geometry of nvram **Switch#**

- Procedemos a realizar el cargue del dispositivo y aceptamos la confirmación.

## **Switch#** reload Proceed with reload? [confirm]

 Después de recargar el Switch, configure la plantilla SDM para que admita IPv6 según sea necesario y vuelva a cargar el Switch.

a) Configuración de la plantilla SDM para que admita IPV6 en el Switch.

- Lo que hacemos es verificar las plantillas que se encuentran predeterminadas en el Switch.

La plantilla actual del Switch es "desktop default". Esta plantilla lo que hace es optimizar los recursos.

## **Switch#** show sdm prefer

The current template is "desktop default" template. The selected template optimizes the resources in the switch to support this level of features for 8 routed interfaces and 1024 VLANs.

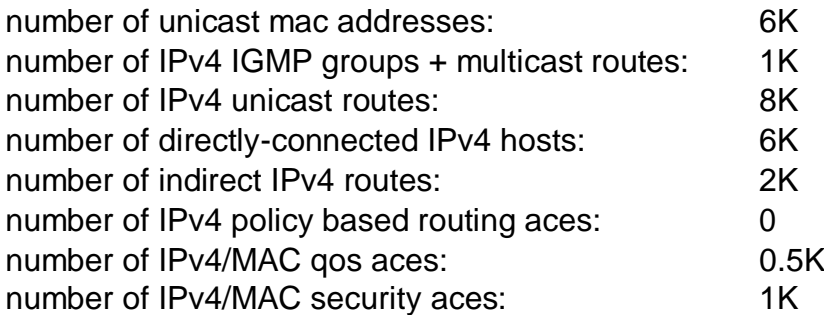

De acuerdo a esto podemos evidenciar que la plantilla predeterminada es compatible con 8 interfaces enrutadas, pero no se evidencia en ningún momento una característica IPV6 habilitada, por lo tanto toca realizar el proceso adecuado para habilitarla.

- Procedemos a ingresar a la configuración del Switch.

**Switch#** config t Enter configuration commands, one per line. End with CNTL/Z. **Switch(config)#**

- Procedemos a seleccionar la plantilla dual-ipv4-and-ipv6, teniendo en cuenta que es la plantilla que nos interesa, pero antes debemos revisar que opciones nos ofrece la plantilla, por lo que digitamos:

**Switch(config)#**sdm prefer dual-ipv4-and-ipv6 ? default Default bias routing Unicast bias vlan Vlan bias **Switch(config)#**

- Podemos observar las opciones que tiene la plantilla, lo que nos da a entender que podemos otorgar recursos al enrutamiento IPV4 e IPV6, o podemos otorgar recursos a VLAN, de acuerdo a esto seleccionare las opciones predeterminadas (default).

**Switch(config)#**sdm prefer dual-ipv4-and-ipv6 default Changes to the running SDM preferences have been stored, but cannot take effect until the next reload.

Use 'show sdm prefer' to see what SDM preference is currently active.

#### **Switch(config)#**

De acuerdo al mensaje emitido, las preferencias seleccionadas de la plantilla SDM, tendrán efecto tan pronto realice la recarga de Switch, por lo tanto procedo a realizar la recarga.

Tan pronto se realice la recarga nos emitirá un mensaje que dice que la configuración del sistema fue modificada, que si deseamos guardarla, para lo que respondemos que SI.

#### **Switch#**reload

System configuration has been modified. Save? [yes/no]:yes

Building configuration... [OK] Proceed with reload? [confirm]

- Tan pronto se inicie nuevamente el Switch, lo que hacemos es verificar si ya quedo habilitado el protocolo IPV6.

## **Switch>**enable

**Switch#**show sdm prefer

The current template is "desktop IPv4 and IPv6 default" template. The selected template optimizes the resources in the switch to support this level of features for 8 routed interfaces and 1024 VLANs.

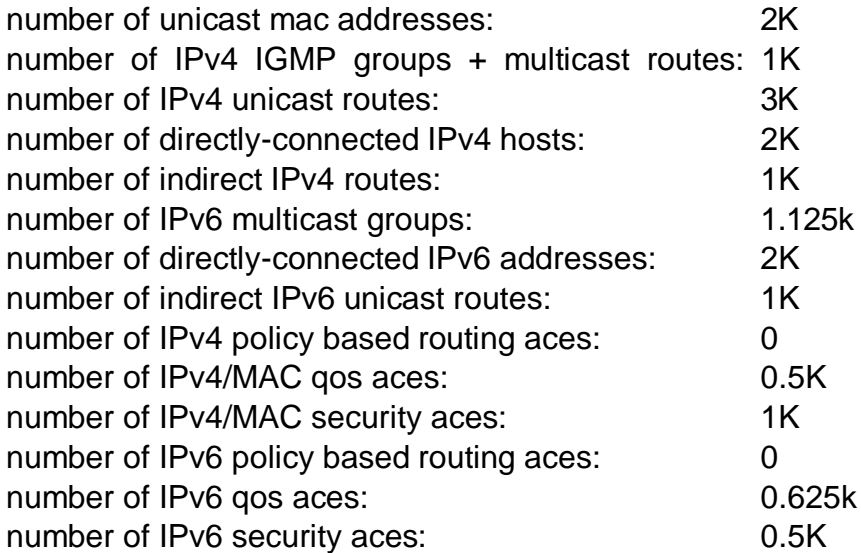

#### **Switch#**

- Este procedimiento debe ser realizado en ambos Switches, teniendo en cuenta que ambos se deben configurar con protocolo IPV4 e IPV6.

#### <span id="page-15-0"></span>**Paso 2: Configurar R1**

Las tareas de configuración para R1 incluyen las siguientes:

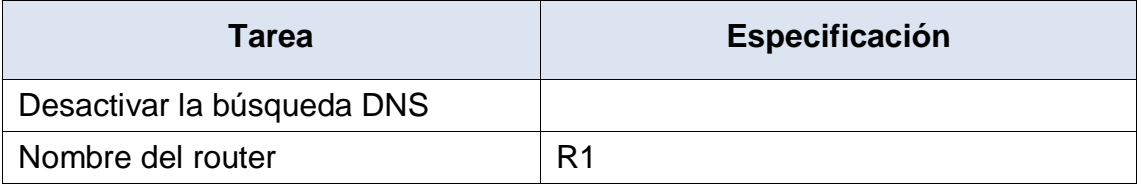

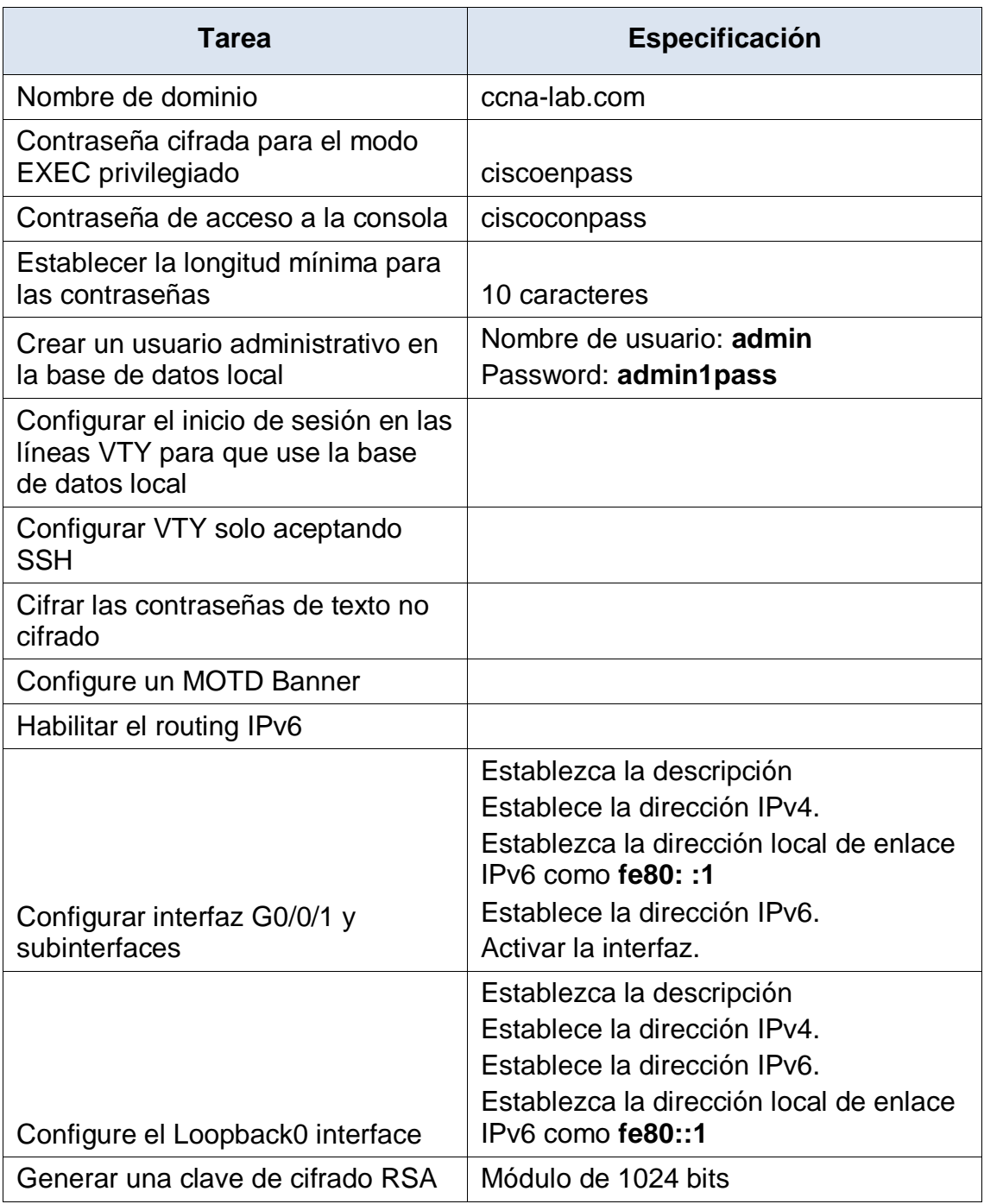

# **Tabla No. 3. Tareas configuración para R1.**

<span id="page-16-0"></span>a) Desactivar la búsqueda DNS

- Se accede al Router, seguido a la pestaña CLI
- Presionamos Enter para la iniciación del dispositivo
- Insertamos los comandos IOS para acceder a modo privilegiado.

**Router>** enable **Router#**

- Procedemos a ingresar al modo de configuración.

#### **Router#**config t

Enter configuration commands, one per line. End with CNTL/Z. **Router(config)#**

- Procedemos a digitar el comando "no ip domain-lookup" y presionamos enter.

## **Router(config)#**no ip domain-lookup **Router(config)#**

- Procedemos a digitar la palabra "exit" para salir del modo de configuración, y escribimos "show run | include domain-lookup" y presionamos Enter, por lo que nos debe salir una línea que diga "no ip domain-lookup"; lo que comprueba que la configuración esta activa.

**Router#**show run | include domain-lookup no ip domain-lookup **Router#**

- Procedemos a guardar la configuración NVRAM.

**Router#**copy run start Destination filename [startup-config]? Building configuration... [OK] **Router#**

- b) Nombre del router
	- En el modo de configuración lo que hacemos es dar nombre al Router mediante el comando "hostname R1", damos Enter y salimos del modo de configuración.

**Router(config)#**hostname R1 **R1(config)#**exit **R1#** %SYS-5-CONFIG I: Configured from console by console **R1#**

c) Nombre de dominio

- Procedemos a habilitar la resolución de nombres en el Router

**R1(config)#**ip domain-lookup **R1(config)#**

- Procedemos a definir el nombre del Dominio

**R1(config)#**ip domain-name ccna-lab.com **R1(config)#**

- Procedemos a desactivar nuevamente la resolución DNS en el Router y salimos del modo de configuración.

**R1(config)#**no ip domain-lookup **R1(config)#**exit **R1#** %SYS-5-CONFIG\_I: Configured from console by console **R1#**

- d) Contraseña cifrada para el modo EXEC privilegiado
	- Procedemos a establecer la contraseña para el modo EXEC privilegiado y salimos del modo de configuración.

**R1(config)#**enable secret ciscoenpass **R1(config)#**exit **R1#** %SYS-5-CONFIG\_I: Configured from console by console **R1#**

- e) Contraseña de acceso a la consola
	- Procedemos a ingresar a la línea de Consola, que es donde registraremos la contraseña de acceso a consola.

**R1(config)#**line console 0 **R1(config-line)#**

- Procedemos a establecer la contraseña para el acceso a la consola y salimos del modo de configuración.

**R1(config-line)#**password ciscoconpass **R1(config-line)#**login **R1(config-line)#**exit **R1(config)#**exit

**R1#** %SYS-5-CONFIG 1: Configured from console by console **R1#**

- f) Establecer la longitud mínima para las contraseñas
	- Procedemos a establecer la longitud mínima para las contraseñas y salimos del modo de configuración.

**R1(config)#**security passwords min-length 10 **R1(config)#**exit **R1#** %SYS-5-CONFIG 1: Configured from console by console **R1#**

- g) Crear un usuario administrativo en la base de datos local
	- Lo que hacemos ahora es definir la configuración global del Usuario y la Contraseña

**R1(config)#**username admin password admin1pass **R1(config)#**

- Ahora, procedemos a indicarle al router que autentique con el usuario y contraseña.

**R1(config)#**line console 0 **R1(config-line)#**login local **R1(config-line)#**

- Con esta configuración lo que hacemos es indicarle al router que ya no haga caso al password configurado de consola, si no que busque la base de datos local para el usuario y la contraseña.

User Access Verification

Username: admin Password:

#### **R1>**

h) Configurar el inicio de sesión en las líneas VTY para que use la base de datos local

- Ahora, procedemos a indicarle al Router que en las líneas VTY solicite el usuario y contraseña local.

**R1(config)#**line vty 0 15 **R1(config-line)#**login local **R1(config-line)#**exit **R1(config)#**

- i) Configurar VTY solo aceptando SSH
	- Ahora, procedemos a editar los puertos VTY para que solo permita el acceso por SSH.

**R1(config)#**line vty 0 15 **R1(config-line)#**transport input ssh **R1(config-line)#**login local

- j) Cifrar las contraseñas de texto no cifrado
	- Procedemos a digitar el comando para cifrar todas las contraseñas.

**R1(config)#**service password-encryption **R1(config)#**exit **R1#** %SYS-5-CONFIG\_I: Configured from console by console **R1#**

- k) Configure un MOTD Banner
	- Procedemos a ingresar el mensaje de acceso al Router

**R1(config)#**banner motd "Acceso Restringido, Solo el personal administrador puede acceder" **R1(config)#**

- l) Habilitar el routing IPv6
	- Procedemos a realizar la activación del protocolo IPV6 a nivel global.

**R1(config)#**ipv6 unicast-routing **R1(config)#**

m) Configurar interfaz G0/1 y subinterfaces

Procedemos a ingresar a la interfaz GigabitEthernet0/1.2, para realizar las respectivas configuraciones de acuerdo a la tabla de configuración para R1 y la tabla de asignación de direcciones.

**R1(config)#**interface g0/1.2 **R1(config-subif)#**encapsulation dot1Q 2 **R1(config-subif)#**description Bikes **R1(config-subif)#**ip address 10.19.8.1 255.255.255.192 **R1(config-subif)#**ipv6 address 2001:db8:acad:a::1/64 **R1(config-subif)#**ipv6 addres fe80::1 link-local **R1(config-subif)#**

Procedemos a ingresar a la interfaz GigabitEthernet0/1.3, para realizar las respectivas configuraciones de acuerdo a la tabla de configuración para R1 y la tabla de asignación de direcciones.

**R1(config)#**interface g0/1.3 **R1(config-subif)#**encapsulation dot1Q 3 **R1(config-subif)#**description Trikes **R1(config-subif)#**ip address 10.19.8.65 255.255.255.224 **R1(config-subif)#**ipv6 address 2001:db8:acad:b::1/64 **R1(config-subif)#**ipv6 address fe80::1 link-local **R1(config-subif)#**

Procedemos a ingresar a la interfaz GigabitEthernet0/1.4, para realizar las respectivas configuraciones de acuerdo a la tabla de configuración para R1 y la tabla de asignación de direcciones.

**R1(config)#**interface g0/1.4 **R1(config-subif)#**encapsulation dot1Q 4 **R1(config-subif)#**description Management **R1(config-subif)#**ip address 10.19.8.97 255.255.255.248 **R1(config-subif)#**ipv6 address 2001:db8:acad:c::1/64 **R1(config-subif)#**ipv6 address fe80::1 link-local **R1(config-subif)#**

Procedemos a ingresar a la interfaz GigabitEthernet0/1.6, para realizar las respectivas configuraciones de acuerdo a la tabla de configuración para R1 y la tabla de asignación de direcciones.

**R1(config)#**interface g0/1.6 **R1(config-subif)#**encapsulation dot1Q 6 **R1(config-subif)#**description Native

- Ahora procedemos a habilitar la interfaz.

## **R1(config)#**interface g0/1 **R1(config-if)#**no shutdown

- n) Configure el Loopback0 interface
	- Procedemos a ingresar a la interfaz Loopback0, para realizar las respectivas configuraciones de acuerdo a la tabla de configuración para R1 y la tabla de asignación de direcciones.

**R1(config-if)#**interface Loopback 0 **R1(config-if)#**description Loopback **R1(config-if)#**ip address 209.165.201.1 255.255.255.224 **R1(config-if)#**ipv6 address 2001:db8:acad:209::1/64 **R1(config-if)#**ipv6 address fe80::1 link-local **R1(config-if)#**exit **R1(config)#**

- o) Generar una clave de cifrado RSA
- Ahora procedemos a establecer la clave de cifrado

**R1(config)#**crypto key generate rsa The name for the keys will be: R1.ccna-lab.com Choose the size of the key modulus in the range of 360 to 2048 for your General Purpose Keys. Choosing a key modulus greater than 512 may take a few minutes.

How many bits in the modulus [512]: 1024 % Generating 1024 bit RSA keys, keys will be nonexportable...[OK]

**R1(config)#**

## <span id="page-22-0"></span>**Paso 3: Configure S1 y S2.**

Las tareas de configuración incluyen lo siguiente:

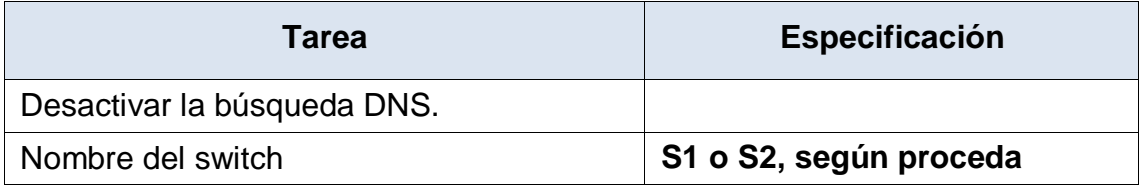

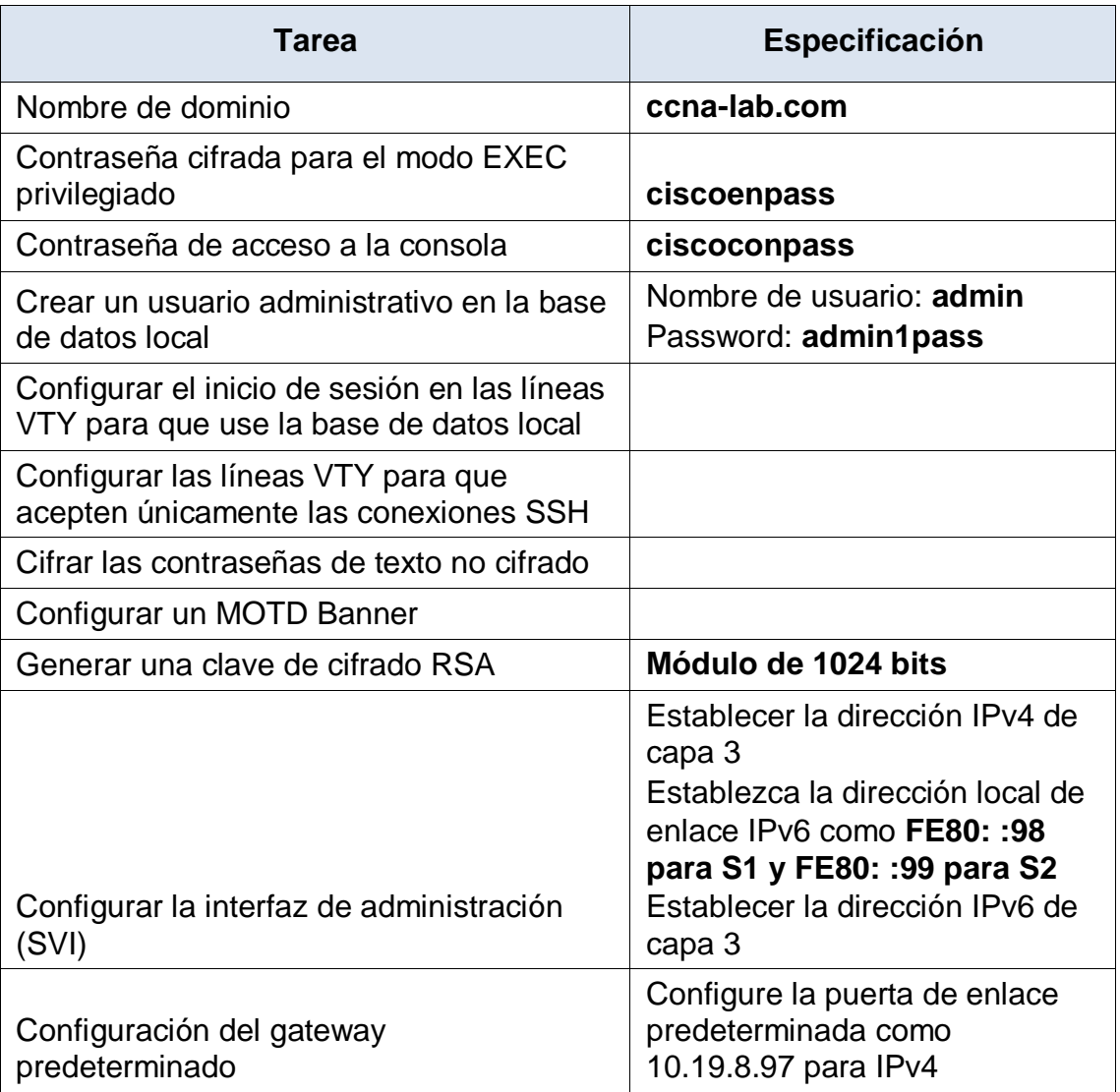

#### **Tabla No. 4. Tareas configuración para S1 y S2.**

<span id="page-23-0"></span>La configuración y desarrollo de los presentes puntos fueron establecidos en los Switches S1 y S2.

- a) Desactivar la búsqueda DNS.
	- Se accede al Switch, seguido a la pestaña CLI
	- Presionamos Enter para la iniciación del dispositivo
	- Insertamos los comandos IOS para acceder a modo privilegiado.

#### **Switch>**enable **Switch#**

- Procedemos a ingresar al modo de configuración.

#### **Switch#**config t

Enter configuration commands, one per line. End with CNTL/Z. **Switch(config)#**

- Procedemos a digitar el comando "no ip domain-lookup" y presionamos enter.

## **Switch(config)#**no ip domain-lookup **Switch(config)#**

- Procedemos a digitar la palabra "exit" para salir del modo de configuración, y escribimos "show run | include domain-lookup" y presionamos Enter, por lo que nos debe salir una línea que diga "no ip domain-lookup"; lo que comprueba que la configuración esta activa.

**Switch#**show run | include domain-lookup no ip domain-lookup **Switch#**

- Procedemos a guardar la configuración NVRAM.

**Switch#**copy run start Destination filename [startup-config]? Building configuration... [OK] **Switch#**

- b) Nombre del router
	- En el modo de configuración lo que hacemos es dar nombre al Switch mediante el comando "hostname S1", damos Enter y salimos del modo de configuración.

**Switch(config)#**hostname S1 **S1(config)#**exit **S1#** %SYS-5-CONFIG\_I: Configured from console by console **S1#**

- c) Nombre de dominio
	- Procedemos a habilitar la resolución de nombres en el Router

**S1(config)#**ip domain-lookup **S1(config)#**

- Procedemos a definir el nombre del Dominio

**S1(config)#**ip domain-name ccna-lab.com **S1(config)#**

- Procedemos a desactivar nuevamente la resolución DNS en el Router y salimos del modo de configuración.

**S1(config)#**no ip domain-lookup **S1(config)#**exit **S1#** %SYS-5-CONFIG 1: Configured from console by console **S1#**

- d) Contraseña cifrada para el modo EXEC privilegiado
	- Procedemos a establecer la contraseña para el modo EXEC privilegiado y salimos del modo de configuración.

**S1(config)#**enable secret ciscoenpass **S1(config)#**exit **S1#** %SYS-5-CONFIG I: Configured from console by console **S1#**

- e) Contraseña de acceso a la consola
	- Procedemos a ingresar a la línea de Consola, que es donde registraremos la contraseña de acceso a consola.

**S1(config)#**line console 0 **S1(config-line)#**

- Procedemos a establecer la contraseña para el acceso a la consola y salimos del modo de configuración.

**S1(config-line)#**password ciscoconpass **S1(config-line)#**login **S1(config-line)#**exit **S1(config)#**exit **S1#** %SYS-5-CONFIG\_I: Configured from console by console **S1#**

- f) Crear un usuario administrativo en la base de datos local
	- Lo que hacemos ahora es definir la configuración global del Usuario y la Contraseña

#### **S1(config)#**username admin password admin1pass **S1(config)#**

- Ahora, procedemos a indicarle al router que autentique con el usuario y contraseña.

**S1(config)#**line console 0 **S1(config-line)#**login local **S1(config-line)#**

- Con esta configuración lo que hacemos es indicarle al router que ya no haga caso al password configurado de consola, si no que busque la base de datos local para el usuario y la contraseña.

User Access Verification

Username: admin Password:

**S1>**

- g) Configurar el inicio de sesión en las líneas VTY para que use la base de datos local
	- Ahora, procedemos a indicarle al Switch que en las líneas VTY solicite el usuario y contraseña local.

**S1(config)#**line vty 0 15 **S1(config-line)#**login local **S1(config-line)#**exit **S1(config)#**

- h) Configurar VTY solo aceptando SSH
	- Ahora, procedemos a editar los puertos VTY para que solo permita el acceso por SSH.

**S1(config)#**line vty 0 15 **S1(config-line)#**transport input ssh **S1(config-line)#**login local

- i) Cifrar las contraseñas de texto no cifrado
	- Procedemos a digitar el comando para cifrar todas las contraseñas.

**S1(config)#**service password-encryption **S1(config)#**exit **S1#** %SYS-5-CONFIG\_I: Configured from console by console **S1#**

- j) Configure un MOTD Banner
	- Procedemos a ingresar el mensaje de acceso al Router

**S1(config)#**banner motd "Acceso Restringido, Solo el personal administrador puede acceder" **S1(config)#**

- k) Generar una clave de cifrado RSA
	- Ahora procedemos a establecer la clave de cifrado

**S1(config)#**crypto key generate rsa The name for the keys will be: S1.ccna-lab.com Choose the size of the key modulus in the range of 360 to 2048 for your General Purpose Keys. Choosing a key modulus greater than 512 may take a few minutes.

How many bits in the modulus [512]: 1024 % Generating 1024 bit RSA keys, keys will be nonexportable...[OK] **S1(config)#**

- l) Configurar la interfaz de administración (SVI)
	- Procedemos a ingresar a la interfaz vlan 4, para realizar las respectivas configuraciones de acuerdo a la tabla de configuración para S1 y la tabla de asignación de direcciones.

**S1(config)#**interface vlan 4 **S1(config-if)#**ip address 10.19.8.98 255.255.255.248 **S1(config-if)#**ipv6 address 2001:db8:acad:c::98/64

**S1(config-if)#**ipv6 address fe80::98 link-local **S1(config-if)#**description Management Interface **S1(config-if)#**no shutdown **S1(config-if)#**exit **S1(config)#**

- Procedemos a ingresar a la interfaz vlan 4, para realizar las respectivas configuraciones de acuerdo a la tabla de configuración para S2 y la tabla de asignación de direcciones.

**S2(config)#**interface vlan 4 **S2(config-if)#**ip address 10.19.8.99 255.255.255.248 **S2(config-if)#**ipv6 address 2001:db8:acad:c::99/64 **S2(config-if)#**ipv6 address fe80::99 link-local **S2(config-if)#**description Management Interface **S2(config-if)#**no shutdown **S2(config-if)#**exit **S2(config)#**

- m) Configuración del Gateway predeterminado
	- Procedemos a configurar la puerta de enlace predeterminada para el protocolo IPV4.

**S1(config)#**ip default-gateway 10.19.8.97 **S1(config)#**

### <span id="page-28-0"></span>**PARTE 2: CONFIGURACION DE LA INFRAESTRUCTURA DE RED (VLAN, TRUNKING, ETHERCHANNEL)**

#### <span id="page-28-1"></span>**Paso 4: Configurar S1**

La configuración del S1 incluye las siguientes tareas:

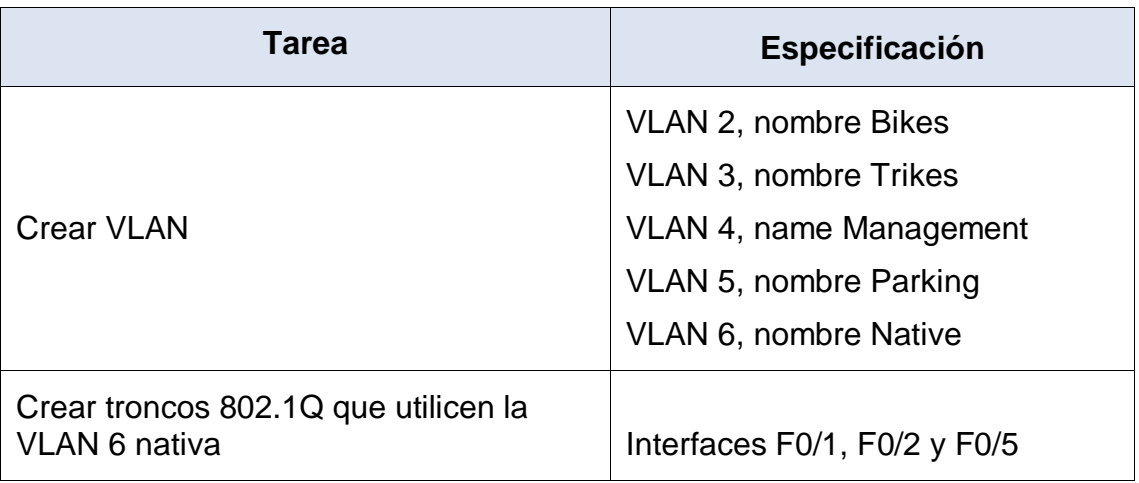

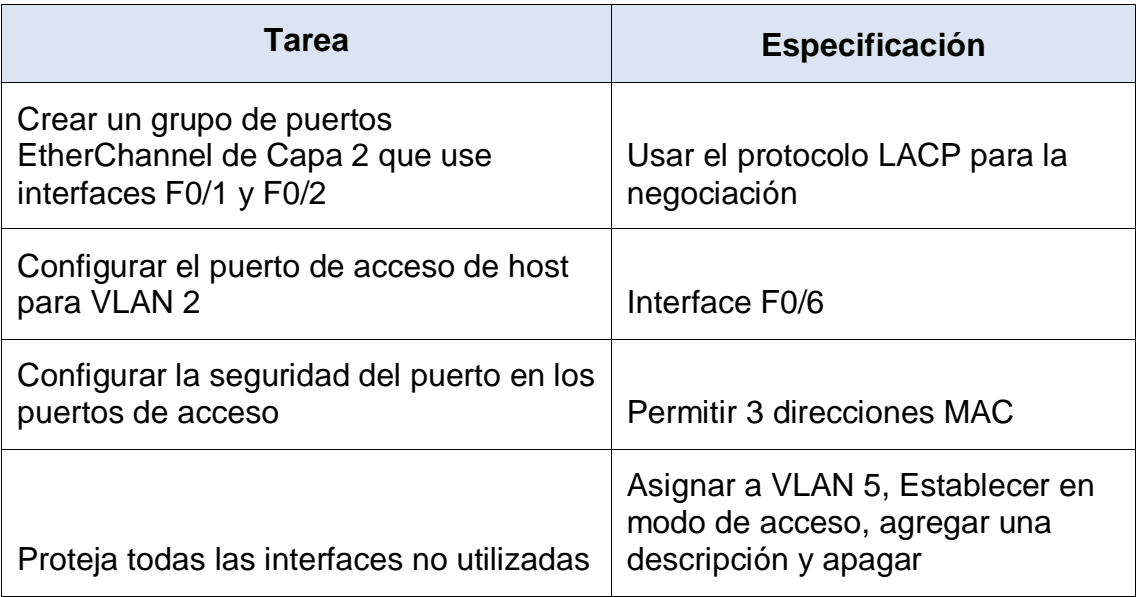

### **Tabla No. 5. Tareas configuración para S1.**

- <span id="page-29-0"></span>a) Crear VLAN
	- Se accede al Switch, seguido a la pestaña CLI
	- Presionamos Enter para la iniciación del dispositivo
	- Insertamos los comandos IOS para acceder a modo privilegiado.

User Access Verification

Username: admin Password: **S1>**enable Password: **S1#**

- Procedemos a ingresar al modo de configuración.

**S1#**config t Enter configuration commands, one per line. End with CNTL/Z. **S1(config)#**

- Ahora procedemos a crear las VLAN

**S1(config)#**vlan 2 **S1(config-vlan)#**name Bikes **S1(config-vlan)#**vlan 3 **S1(config-vlan)#**name Trikes **S1(config-vlan)#**vlan 4 **S1(config-vlan)#**name Management **S1(config-vlan)#**vlan 5

#### **S1(config-vlan)#**name Parking **S1(config-vlan)#**vlan 6 **S1(config-vlan)#**name Native

- b) Crear troncos 802.1Q que utilicen la VLAN 6 nativa
	- Procedemos a crear troncos 802.1Q para la interface F0/1 y F0/2.
		- **S1(config)#**interface range f0/1-2
		- **S1(config-if-range)#**switchport trunk encapsulation dot1q
		- **S1(config-if-range)#**switchport mode trunk
		- **S1(config-if-range)#**switchport trunk native vlan 6
		- **S1(config-if-range)#**switchport trunk allowed vlan 2
		- **S1(config-if-range)#**switchport trunk allowed vlan 3
		- **S1(config-if-range)#**switchport trunk allowed vlan 4
		- **S1(config-if-range)#**switchport trunk allowed vlan 5
		- **S1(config-if-range)#**switchport trunk allowed vlan 6
		- **S1(config-if-range)#**exit
	- Procedemos a crear troncos 802.1Q para la interface F0/5. **S1(config)#**interface f0/5 **S1(config-if)#**switchport trunk encapsulation dot1q
		-
		- **S1(config-if)#**switchport mode trunk
		- **S1(config-if)#**switchport trunk native vlan 6
		- **S1(config-if)#**switchport trunk allowed vlan 2
		- **S1(config-if)#**switchport trunk allowed vlan 3
		- **S1(config-if)#**switchport trunk allowed vlan 4
		- **S1(config-if)#**switchport trunk allowed vlan 5
		- **S1(config-if)#**switchport trunk allowed vlan 6
		- **S1(config-if)#**exit
- c) Crear un grupo de puertos EtherChannel de Capa 2 que use interfaces F0/1 y F0/2
	- Procedemos a Crear un grupo de puertos EtherChannel de Capa 2.

**S1(config)#**interface range f0/1-2 **S1(config-if-range)#**channel-group 1 mode active **S1(config-if-range)#**exit

- d) Configurar el puerto de acceso de host para VLAN 2
	- Procedemos a configurar el puerto de acceso **S1(config)#**interface f0/6 **S1(config-if)#**switchport mode access **S1(config-if)#**switchport access vlan 2
- e) Configurar la seguridad del puerto en los puertos de acceso
	- Procedemos a configurar la seguridad para los puertos de acceso

**S1(config)#**interface f0/6 **S1(config-if)#**switchport port-security maximum 3

- f) Proteja todas las interfaces no utilizadas
	- Procedemos a proteger las interfaces de la 3 a la 4.

**S1(config)#**interface range f0/3-4 **S1(config-if-range)#**switchport mode access **S1(config-if-range)#**switchport access vlan 5 **S1(config-if-range)#**description Unused Interfaces **S1(config-if-range)#**shutdown **S1(config-if-range)#**exit **S1(config)#**

- Procedemos a proteger las interfaces de la 7 a la 24.

**S1(config)#**interface range f0/7-24 **S1(config-if-range)#**switchport mode access **S1(config-if-range)#**switchport access vlan 5 **S1(config-if-range)#**description Unused Interfaces **S1(config-if-range)#**shutdown **S1(config-if-range)#**exit **S1(config)#**

- Procedemos a proteger las interfaces GigabitEthernet0/1- 2.

**S1(config)#**interface range g0/1-2 **S1(config-if-range)#**switchport mode access **S1(config-if-range)#switchport access vlan 5 S1(config-if-range)#**description Unused Interfaces **S1(config-if-range)#**shutdown **S1(config-if-range)#**exit **S1(config)#**

#### <span id="page-31-0"></span>**Paso 5: Configurar el S2**

Entre las tareas de configuración de S2 se incluyen las siguientes:

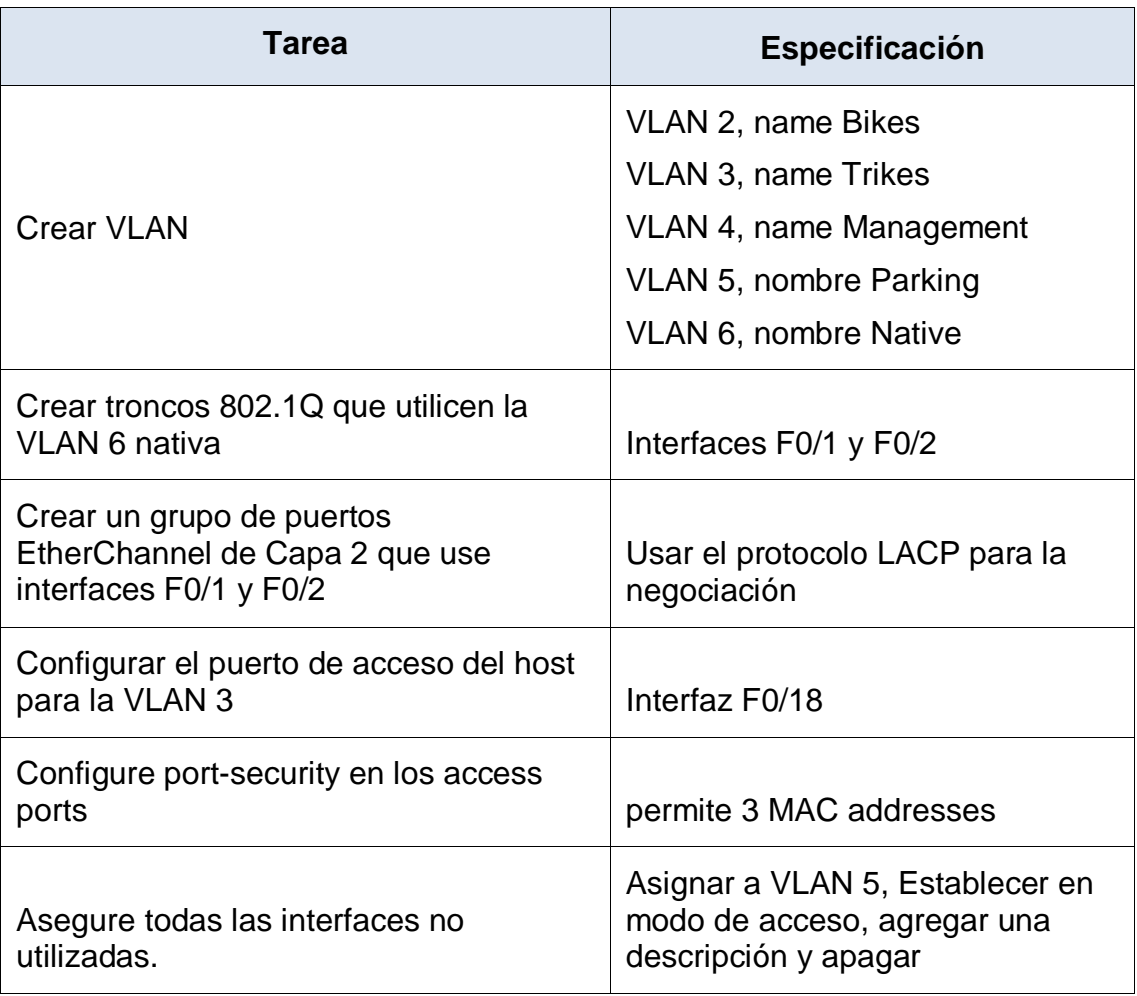

## **Tabla No. 6. Tareas configuración para S2.**

- <span id="page-32-0"></span>a) Crear VLAN
	- Se accede al Switch, seguido a la pestaña CLI
	- Presionamos Enter para la iniciación del dispositivo
	- Insertamos los comandos IOS para acceder a modo privilegiado.

User Access Verification

Username: admin Password: **S2>**enable Password: **S2#**

- Procedemos a ingresar al modo de configuración.

**S2#**config t Enter configuration commands, one per line. End with CNTL/Z.

## **S2(config)#**

Ahora procedemos a crear las VLAN

**S2(config)#**vlan 2 **S2(config-vlan)#**name Bikes **S2(config-vlan)#**vlan 3 **S2(config-vlan)#**name Trikes **S2(config-vlan)#**vlan 4 **S2(config-vlan)#**name Management **S2(config-vlan)#**vlan 5 **S2(config-vlan)#**name Parking **S2(config-vlan)#**vlan 6 **S2(config-vlan)#**name Native

- b) Crear troncos 802.1Q que utilicen la VLAN 6 nativa
	- Procedemos a crear troncos 802.1Q para la interface F0/1 y F0/2.

**S2(config)#**interface range f0/1-2 **S2(config-if-range)#**switchport trunk encapsulation dot1q **S2(config-if-range)#switchport mode trunk S2(config-if-range)#**switchport trunk native vlan 6 **S2(config-if-range)#**switchport trunk allowed vlan 2 **S2(config-if-range)#**switchport trunk allowed vlan 3 **S2(config-if-range)#**switchport trunk allowed vlan 4 **S2(config-if-range)#**switchport trunk allowed vlan 5 **S2(config-if-range)#**switchport trunk allowed vlan 6 **S2(config-if-range)#**exit

- c) Crear un grupo de puertos EtherChannel de Capa 2 que use interfaces F0/1 y F0/2
	- Procedemos a Crear un grupo de puertos EtherChannel de Capa 2.

**S2(config)#**interface range f0/1-2 **S2(config-if-range)#**channel-group 1 mode active **S2(config-if-range)#**exit

- d) Configurar el puerto de acceso de host para VLAN 3
	- Procedemos a configurar el puerto de acceso

**S2(config)#**interface f0/18 **S2(config-if)#**switchport mode access **S2(config-if)#**switchport access vlan 3

- e) Configurar la seguridad del puerto en los puertos de acceso
	- Procedemos a configurar la seguridad para los puertos de acceso

**S2(config)#**interface f0/18 **S2(config-if)#**switchport port-security maximum 3

- f) Asegure todas las interfaces no utilizadas
	- Procedemos a proteger las interfaces de la 3 a la 17.

**S2(config)#**interface range f0/3-17 **S2(config-if-range)#**switchport mode access **S2(config-if-range)#**switchport access vlan 5 **S2(config-if-range)#**description Unused Interfaces **S2(config-if-range)#**shutdown **S2(config-if-range)#**exit **S2(config)#**

- Procedemos a proteger las interfaces de la 19 a la 24.

**S2(config)#**interface range f0/19-24 **S2(config-if-range)#**switchport mode access **S2(config-if-range)#**switchport access vlan 5 **S2(config-if-range)#**description Unused Interfaces **S2(config-if-range)#**shutdown **S2(config-if-range)#**exit **S2(config)#**

- Procedemos a proteger las interfaces GigabitEthernet0/1- 2.

**S2(config)#**interface range g0/1-2 **S2(config-if-range)#**switchport mode access **S2(config-if-range)#**switchport access vlan 5 **S2(config-if-range)#**description Unused Interfaces **S2(config-if-range)#**shutdown **S2(config-if-range)#**exit **S2(config)#**

#### <span id="page-34-0"></span>**PARTE 3: CONFIGURAR SOPORTE DE HOSTS**

#### <span id="page-34-1"></span>**Paso 6: Configure R1**

Las tareas de configuración para R1 incluyen las siguientes:

| Tarea                                     | <b>Especificación</b>                                                                                                    |
|-------------------------------------------|----------------------------------------------------------------------------------------------------|
| <b>Configure Default Routing</b>          | Crear rutas predeterminadas para IPv4 e IPv6<br>que dirijan el tráfico a la interfaz Loopback 0                                                                                                    |
| Configurar IPv4 DHCP para<br><b>VLAN2</b> | Cree un grupo DHCP para VLAN 2,<br>compuesto por las últimas 10 direcciones de<br>la subred solamente. Asigne el nombre de<br>dominio ccna-a.net y especifique la dirección<br>de la puerta de enlace predeterminada como<br>dirección de interfaz del router para la subred<br>involucrada |
| Configurar DHCP IPv4 para<br><b>VLAN3</b> | Cree un grupo DHCP para VLAN 3,<br>compuesto por las últimas 10 direcciones de<br>la subred solamente. Asigne el nombre de<br>dominio ccna-b.net y especifique la dirección<br>de la puerta de enlace predeterminada como<br>dirección de interfaz del router para la subred<br>involucrada |

**Tabla No. 7. Tareas configuración para R1.**

- <span id="page-35-0"></span>a) Configure Default Routing
	- Se accede al Router, seguido a la pestaña CLI
	- Presionamos Enter para la iniciación del dispositivo
	- Insertamos los comandos IOS para acceder a modo privilegiado.

User Access Verification

Username: admin Password: **R1>**enable Password: **R1#**

- Procedemos a ingresar al modo de configuración.

**R1#**config t Enter configuration commands, one per line. End with CNTL/Z. **R1(config)#**

- Procedemos a crear las rutas predeterminadas para los protocolos IPV4 e IPV6 para que dirijan tráfico a la interfaz Loopback 0.

**R1(config)#**ip route 0.0.0.0 0.0.0.0 loopback 0 %Default route without gateway, if not a point-to-point interface, may impact performance
## **R1(config)#**ipv6 route ::/0 loopback 0 **R1(config)#**

- b) Configurar IPv4 DHCP para VLAN 2
	- Procedemos a crear un grupo DHCP para VLAN 2, compuesto por las últimas 10 direcciones de la subred solamente. Asigne el nombre de dominio ccna-a.net y especifique la dirección de la puerta de enlace predeterminada como dirección de interfaz del router para la subred involucrada.

**R1(config)#**ip dhcp excluded-address 10.19.8.1 10.19.8.52 **R1(config)#**ip dhcp pool VLAN2-Bikes **R1(dhcp-config)#**network 10.19.8.0 255.255.255.192 **R1(dhcp-config)#**default-router 10.19.8.1 **R1(dhcp-config)#**domain-name ccna-a.net **R1(dhcp-config)#**exit **R1(config)#**

- c) Configurar DHCP IPv4 para VLAN 3
	- Procedemos a crear un grupo DHCP para VLAN 3, compuesto por las últimas 10 direcciones de la subred solamente. Asigne el nombre de dominio ccna-b.net y especifique la dirección de la puerta de enlace predeterminada como dirección de interfaz del router para la subred involucrada.

**R1(config)#**ip dhcp excluded-address 10.19.8.65 10.19.8.84 **R1(config)#**ip dhcp pool VLAN3-Trikes **R1(dhcp-config)#**network 10.19.8.64 255.255.255.224 **R1(dhcp-config)#**default-router 10.19.8.65 **R1(dhcp-config)#**domain-name ccna-b.net **R1(dhcp-config)#**exit **R1(config)#**

### **Paso 7: Configurar los servidores**

Configure los equipos host PC-A y PC-B para que utilicen DHCP para IPv4 y asigne estáticamente las direcciones IPv6 GUA y Link Local. Después de configurar cada servidor, registre las configuraciones de red del host con el comando ipconfig /all.

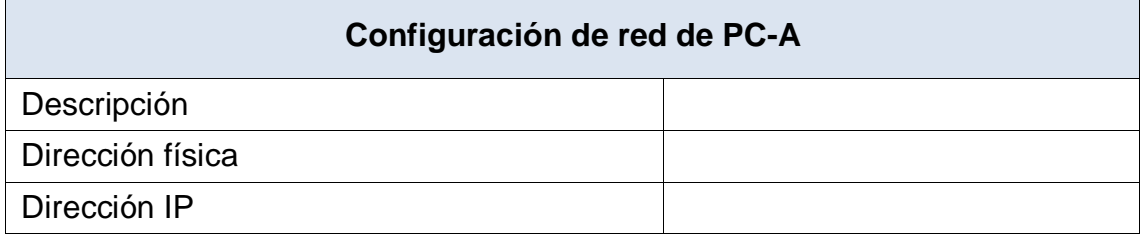

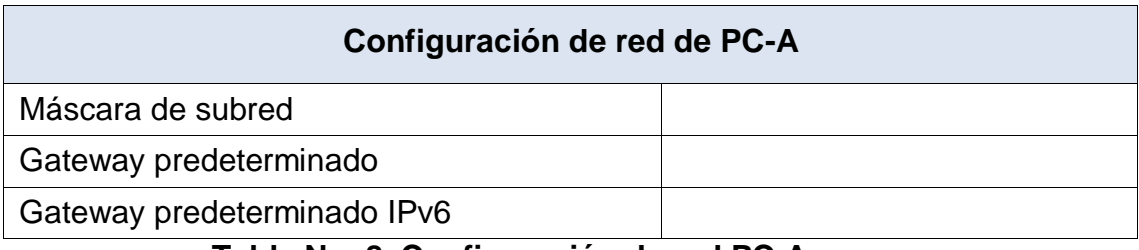

**Tabla No. 8. Configuración de red PC-A.**

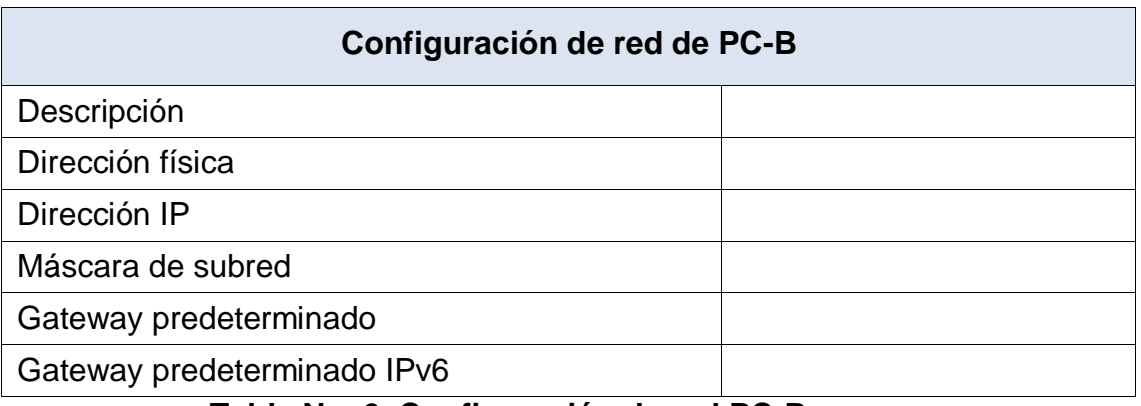

**Tabla No. 9. Configuración de red PC-B.**

Configuración equipo hosts PC-A

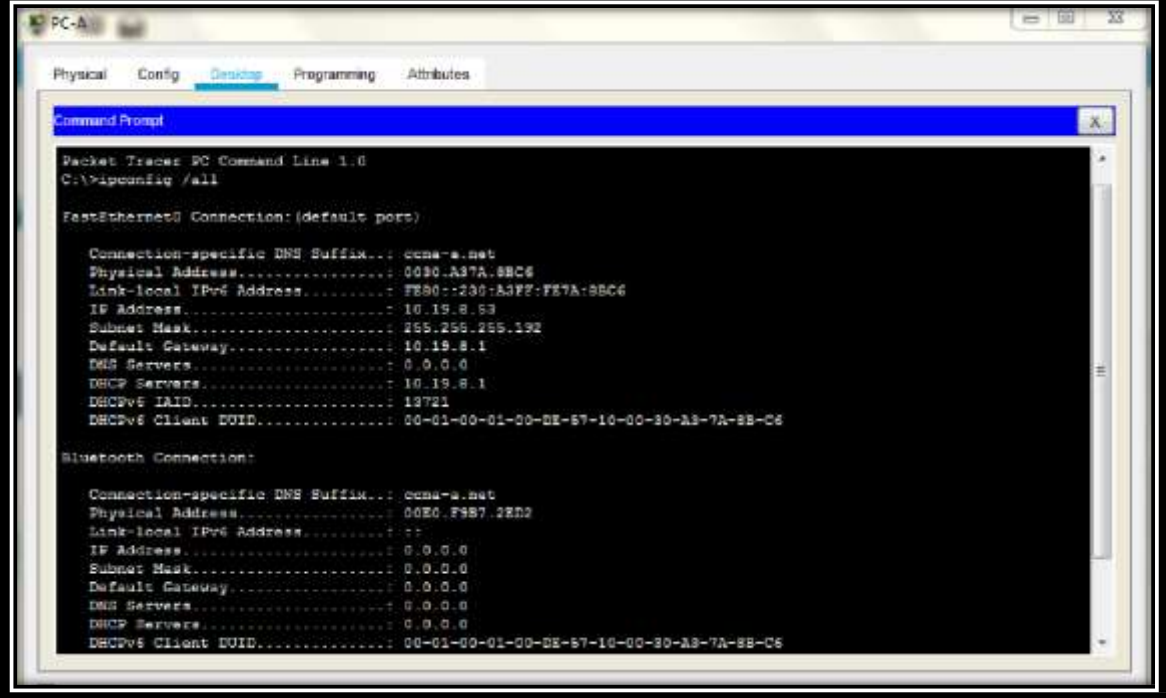

**Figura No. 2. Configuración equipo hosts PC-A**

Configuración equipo hosts PC-B

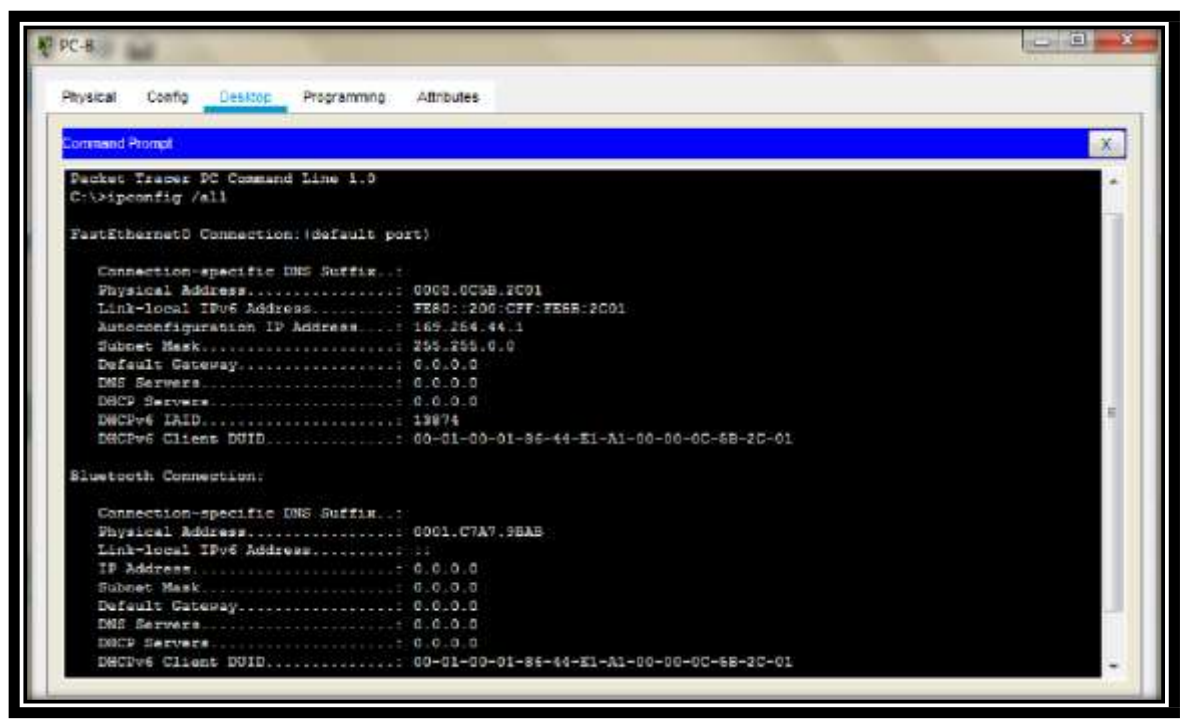

**Figura No. 3. Configuración equipo hosts PC-B**

**PARTE 4: PROBAR Y VERIFICAR LA CONECTIVIDAD DE EXTREMO A EXTREMO**

**Use el comando ping para probar la conectividad IPv4 e IPv6 entre todos los dispositivos de red.**

**Nota: Si fallan los pings en las computadoras host, desactive temporalmente el firewall de la computadora y vuelva a realizar la prueba.**

**Utilice la siguiente tabla para verificar metódicamente la conectividad con cada dispositivo de red. Tome medidas correctivas para establecer la conectividad si alguna de las pruebas falla:**

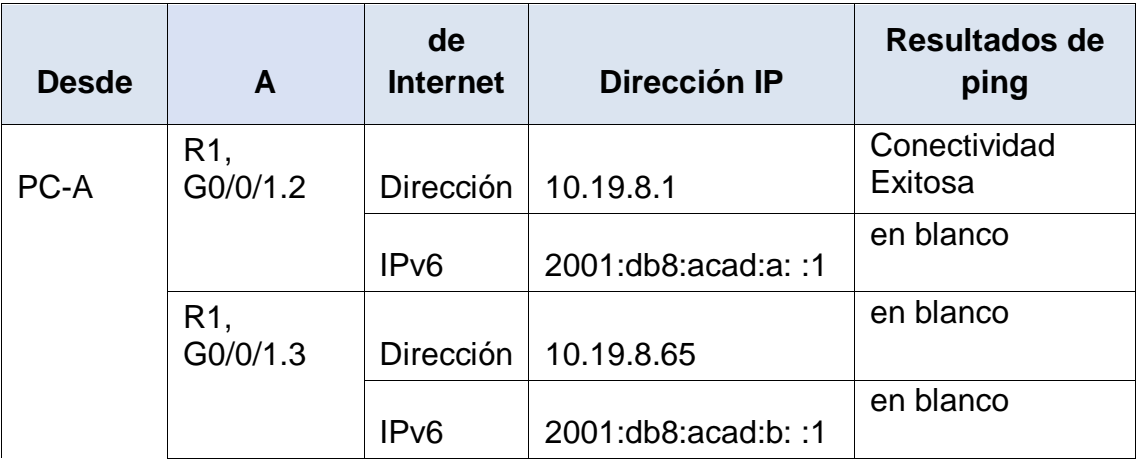

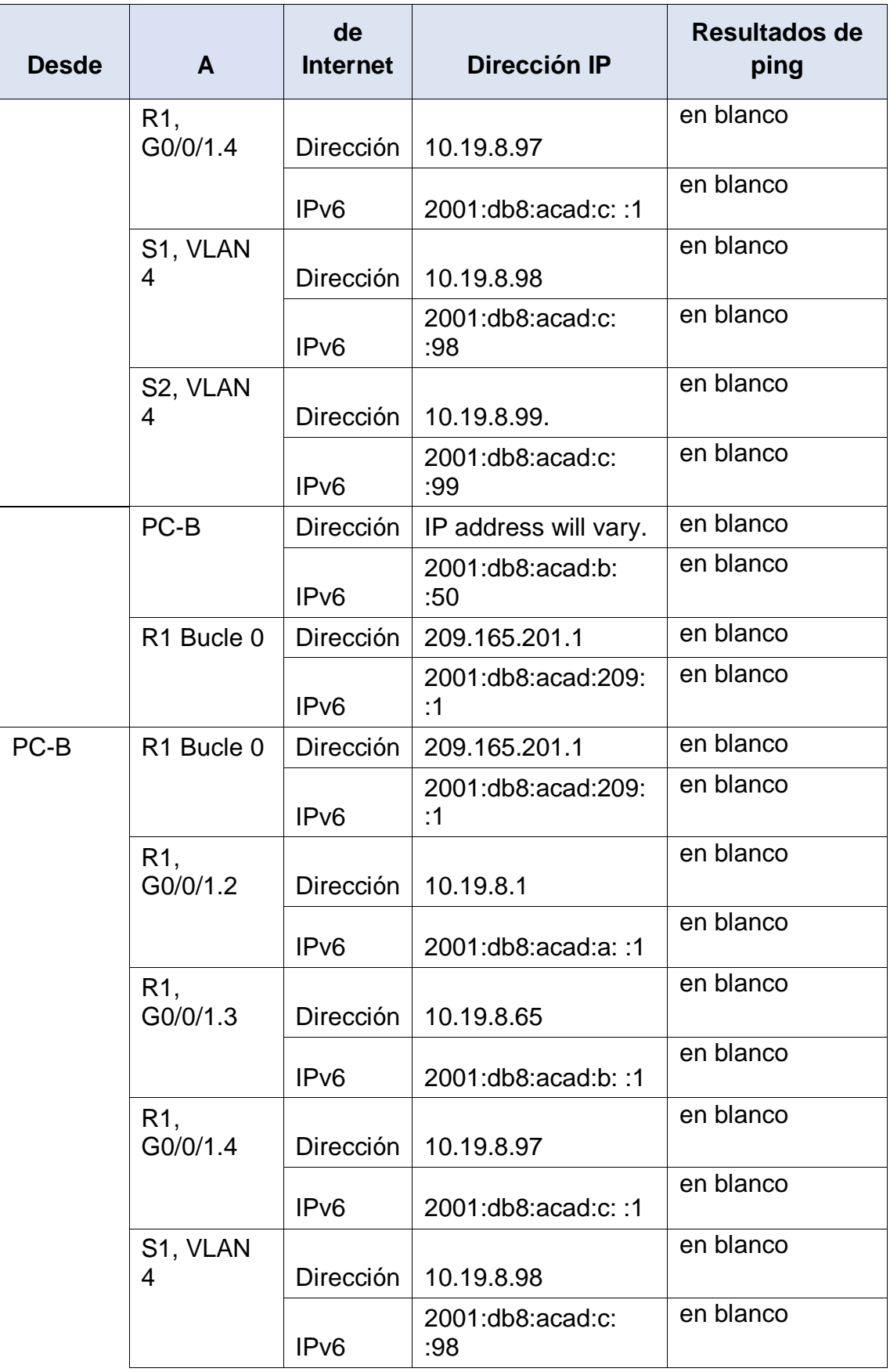

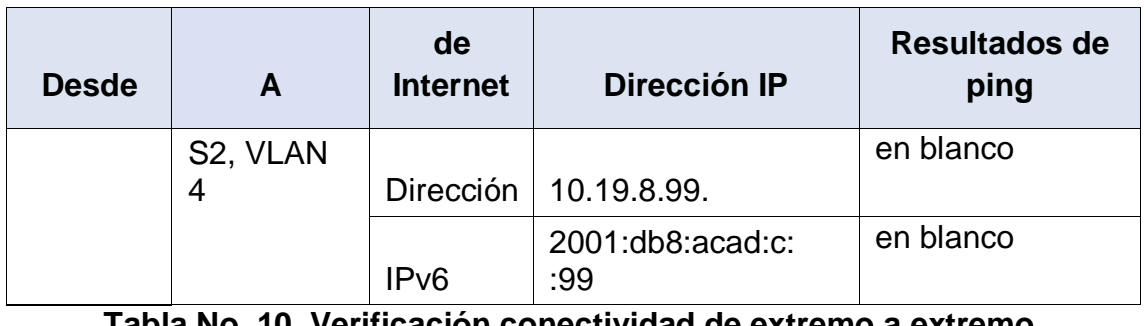

#### **Tabla No. 10. Verificación conectividad de extremo a extremo.**

Verificación conectividad de extremo a extremo

# **ESCENARIO 2**

Se debe configurar una red pequeña para que admita conectividad IPv4 e IPv6, seguridad de switches, routing entre VLAN, el protocolo de routing dinámico OSPF, el protocolo de configuración de hosts dinámicos (DHCP), la traducción de direcciones de red dinámicas y estáticas (NAT), listas de control de acceso (ACL) y el protocolo de tiempo de red (NTP) servidor/cliente. Durante la evaluación, probará y registrará la red mediante los comandos comunes de CLI.

### **Topología**

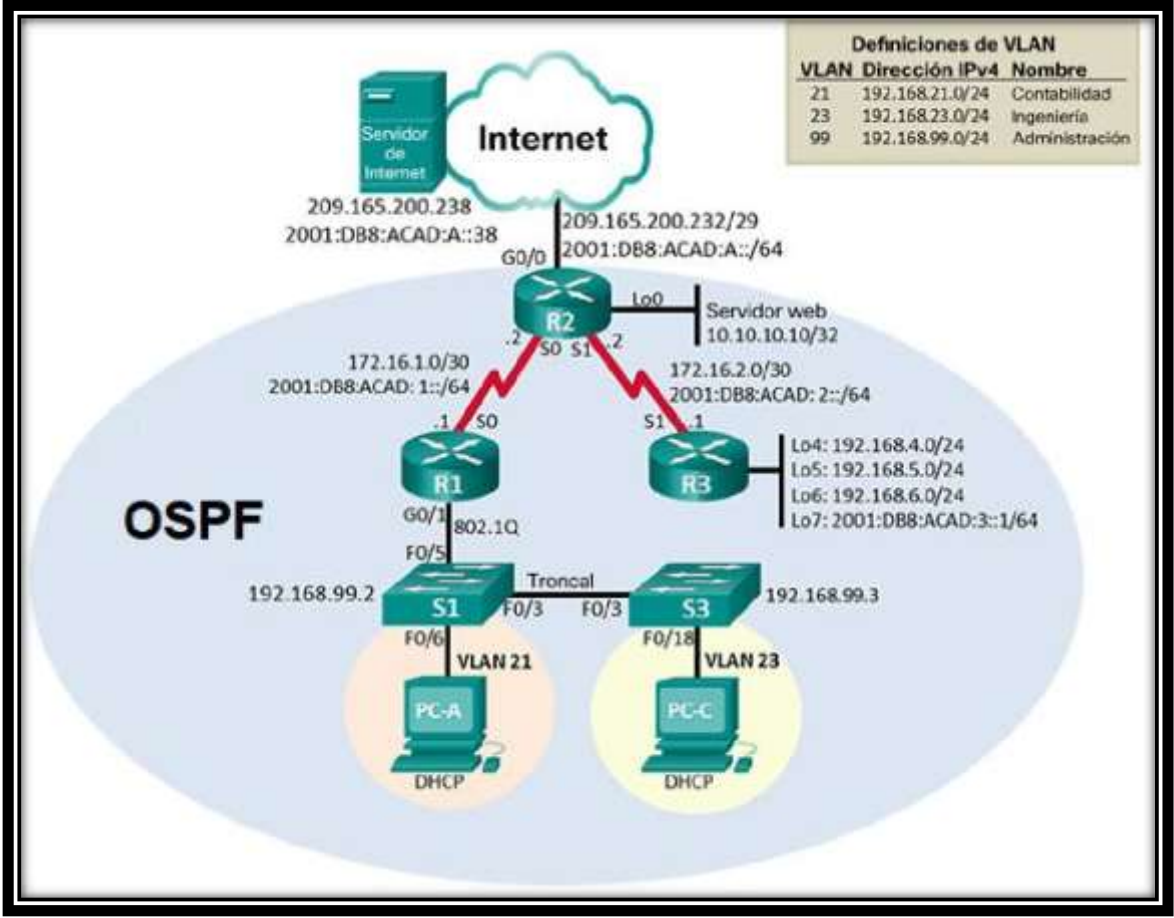

**Figura No. 4. Topología de Red Escenario 2** 

# **PARTE 1: INICIALIZAR DISPOSITIVOS**

### **Paso 1: Inicializar y volver a cargar los routers y los Switches**

Elimine las configuraciones de inicio y vuelva a cargar los dispositivos. Antes de continuar, solicite al instructor que verifique la inicialización de los dispositivos.

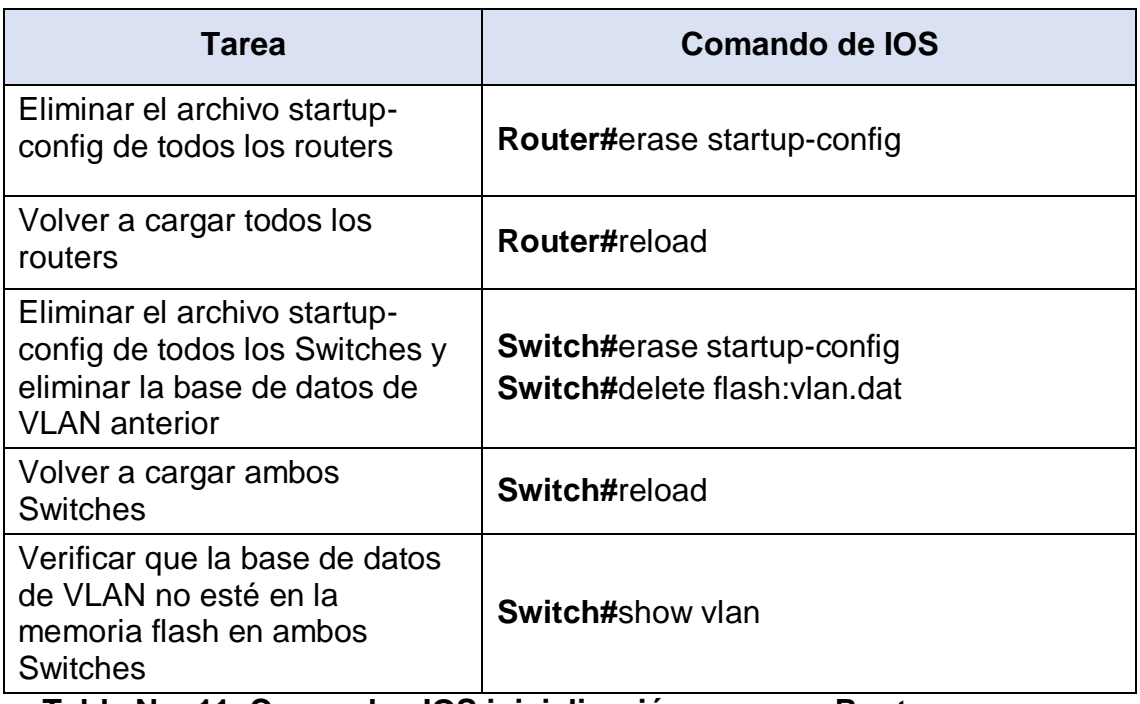

**Tabla No. 11. Comandos IOS inicialización y cargue Routers y Switches.**

## **PARTE 2: CONFIGURAR LOS PARÁMETROS BÁSICOS DE LOS DISPOSITIVOS**

### **Paso 2: Configurar la computadora de Internet**

Las tareas de configuración del servidor de Internet incluyen lo siguiente (para obtener información de las direcciones IP, consulte la topología):

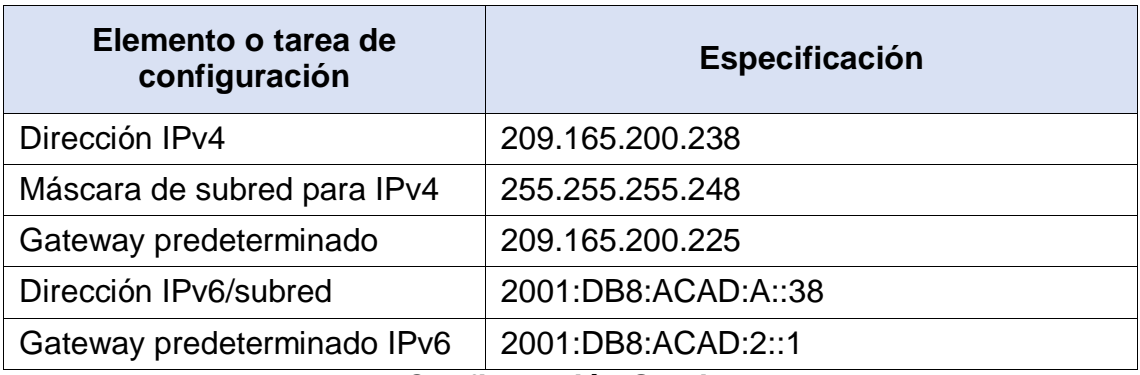

**Tabla No. 12. Configuración Servidor de Internet.**

Para realizar la configuración al Servidor de Internet, lo que hacemos es ingresar al Servidor, en la pestaña "Config", verificamos que los se encuentre seleccionada la opción estática y digitamos la información de acuerdo a la Tabla.

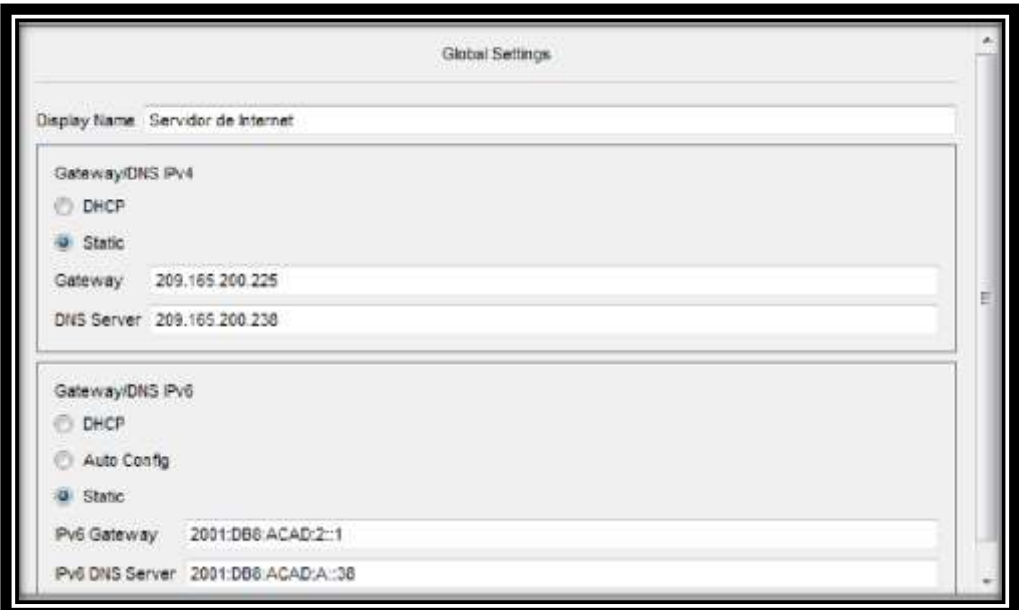

**Figura No. 5. Configuración Servidor de Internet**

# **Paso 3: Configurar R1**

Las tareas de configuración para R1 incluyen las siguientes:

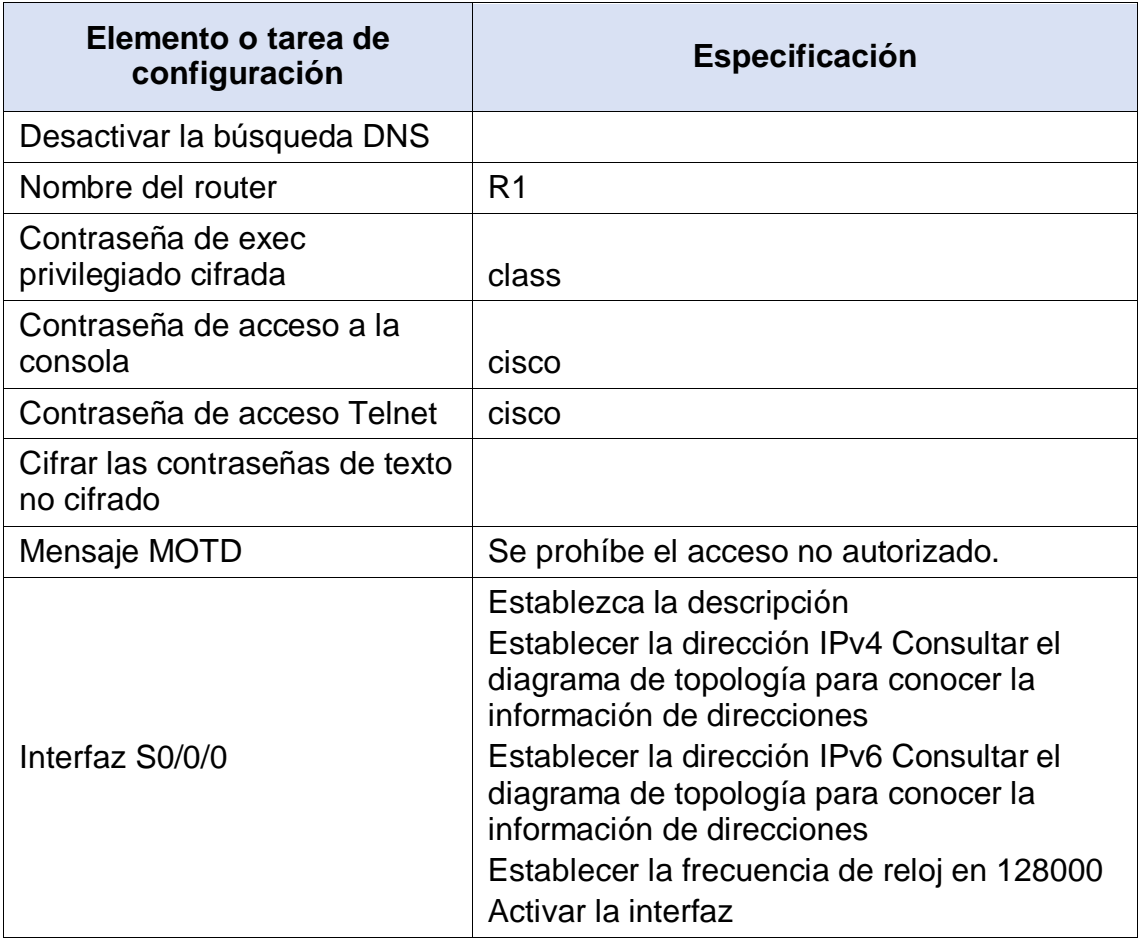

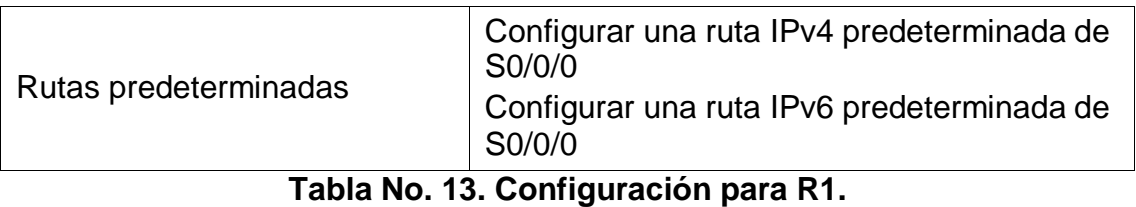

Nota: Todavía no configure G0/1.

- a) Desactivar la búsqueda DNS
	- Se accede al Router, seguido a la pestaña CLI
	- Presionamos Enter para la iniciación del dispositivo
	- Insertamos los comandos IOS para acceder a modo privilegiado.

### **Router>** enable **Router#**

- Procedemos a ingresar al modo de configuración.

#### **Router#**config t

Enter configuration commands, one per line. End with CNTL/Z. **Router(config)#**

- Procedemos a digitar el comando "no ip domain-lookup" y presionamos enter.

## **Router(config)#**no ip domain-lookup **Router(config)#**

- Procedemos a digitar la palabra "exit" para salir del modo de configuración, y escribimos "show run | include domain-lookup" y presionamos Enter, por lo que nos debe salir una línea que diga "no ip domain-lookup"; lo que comprueba que la configuración esta activa.

**Router#**show run | include domain-lookup no ip domain-lookup **Router#**

- Procedemos a guardar la configuración NVRAM.

**Router#**copy run start Destination filename [startup-config]? Building configuration... [OK]

## **Router#**

- b) Nombre del router
	- En el modo de configuración lo que hacemos es dar nombre al Router mediante el comando "hostname R1", damos Enter y salimos del modo de configuración.

**Router(config)#**hostname R1 **R1(config)#**exit **R1#** %SYS-5-CONFIG\_I: Configured from console by console **R1#**

- c) Contraseña de EXEC privilegiado cifrada
	- Procedemos a establecer la contraseña para el modo EXEC privilegiado y salimos del modo de configuración.

**R1(config)#**enable secret class **R1(config)#**exit **R1#** %SYS-5-CONFIG\_I: Configured from console by console **R1#**

- d) Contraseña de acceso a la consola
	- Procedemos a ingresar a la línea de Consola, que es donde registraremos la contraseña de acceso a consola.

**R1(config)#**line console 0 **R1(config-line)#**

- Procedemos a establecer la contraseña para el acceso a la consola y salimos del modo de configuración.

**R1(config-line)#**password cisco **R1(config-line)#**login **R1(config-line)#**exit **R1(config)#**exit **R1#** %SYS-5-CONFIG\_I: Configured from console by console **R1#**

e) Contraseña de acceso Telnet

- Ahora, procedemos a crear la contraseña de acceso a Telnet

**R1(config)#**line vty 0 4 **R1(config-line)#**password cisco **R1(config-line)#**login **R1(config-line)#**exit **R1(config)#**

- f) Cifrar las contraseñas de texto no cifrado
	- Procedemos a digitar el comando para cifrar todas las contraseñas.

**R1(config)#**service password-encryption **R1(config)#**exit **R1#** %SYS-5-CONFIG\_I: Configured from console by console **R1#**

- g) Mensaje MOTD
	- Procedemos a ingresar el mensaje de acceso al Router

**R1(config)#**banner motd "Se prohíbe el acceso no autorizado" **R1(config)#**

- h) Habilitar el routing IPv6
	- Procedemos a realizar la activación del protocolo IPV6 a nivel global.

**R1(config)#**ipv6 unicast-routing **R1(config)#**

- i) Interfaz S0/0/0
	- Procedemos a ingresar a la interfaz S0/0/0, para realizar las respectivas configuraciones de acuerdo al diagrama de topología.

**R1(config)#**interface serial 0/1/0 **R1(config-if)#**description R1 a R2 **R1(config-if)#**ip address 172.16.1.1 255.255.255.252 **R1(config-if)#**ipv6 address 2001:DB8:ACAD:1::1/64 **R1(config-if)#**clock rate 128000 **R1(config-if)#**no shutdown

# **R1(config-if)#**exit

- j) Rutas predeterminadas
	- Procedemos a configurar las rutas predeterminadas para IPV4 e IPV6.

**R1(config)#**ip route 0.0.0.0 0.0.0.0 s0/1/0 **R1(config)#**ipv6 route ::/0 s0/1/0 **R1(config)#**ipv6 unicas **R1(config)#**ipv6 unicast-routing

# **Paso 4: Configurar R2**

La configuración del R2 incluye las siguientes tareas:

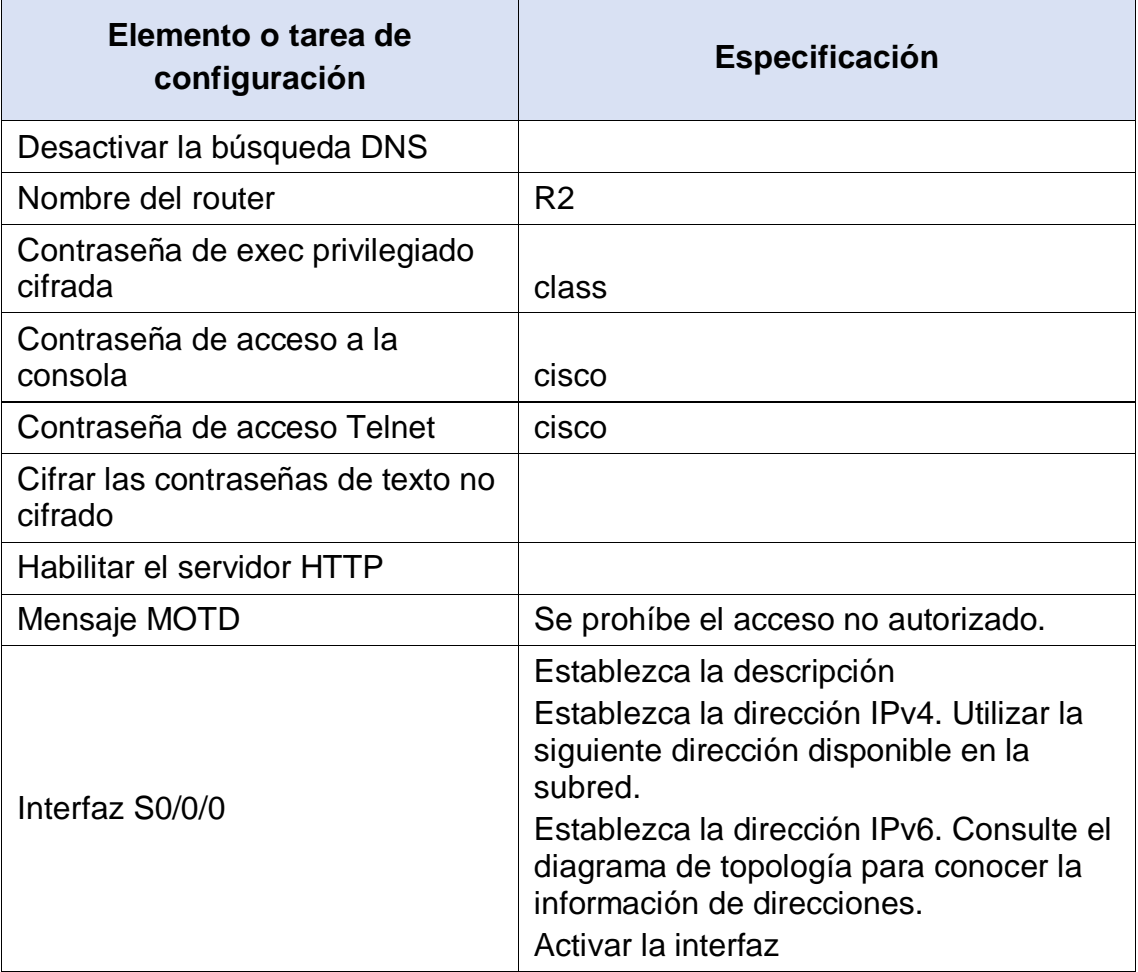

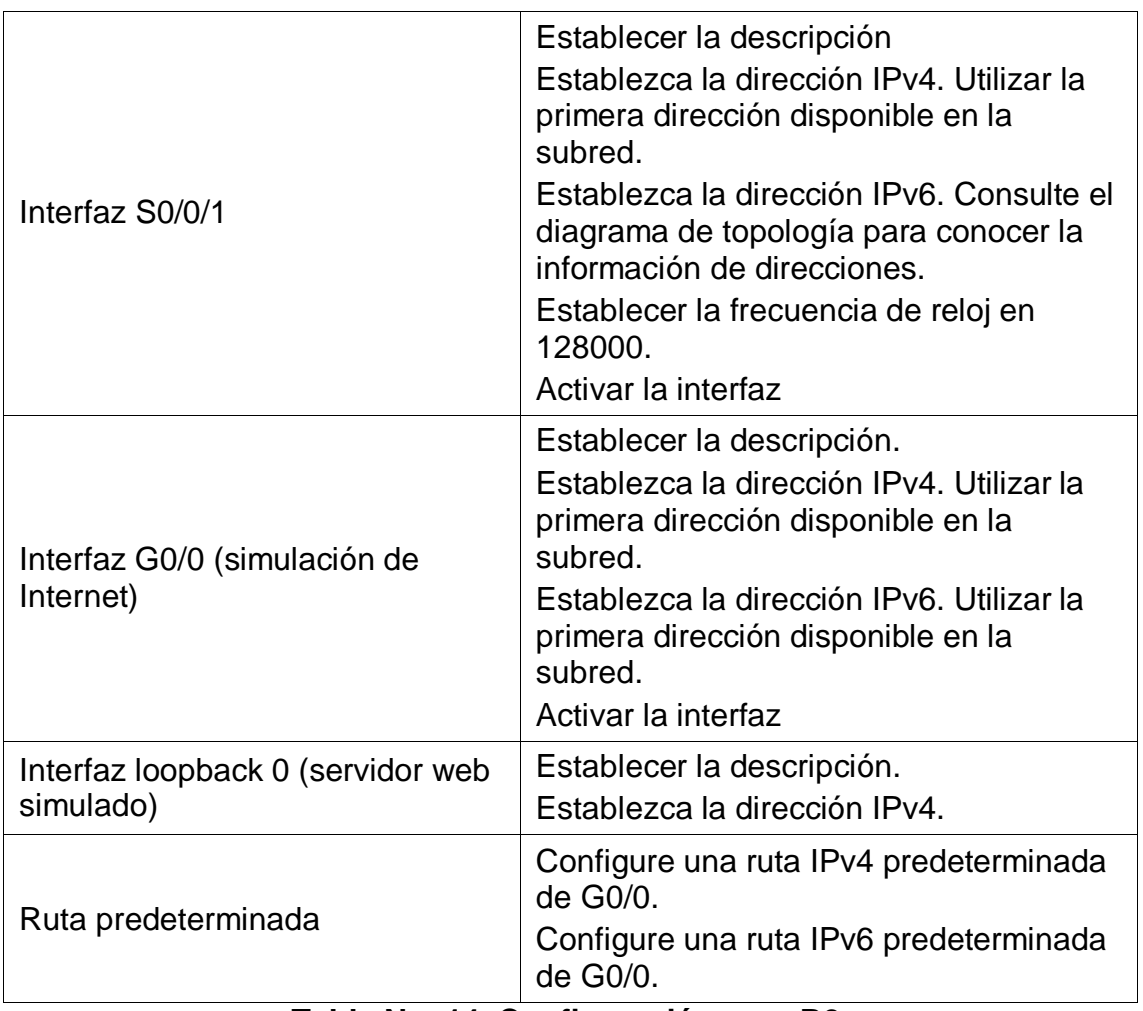

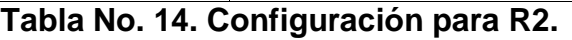

- a) Desactivar la búsqueda DNS
	- Se accede al Router, seguido a la pestaña CLI
	- Presionamos Enter para la iniciación del dispositivo
	- Insertamos los comandos IOS para acceder a modo privilegiado.

## **Router>** enable **Router#**

- Procedemos a ingresar al modo de configuración.

# **Router#**config t Enter configuration commands, one per line. End with CNTL/Z. **Router(config)#**

- Procedemos a digitar el comando "no ip domain-lookup" y presionamos enter.

# **Router(config)#**no ip domain-lookup **Router(config)#**

- Procedemos a digitar la palabra "exit" para salir del modo de configuración, y escribimos "show run | include domain-lookup" y presionamos Enter, por lo que nos debe salir una línea que diga "no ip domain-lookup"; lo que comprueba que la configuración esta activa.

**Router#**show run | include domain-lookup no ip domain-lookup **Router#**

- Procedemos a guardar la configuración NVRAM.

**Router#**copy run start Destination filename [startup-config]? Building configuration... [OK] **Router#**

- b) Nombre del router
	- En el modo de configuración lo que hacemos es dar nombre al Router mediante el comando "hostname R2", damos Enter y salimos del modo de configuración.

**Router(config)#**hostname R2 **R2(config)#**exit **R2#** %SYS-5-CONFIG\_I: Configured from console by console **R2#**

- c) Contraseña de EXEC privilegiado cifrada
	- Procedemos a establecer la contraseña para el modo EXEC privilegiado y salimos del modo de configuración.

**R2(config)#**enable secret class **R2(config)#**exit **R2#** %SYS-5-CONFIG\_I: Configured from console by console **R2#**

d) Contraseña de acceso a la consola

- Procedemos a ingresar a la línea de Consola, que es donde registraremos la contraseña de acceso a consola.

**R2(config)#**line console 0 **R2(config-line)#**

- Procedemos a establecer la contraseña para el acceso a la consola y salimos del modo de configuración.

**R2(config-line)#**password cisco **R2(config-line)#**login **R2(config-line)#**exit **R2(config)#**exit **R2#** %SYS-5-CONFIG\_I: Configured from console by console **R2#**

- e) Contraseña de acceso Telnet
	- Ahora, procedemos a crear la contraseña de acceso a Telnet

**R2(config)#**line vty 0 4 **R2(config-line)#**password cisco **R2(config-line)#**login **R2(config-line)#**exit **R2(config)#**

- f) Cifrar las contraseñas de texto no cifrado
	- Procedemos a digitar el comando para cifrar todas las contraseñas.

**R2(config)#**service password-encryption **R2(config)#**exit **R2#** %SYS-5-CONFIG\_I: Configured from console by console **R2#**

- g) Habilitar el servidor HTTP
	- Procedemos a realizar la habilitación para Servidor HTTP.

**R2(config)#**ip http server **R2(config)#**ip http secure-server **R2(config)#**ip http authentication local

- h) Mensaje MOTD
- Procedemos a ingresar el mensaje de acceso al Router

**R2(config)#**banner motd "Se prohíbe el acceso no autorizado" **R2(config)#**

- i) Habilitar el routing IPv6
	- Procedemos a realizar la activación del protocolo IPV6 a nivel global.

**R2(config)#**ipv6 unicast-routing **R2(config)#**

- j) Interfaz S0/1/0
	- Procedemos a ingresar a la interfaz S0/1/0, para realizar las respectivas configuraciones de acuerdo al diagrama de topología.

**R2(config)#**interface serial 0/1/0 **R2(config-if)#**description R1 a R2 **R2(config-if)#**ip address 172.16.1.2 255.255.255.252 **R2(config-if)#**ipv6 address 2001:DB8:ACAD:1::2/64 **R2(config-if)#**no shutdown **R2(config-if)#**exit

- k) Interfaz S0/1/1
	- Procedemos a ingresar a la interfaz S0/1/1, para realizar las respectivas configuraciones de acuerdo al diagrama de topología.

**R2(config)#**interface serial 0/1/1 **R2(config-if)#**description R2 a R3 **R2(config-if)#**ip address 172.16.2.2 255.255.255.252 **R2(config-if)#**ipv6 address 2001:DB8:ACAD:2::2/64 **R2(config-if)#** clock rate 128000 **R2(config-if)#**no shutdown **R2(config-if)#**exit

- l) Interfaz G0/0 (simulación de Internet)
	- Procedemos a ingresar a la interfaz G0/0, para realizar las respectivas configuraciones de acuerdo al diagrama de topología.

**R2(config)#** interface gigabitEthernet 0/0 **R2(config-if)#** description R2 to Internet **R2(config-if)#** ip address 209.165.200.233 255.255.255.248 **R2(config-if)#** ipv6 address 2001:DB8:ACAD:A::1/64 **R2(config-if)#**no shutdown **R2(config-if)#**exit

- m) Interfaz loopback 0 (servidor web simulado)
	- Procedemos a ingresar a la interfaz loopback 0, para realizar las respectivas configuraciones de acuerdo al diagrama de topología.

**R2(config)#** interface lo0 **R2(config-if)#** ip address 10.10.10.10 255.255.255.255 **R2(config-if)#**exit

- n) Rutas predeterminadas
	- Procedemos a configurar las rutas predeterminadas para IPV4 e IPV6.

**R2(config)#** ip route 0.0.0.0 0.0.0.0 gigabitEthernet 0/0 **R2(config)#** ipv6 route ::/0 gigabitEthernet 0/0 **R2(config)#**ipv6 unicas **R2(config)#**ipv6 unicast-routing

### **Paso 5: Configurar R3**

La configuración del R3 incluye las siguientes tareas:

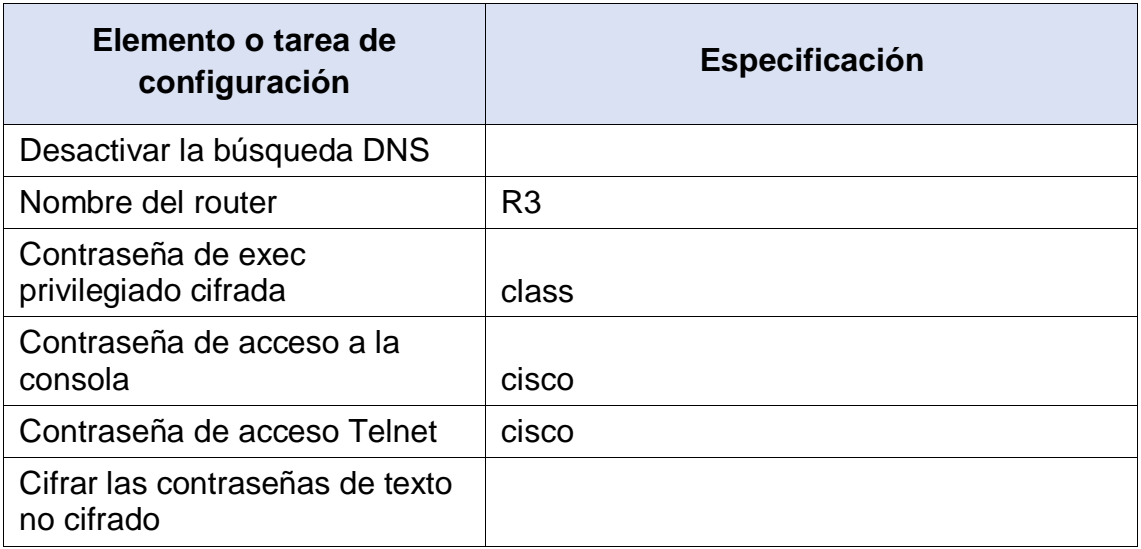

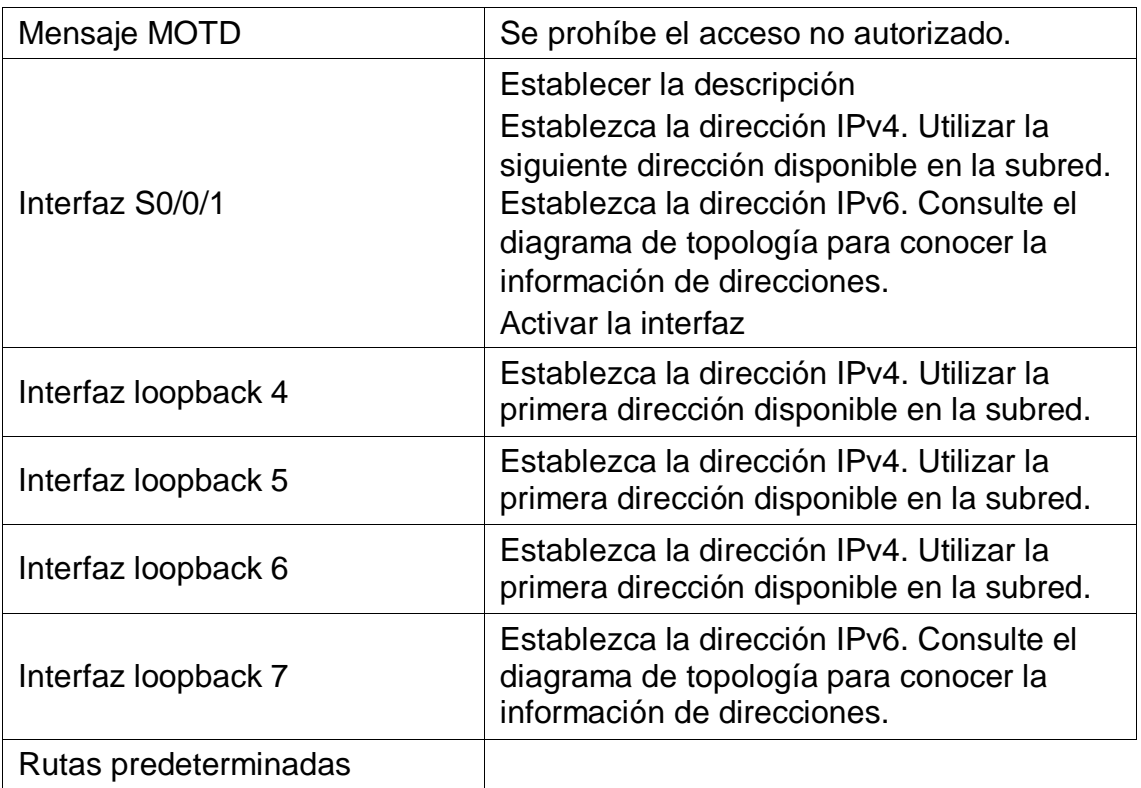

# **Tabla No. 15. Configuración para R3.**

- a) Desactivar la búsqueda DNS
	- Se accede al Router, seguido a la pestaña CLI
	- Presionamos Enter para la iniciación del dispositivo
	- Insertamos los comandos IOS para acceder a modo privilegiado.

# **Router>** enable **Router#**

- Procedemos a ingresar al modo de configuración.

### **Router#**config t

Enter configuration commands, one per line. End with CNTL/Z. **Router(config)#**

- Procedemos a digitar el comando "no ip domain-lookup" y presionamos enter.

# **Router(config)#**no ip domain-lookup **Router(config)#**

- Procedemos a digitar la palabra "exit" para salir del modo de configuración, y escribimos "show run | include domain-lookup" y presionamos Enter, por lo que nos debe salir una línea que diga "no ip domain-lookup"; lo que comprueba que la configuración esta activa.

**Router#**show run | include domain-lookup no ip domain-lookup **Router#**

Procedemos a guardar la configuración NVRAM.

**Router#**copy run start Destination filename [startup-config]? Building configuration... [OK] **Router#**

- b) Nombre del router
	- En el modo de configuración lo que hacemos es dar nombre al Router mediante el comando "hostname R3", damos Enter y salimos del modo de configuración.

**Router(config)#**hostname R3 **R3(config)#**exit **R3#** %SYS-5-CONFIG I: Configured from console by console **R3#**

- c) Contraseña de EXEC privilegiado cifrada
	- Procedemos a establecer la contraseña para el modo EXEC privilegiado y salimos del modo de configuración.

**R3(config)#**enable secret class **R3(config)#**exit **R3#** %SYS-5-CONFIG\_I: Configured from console by console **R3#**

- d) Contraseña de acceso a la consola
	- Procedemos a ingresar a la línea de Consola, que es donde registraremos la contraseña de acceso a consola.

**R3(config)#**line console 0

# **R3(config-line)#**

- Procedemos a establecer la contraseña para el acceso a la consola y salimos del modo de configuración.

**R3(config-line)#**password cisco **R3(config-line)#**login **R3(config-line)#**exit **R3(config)#**exit **R3#** %SYS-5-CONFIG\_I: Configured from console by console **R3#**

- e) Contraseña de acceso Telnet
	- Ahora, procedemos a crear la contraseña de acceso a Telnet

**R3(config)#**line vty 0 4 **R3(config-line)#**password cisco **R3(config-line)#**login **R3(config-line)#**exit **R3(config)#**

- f) Cifrar las contraseñas de texto no cifrado
	- Procedemos a digitar el comando para cifrar todas las contraseñas.

**R3(config)#**service password-encryption **R3(config)#**exit **R3#** %SYS-5-CONFIG\_I: Configured from console by console **R3#**

- g) Mensaje MOTD
	- Procedemos a ingresar el mensaje de acceso al Router

# **R3(config)#**banner motd "Se prohíbe el acceso no autorizado" **R3(config)#**

- h) Habilitar el routing IPv6
	- Procedemos a realizar la activación del protocolo IPV6 a nivel global.

# **R3(config)#**ipv6 unicast-routing **R3(config)#**

- i) Interfaz S0/1/0
	- Procedemos a ingresar a la interfaz S0/1/0, para realizar las respectivas configuraciones de acuerdo al diagrama de topología.

**R3(config)#**interface serial 0/1/0 **R3(config-if)#**description R3 a R2 **R3(config-if)#**ip address 172.16.2.1 255.255.255.252 **R3(config-if)#**ipv6 address 2001:DB8:ACAD:2::1/64 **R3(config-if)#**no shutdown **R3(config-if)#**exit

- j) Interfaz loopback 4
	- Procedemos a ingresar a la interfaz loopback 4, para realizar las respectivas configuraciones de acuerdo al diagrama de topología.

**R3(config)#** interface lo4 **R3(config-if)#** ip address 192.168.4.1 255.255.255.0 **R3(config-if)#**exit

- k) Interfaz loopback 5
	- Procedemos a ingresar a la interfaz loopback 5, para realizar las respectivas configuraciones de acuerdo al diagrama de topología.

**R3(config)#** interface lo5 **R3(config-if)#** ip address 192.168.5.1 255.255.255.0 **R3(config-if)#**exit

- l) Interfaz loopback 6
	- Procedemos a ingresar a la interfaz loopback 6, para realizar las respectivas configuraciones de acuerdo al diagrama de topología.

**R3(config)#** interface lo6 **R3(config-if)#** ip address 192.168.6.1 255.255.255.0 **R3(config-if)#**exit

m) Interfaz loopback 7

- Procedemos a ingresar a la interfaz loopback 7, para realizar las respectivas configuraciones de acuerdo al diagrama de topología.

**R3(config)#** interface lo7 **R3(config-if)#** ipv6 address 2001:DB8:ACAD:3::1/64 **R3(config-if)#**exit **R3(config)#**ipv6 unicast-routing

- n) Rutas predeterminadas
	- Procedemos a configurar las rutas predeterminadas para IPV4 e IPV6.

**R3(config)#** ip route 0.0.0.0 0.0.0.0 s0/1/1 **R3(config)#** ipv6 route ::/0 s0/1/1 **R3(config)#**ipv6 unicas **R3(config)#**ipv6 unicast-routing

## **Paso 6: Configurar S1**

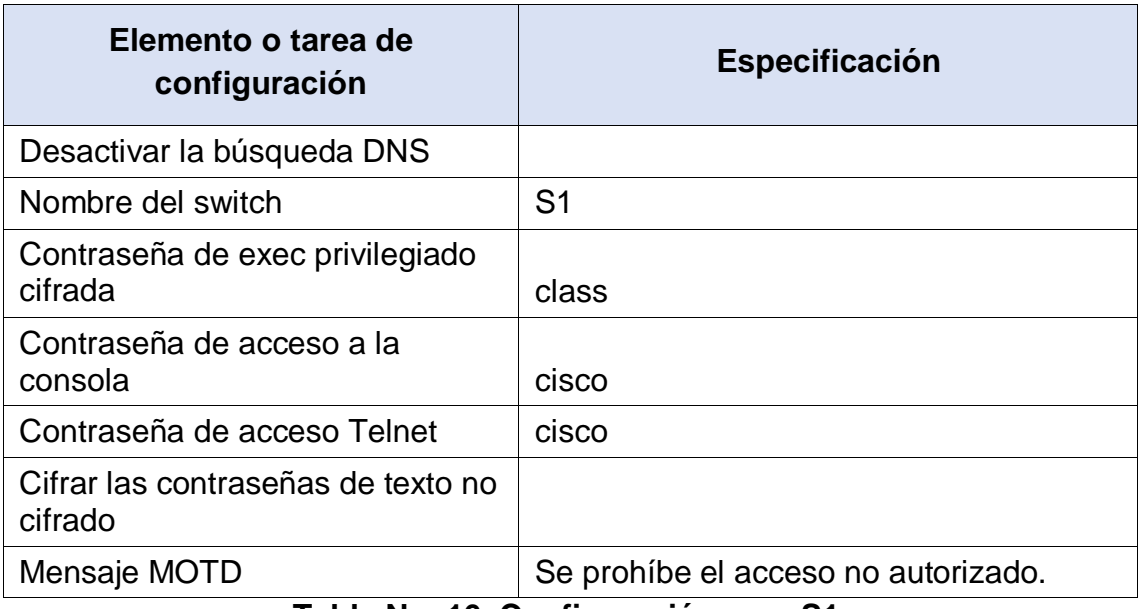

La configuración del S1 incluye las siguientes tareas:

# **Tabla No. 16. Configuración para S1.**

- a) Desactivar la búsqueda DNS
	- Se accede al Router, seguido a la pestaña CLI
	- Presionamos Enter para la iniciación del dispositivo
	- Insertamos los comandos IOS para acceder a modo privilegiado.

# **Switch>** enable **Switch#**

- Procedemos a ingresar al modo de configuración.

### **Switch#**config t

Enter configuration commands, one per line. End with CNTL/Z. **Switch(config)#**

- Procedemos a digitar el comando "no ip domain-lookup" y presionamos enter.

# **Switch(config)#**no ip domain-lookup **Switch(config)#**

- Procedemos a digitar la palabra "exit" para salir del modo de configuración, y escribimos "show run | include domain-lookup" y presionamos Enter, por lo que nos debe salir una línea que diga "no ip domain-lookup"; lo que comprueba que la configuración esta activa.

**Switch#**show run | include domain-lookup no ip domain-lookup **Switch#**

- Procedemos a guardar la configuración NVRAM.

**Switch#**copy run start Destination filename [startup-config]? Building configuration... [OK] **Switch#**

- b) Nombre del router
	- En el modo de configuración lo que hacemos es dar nombre al Switch mediante el comando "hostname S1", damos Enter y salimos del modo de configuración.

**Switch(config)#**hostname S1 **S1(config)#**exit **S1#** %SYS-5-CONFIG I: Configured from console by console **S1#**

- c) Contraseña de EXEC privilegiado cifrada
	- Procedemos a establecer la contraseña para el modo EXEC privilegiado y salimos del modo de configuración.

**S1(config)#**enable secret class **S1(config)#**exit **S1#** %SYS-5-CONFIG\_I: Configured from console by console **S1#**

- d) Contraseña de acceso a la consola
	- Procedemos a ingresar a la línea de Consola, que es donde registraremos la contraseña de acceso a consola.

**S1(config)#**line console 0 **S1(config-line)#**

- Procedemos a establecer la contraseña para el acceso a la consola y salimos del modo de configuración.

```
S1(config-line)#password cisco 
S1(config-line)#login 
S1(config-line)#exit 
S1(config)#exit
S1#
%SYS-5-CONFIG_I: Configured from console by console
S1#
```
- e) Contraseña de acceso Telnet
	- Ahora, procedemos a crear la contraseña de acceso a Telnet

**S1(config)#**line vty 0 4 **S1(config-line)#**password cisco **S1(config-line)#**login **S1(config-line)#**exit **S1(config)#**

- f) Cifrar las contraseñas de texto no cifrado
	- Procedemos a digitar el comando para cifrar todas las contraseñas.

**S1(config)#**service password-encryption

# **S1(config)#**exit **S1#** %SYS-5-CONFIG\_I: Configured from console by console **S1#**

- g) Mensaje MOTD
- Procedemos a ingresar el mensaje de acceso al Router

# **S1(config)#**banner motd "Se prohíbe el acceso no autorizado" **S1(config)#**

# **Paso 6: Configurar S3**

La configuración del S3 incluye las siguientes tareas:

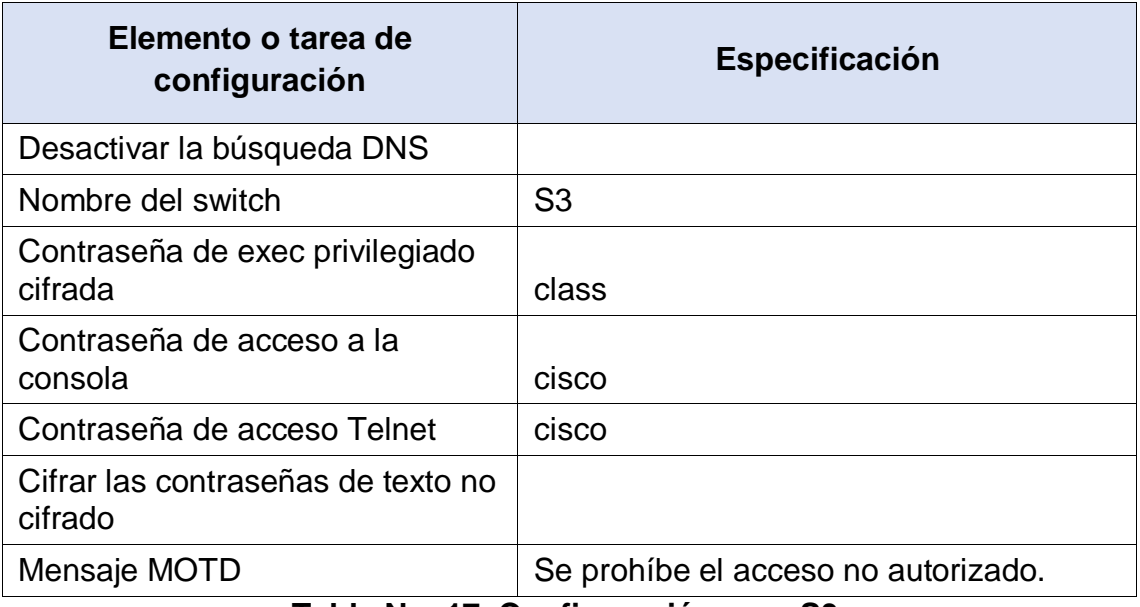

**Tabla No. 17. Configuración para S3.**

- a) Desactivar la búsqueda DNS
	- Se accede al Router, seguido a la pestaña CLI
	- Presionamos Enter para la iniciación del dispositivo
	- Insertamos los comandos IOS para acceder a modo privilegiado.

**Switch>** enable **Switch#**

- Procedemos a ingresar al modo de configuración.

### **Switch#**config t

Enter configuration commands, one per line. End with CNTL/Z. **Switch(config)#**

- Procedemos a digitar el comando "no ip domain-lookup" y presionamos enter.

# **Switch(config)#**no ip domain-lookup **Switch(config)#**

- Procedemos a digitar la palabra "exit" para salir del modo de configuración, y escribimos "show run | include domain-lookup" y presionamos Enter, por lo que nos debe salir una línea que diga "no ip domain-lookup"; lo que comprueba que la configuración esta activa.

**Switch#**show run | include domain-lookup no ip domain-lookup **Switch#**

- Procedemos a guardar la configuración NVRAM.

**Switch#**copy run start Destination filename [startup-config]? Building configuration... [OK] **Switch#**

- b) Nombre del router
	- En el modo de configuración lo que hacemos es dar nombre al Switch mediante el comando "hostname S3", damos Enter y salimos del modo de configuración.

**Switch(config)#**hostname S3 **S3(config)#**exit **S3#** %SYS-5-CONFIG\_I: Configured from console by console **S3#**

- c) Contraseña de EXEC privilegiado cifrada
	- Procedemos a establecer la contraseña para el modo EXEC privilegiado y salimos del modo de configuración.

**S3(config)#**enable secret class

**S3(config)#**exit **S3#** %SYS-5-CONFIG\_I: Configured from console by console **S3#**

- d) Contraseña de acceso a la consola
	- Procedemos a ingresar a la línea de Consola, que es donde registraremos la contraseña de acceso a consola.

**S3(config)#**line console 0 **S3(config-line)#**

- Procedemos a establecer la contraseña para el acceso a la consola y salimos del modo de configuración.

**S3(config-line)#**password cisco **S3(config-line)#**login **S3(config-line)#**exit **S3(config)#**exit **S3#** %SYS-5-CONFIG\_I: Configured from console by console **S3#**

- e) Contraseña de acceso Telnet
	- Ahora, procedemos a crear la contraseña de acceso a Telnet

**S3(config)#**line vty 0 4 **S3(config-line)#**password cisco **S3(config-line)#**login **S3(config-line)#**exit **S3(config)#**

- f) Cifrar las contraseñas de texto no cifrado
	- Procedemos a digitar el comando para cifrar todas las contraseñas.

**S3(config)#**service password-encryption **S3(config)#**exit **S3#** %SYS-5-CONFIG\_I: Configured from console by console **S3#**

g) Mensaje MOTD

- Procedemos a ingresar el mensaje de acceso al Router

**S1(config)#**banner motd "Se prohíbe el acceso no autorizado" **S1(config)#**

# **Paso 8: Verificar la conectividad de la red**

Utilice el comando ping para probar la conectividad entre los dispositivos de red.

Utilice la siguiente tabla para verificar metódicamente la conectividad con cada dispositivo de red. Tome medidas correctivas para establecer la conectividad si alguna de las pruebas falla:

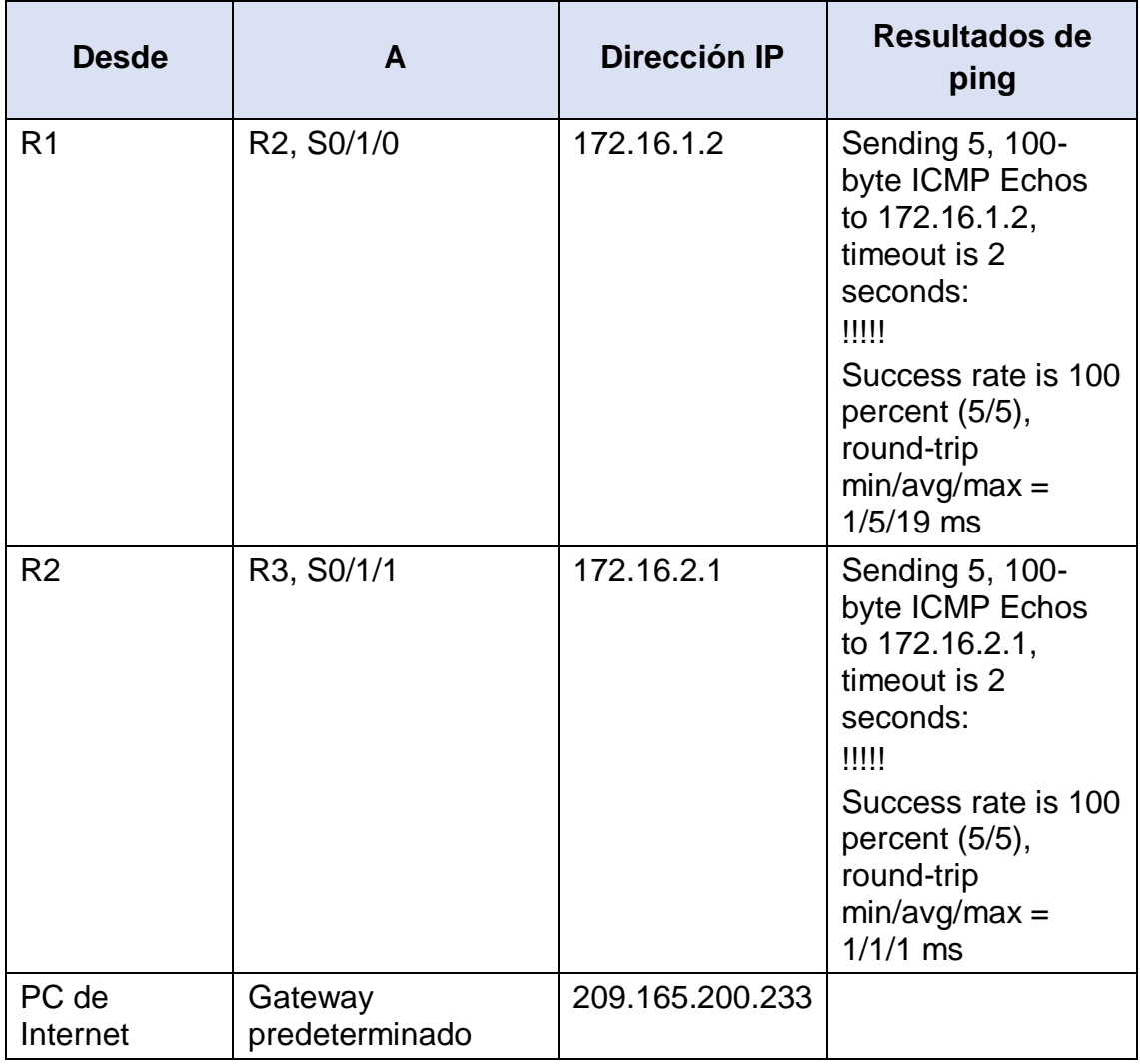

### **Tabla No. 18. Verificación conectividad de la red.**

Nota: Quizá sea necesario deshabilitar el firewall de las computadoras para que los pings se realicen correctamente.

Resultado Ping R1 a R2, S0/1/0

```
R1#ping 172.16.1.2
Type escape sequence to abort.
Sending 5, 100-byte ICMP Echos to 172.16.1.2, timeout is 2 seconds:
[1111]
Success rate is 100 percent (5/5), round-trip min/avg/max = 1/5/19 ms
D1H
```
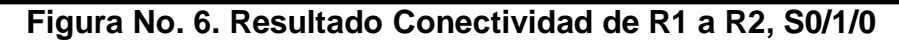

Resultado Ping R2 a R3, S0/1/1

```
R2#ping 172.16.2.1
Type escape sequence to abort.
Sending 5, 100-byte ICMP Echos to 172.16.2.1, timeout is 2 seconds:
11111
Success rate is 100 percent (5/5), round-trip min/avg/max = 1/1/1 ms
```
**Figura No. 7. Resultado Conectividad de R2 a R3, S0/1/1**

Resultado Ping Servidor de Internet a Gateway predeterminado

### **PARTE 3: CONFIGURAR LA SEGURIDAD DEL SWITCH, LAS VLAN Y EL ROUTING ENTRE VLAN**

### **Paso 9: Configurar S1**

La configuración del S1 incluye las siguientes tareas:

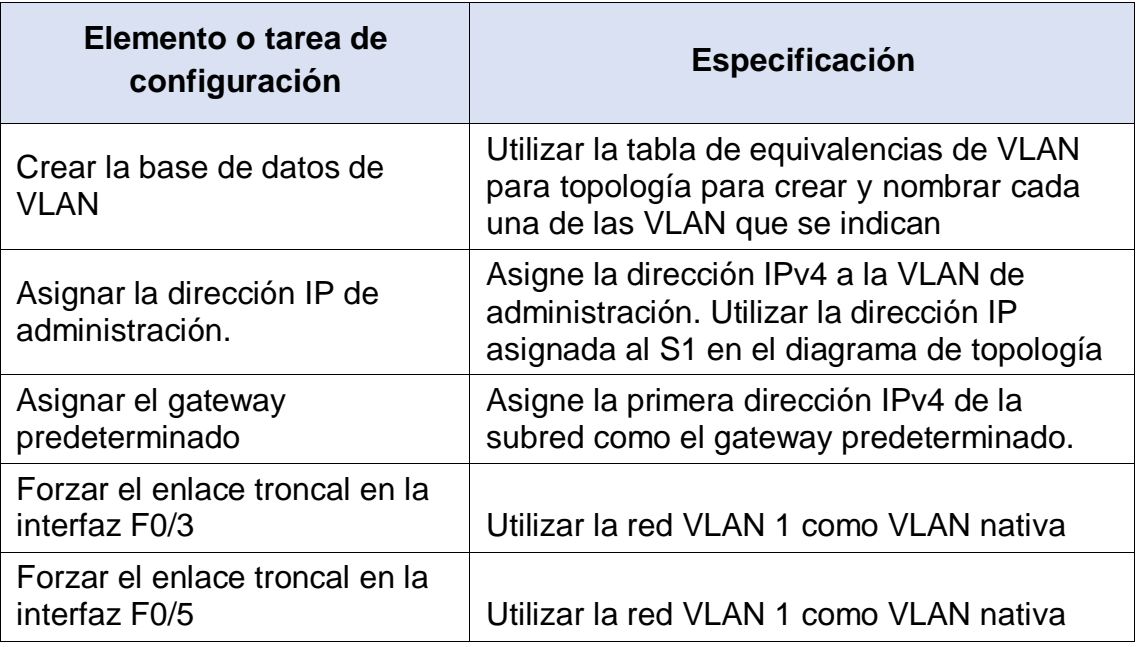

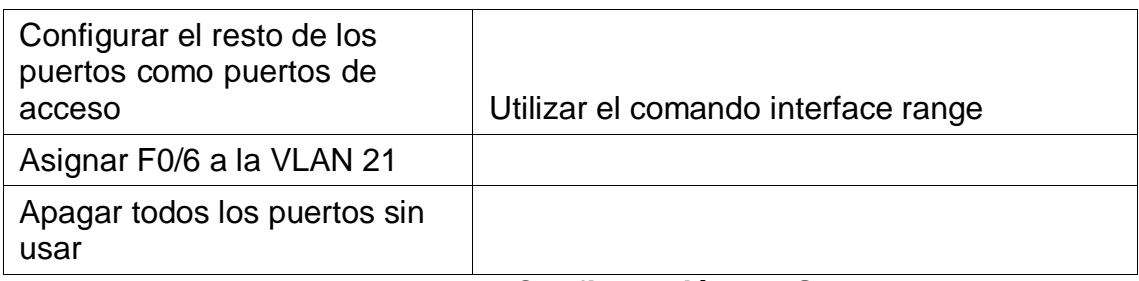

# **Tabla No. 19. Configuración del S1**

- a) Crear la base de datos de VLAN
	- Se accede al Switch, seguido a la pestaña CLI
	- Presionamos Enter para la iniciación del dispositivo
	- Insertamos los comandos IOS para acceder a modo privilegiado.

**S1>** enable **S1#**

- Procedemos a ingresar al modo de configuración.

**S1#**config t Enter configuration commands, one per line. End with CNTL/Z. **S1(config)#**

- Procedemos a crear y nombrar cada una de las VLAN tal cual se indica en la topología de la red.
	- **S1(config)#**vlan 21 **S1(config-vlan)#**name Contabilidad **S1(config-vlan)#**vlan 23 **S1(config-vlan)#**name Ingenieria **S1(config-vlan)#**vlan 99 **S1(config-vlan)#**name Administracion **S1(config-vlan)#**exit **S1(config)#**
- b) Asignar la dirección IP de administración.
	- Procedemos a realizar la asignación de la dirección IP para Administración.

**S1(config)#**interface vlan 99 **S1(config-if)#** %LINK-5-CHANGED: Interface Vlan99, changed state to up **S1(config-if)#**ip address 192.168.99.2 255.255.255.0 **S1(config-if)#**no shutdown **S1(config-if)#**exit **S1(config)#**

- c) Asignar el Gateway predeterminado
- Procedemos a realizar la asignación del Gateway

**S1(config)#**ip default-gateway 192.168.99.1

- d) Forzar el enlace troncal en la interfaz F0/3
	- Procedemos a realizar el forzamiento en el enlace troncal de la interfaz F0/3.

**S1(config)#**interface fastEthernet 0/3 **S1(config-if)#**switchport mode trunk

### **S1(config-if)#**

%LINEPROTO-5-UPDOWN: Line protocol on Interface FastEthernet0/3, changed state to down

%LINEPROTO-5-UPDOWN: Line protocol on Interface FastEthernet0/3, changed state to up

%LINEPROTO-5-UPDOWN: Line protocol on Interface Vlan99, changed state to up

**S1(config-if)#**switchport trunk native vlan 1 **S1(config-if)#**exit **S1(config)#**

- e) Forzar el enlace troncal en la interfaz F0/5
	- Procedemos a realizar el forzamiento en el enlace troncal de la interfaz F0/5.

**S1(config)#**interface fastEthernet 0/5 **S1(config-if)#**switchport mode trunk **S1(config-if)#**switchport trunk native vlan 1 **S1(config-if)#**exit **S1(config)#**

f) Configurar el resto de los puertos como puertos de acceso

- Procedemos a configurar los puertos para que sean de acceso.

**S1(config)#**interface range fa0/1-2, fa0/4, fa0/6-24 **S1(config-if-range)#**switchport mode access **S1(config-if-range)#**exit **S1(config)#**

- g) Asignar F0/6 a la VLAN 21
	- Procedemos a realizar la asignación de F0/6 a la VLAN 21

**S1(config)#**interface range fa0/6 **S1(config-if-range)#**switchport access vlan 21 **S1(config-if-range)#**exit **S1(config)#**

- h) Apagar todos los puertos sin usar
	- Procedemos a apagar los puertos que no se están utilizando

**S1(config)#**interface range fa0/1-2,fa0/4,fa0/7-24,gi0/1-2 **S1(config-if-range)#**shutdown **S1(config-if-range)#**exit **S1(config)#**

### **Paso 10: Configurar S3**

La configuración del S3 incluye las siguientes tareas:

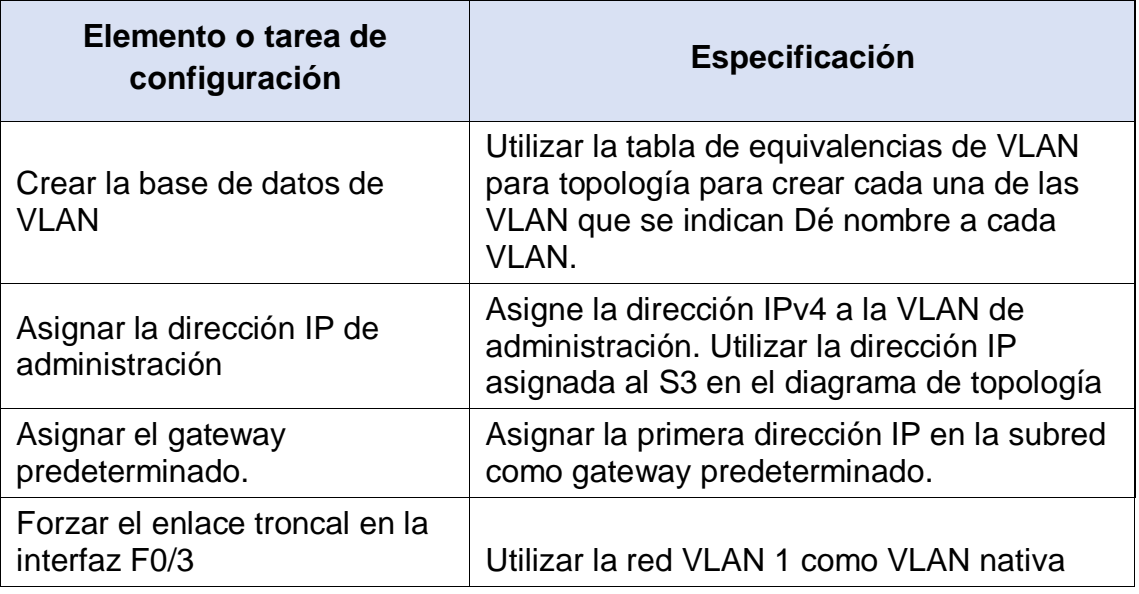

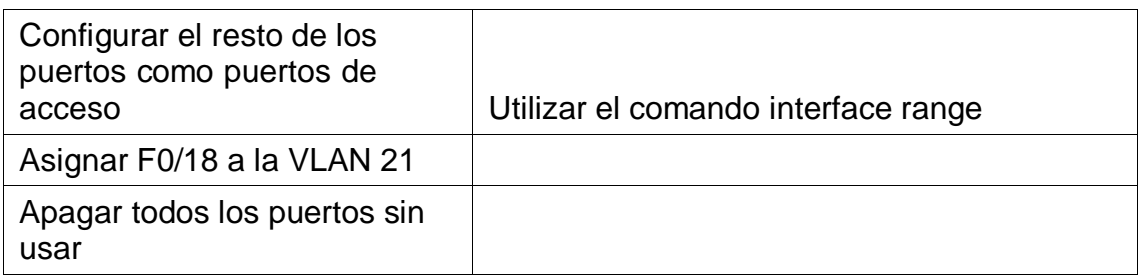

# **Tabla No. 20. Configuración de S3**

- a) Crear la base de datos de VLAN
	- Se accede al Switch, seguido a la pestaña CLI
	- Presionamos Enter para la iniciación del dispositivo
	- Insertamos los comandos IOS para acceder a modo privilegiado.

**S3>** enable **S3#**

- Procedemos a ingresar al modo de configuración.

**S3#**config t Enter configuration commands, one per line. End with CNTL/Z. **S3(config)#**

- Procedemos a crear y nombrar cada una de las VLAN tal cual se indica en la topología de la red.

```
S3(config)#vlan 21
S3(config-vlan)#name Contabilidad
S3(config-vlan)#vlan 23 
S3(config-vlan)#name Ingenieria 
S3(config-vlan)#vlan 99
S3(config-vlan)#name Administracion
S3(config-vlan)#exit 
S3(config)#
```
- b) Asignar la dirección IP de administración.
	- Procedemos a realizar la asignación de la dirección IP para Administración.

**S3(config)#**interface vlan 99 **S3(config-if)#** %LINK-5-CHANGED: Interface Vlan99, changed state to up **S3(config-if)#**ip address 192.168.99.3 255.255.255.0 **S3(config-if)#**no shutdown **S3(config-if)#**exit **S3(config)#**

- c) Asignar el Gateway predeterminado
	- Procedemos a realizar la asignación del Gateway

**S3(config)#**ip default-gateway 192.168.99.1

- d) Forzar el enlace troncal en la interfaz F0/3
	- Procedemos a realizar el forzamiento en el enlace troncal de la interfaz F0/3.

**S3(config)#**interface fastEthernet 0/3 **S3(config-if)#**switchport mode trunk **S3(config-if)#**switchport trunk native vlan 1 **S3(config-if)#**exit **S3(config)#**

- e) Configurar el resto de los puertos como puertos de acceso
	- Procedemos a configurar los puertos para que sean de acceso.

**S3(config)#**interface range fa0/1-2,fa0/4-24,gi0/1-2 **S3(config-if-range)#**switchport mode access **S3(config-if-range)#**exit **S3(config)#**

- f) Asignar F0/18 a la VLAN 21
	- Procedemos a realizar la asignación de F0/6 a la VLAN 21

**S3(config)#**interface fastEthernet 0/18 **S3(config-if)#**switchport access vlan 21 **S3(config-if)#**exit **S3(config)#**

- g) Apagar todos los puertos sin usar
	- Procedemos a apagar los puertos que no se están utilizando

**S3(config)#**interface range fa0/1-2,fa0/4-17,fa0/19-24,gi0/1-2

# **S3(config-if-range)#**shutdown **S3(config-if-range)#**exit **S3(config)#**

# **Paso 11: Configurar R1**

**Elemento o tarea de configuración Especificación** Descripción: LAN de Contabilidad Configurar la subinterfaz | Asignar la VLAN 21 esta interfaz

Las tareas de configuración para R1 incluyen las siguientes:

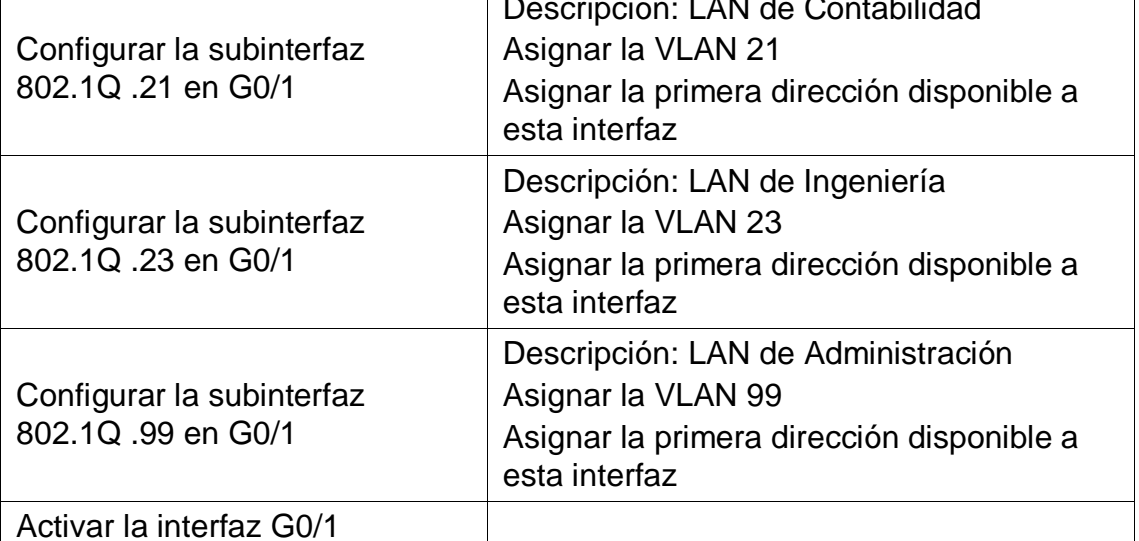

**Tabla No. 21. Configuración de R1**

a) Configurar la subinterfaz 802.1Q .21 en G0/1

- Se accede al Router, seguido a la pestaña CLI
- Presionamos Enter para la iniciación del dispositivo
- Insertamos los comandos IOS para acceder a modo privilegiado.

**R1>** enable **R1#**

- Procedemos a ingresar al modo de configuración.

**R1#**config t Enter configuration commands, one per line. End with CNTL/Z. **R1(config)#**

Procedemos a realizar la configuración de la subinterfaz 802.1Q .21 en G0/1

**R1(config)#**interface gigabitEthernet 0/1.21 **R1(config-subif)#**description LAN de Contabilidad **R1(config-subif)#**encapsulation dot1q 21 **R1(config-subif)#**ip address 192.168.21.1 255.255.255.0 **R1(config-subif)#**exit **R1(config)#**

- b) Configurar la subinterfaz 802.1Q .23 en G0/1
	- Procedemos a realizar la configuración de la subinterfaz 802.1Q .23 en G0/1

**R1(config)#**interface gigabitEthernet 0/1.23 **R1(config-subif)#**description LAN de Ingenieria **R1(config-subif)#**encapsulation dot1q 23 **R1(config-subif)#**ip address 192.168.23.1 255.255.255.0 **R1(config-subif)#**exit **R1(config)#**

- c) Configurar la subinterfaz 802.1Q .99 en G0/1
	- Procedemos a realizar la configuración de la subinterfaz 802.1Q .99 en G0/1

**R1(config)#**interface gigabitEthernet 0/1.99 **R1(config-subif)#**description LAN de Administracion **R1(config-subif)#**encapsulation dot1q 99 **R1(config-subif)#**ip address 192.168.99.1 255.255.255.0 **R1(config-subif)#**exit **R1(config)#**

- d) Activar la interfaz G0/1
	- Procedemos a realizar la activación de la Interfaz G0/1

**R1(config)#**interface gigabitEthernet 0/1 **R1(config-if)#**no shutdown **R1(config-if)#**exit

#### **Paso 12: Verificar la conectividad de la red**

Utilice el comando ping para probar la conectividad entre los Switches y el R1.

Utilice la siguiente tabla para verificar metódicamente la conectividad con cada dispositivo de red. Tome medidas correctivas para establecer la conectividad si alguna de las pruebas falla:
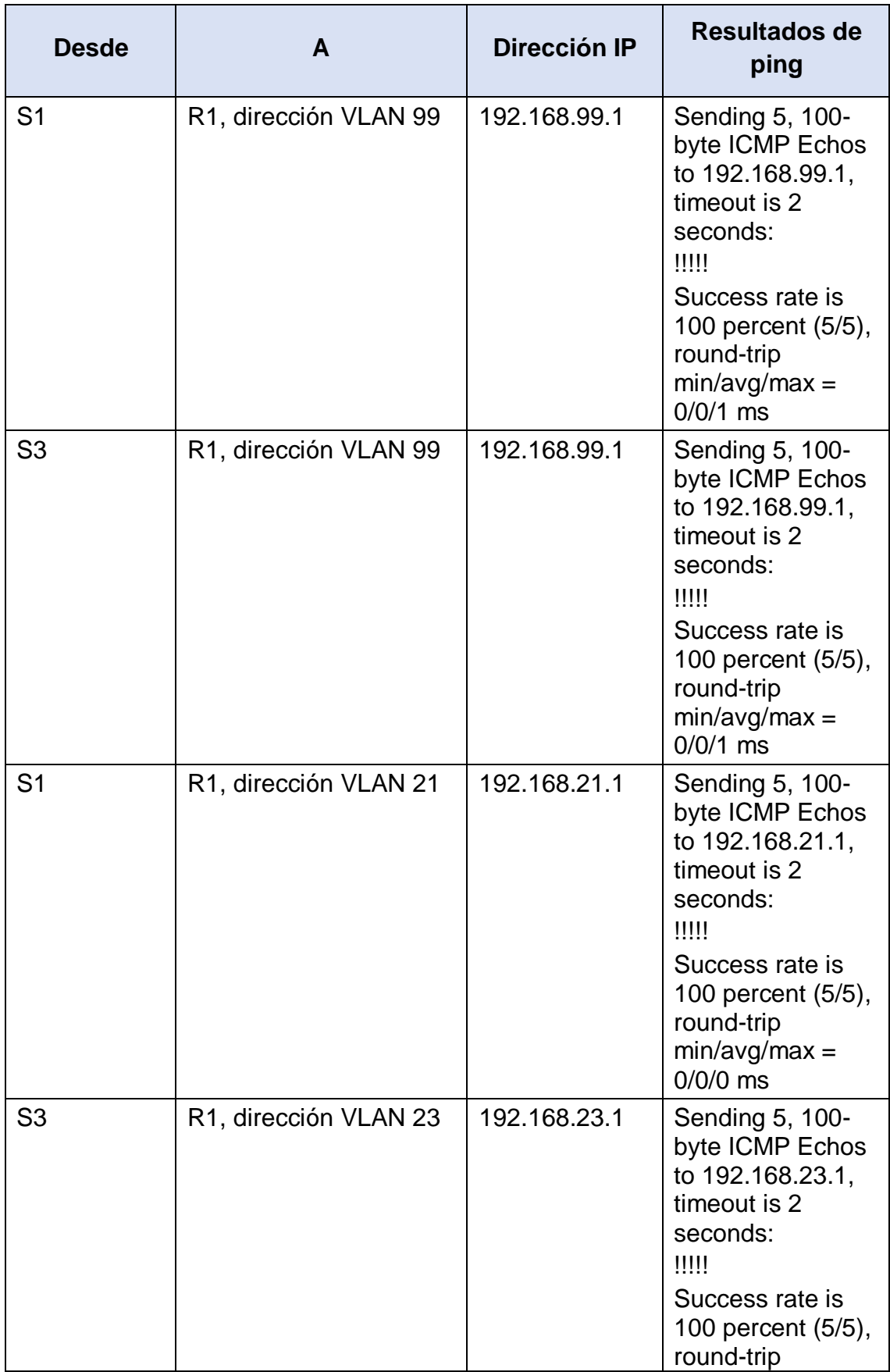

|                     |     | $min/avg/max =$<br>$0/0/1$ ms |
|---------------------|-----|-------------------------------|
| --------<br>_ _ _ _ | - - | . —                           |

**Tabla No. 22. Verificación conectividad de la Red.**

Verificación conectividad desde S1 a R1, dirección VLAN 99

```
Sl#ping 192.168.99.1
Type escape sequence to abort.
Sending 5, 100-byte ICMP Echos to 192.168.99.1, timeout is 2 seconds:
11111Success rate is 100 percent (5/5), round-trip min/avg/max = 0/0/1 ms
51#
```
**Figura No. 8. Conectividad desde S1 a R1, dirección VLAN 99**

Verificación conectividad desde S3 a R1, dirección VLAN 99

```
S3#ping 192.168.99.1
Type escape sequence to abort.
Sending 5, 100-byte ICMP Echos to 192.168.99.1, timeout is 2 seconds:
11111
Success rate is 100 percent (5/5), round-trip min/avg/max = 0/0/1 ms
```
**Figura No. 9. Conectividad desde S3 a R1, dirección VLAN 99**

Verificación conectividad desde S1 a R1, dirección VLAN 21

```
Sl#ping 192.168.21.1
Type escape sequence to abort.
Sending 5, 100-byte ICMP Echos to 192.168.21.1, timeout is 2 seconds:
11111
Success rate is 100 percent (5/5), round-trip min/avg/max = 0/0/0 ms
```
**Figura No. 10. Conectividad desde S1 a R1, dirección VLAN 21**

Verificación conectividad desde S3 a R1, dirección VLAN 23

```
S3#ping 192.168.23.1
Type escape sequence to abort.
Sending 5, 100-byte ICMP Echos to 192.168.23.1, timeout is 2 seconds:
11111
Success rate is 100 percent (5/5), round-trip min/avg/max = 0/0/1 ms
```
**Figura No. 11. Conectividad desde S3 a R1, dirección VLAN 23**

# **PARTE 4: CONFIGURAR EL PROTOCOLO DE ROUTING DINÁMICO OSPF**

# **Paso 13: Configurar OSPF en el R1**

Las tareas de configuración para R1 incluyen las siguientes:

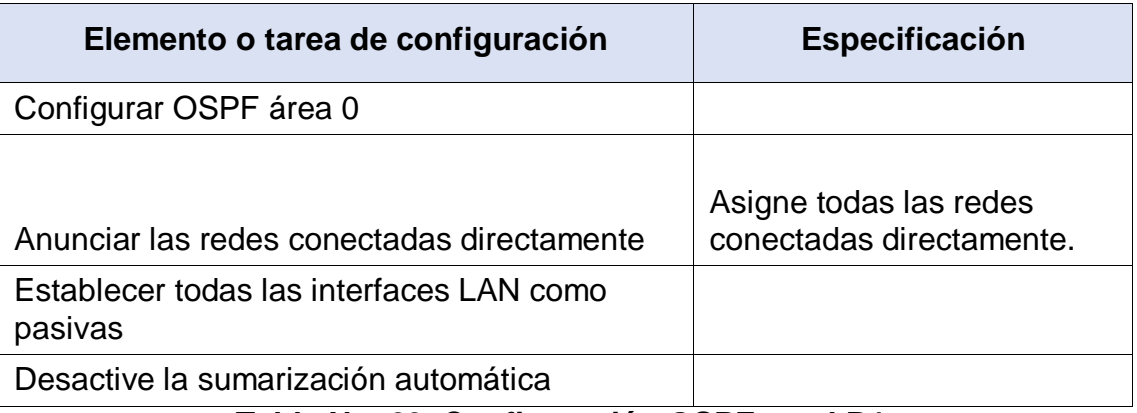

**Tabla No. 23. Configuración OSPF en el R1.**

- a) Configurar OSPF área 0
	- Se accede al Router, seguido a la pestaña CLI
	- Presionamos Enter para la iniciación del dispositivo
	- Insertamos los comandos IOS para acceder a modo privilegiado.

**R1>** enable **R1#**

- Procedemos a ingresar al modo de configuración.

**R1#**config t Enter configuration commands, one per line. End with CNTL/Z. **R1(config)#**

- Se procede a realizar la configuración de OSPF para área 0.

### **R1(config)#**router ospf 1 **R1(config-router)#**

- b) Anunciar las redes conectadas directamente
	- Se procede a anunciar las redes conectadas directamente.

### **R1(config-router)#**do show ip route c

- C 172.16.1.0/30 is directly connected, Serial0/1/0
- C 192.168.21.0/24 is directly connected, GigabitEthernet0/1.21
- C 192.168.23.0/24 is directly connected, GigabitEthernet0/1.23
- C 192.168.99.0/24 is directly connected, GigabitEthernet0/1.99

**R1(config-router)#**

**R1(config-router)#**network 172.16.1.0 255.255.255.252 area 0 **R1(config-router)#network** 192.168.21.0 255.255.255.0 area 0 **R1(config-router)#network** 192.168.23.0 255.255.255.0 area 0 **R1(config-router)#network** 192.168.99.0 255.255.255.0 area 0 **R1(config-router)#**

- c) Establecer todas las interfaces LAN como pasivas
	- Se procede a establecer todas las interfaces LAN como pasivas.

**R1(config-router)#**passive-interface gigabitEthernet0/1.21 **R1(config-router)#**passive-interface gigabitEthernet0/1.23 **R1(config-router)#**passive-interface gigabitEthernet0/1.99 **R1(config-router)#**

- d) Desactive la sumarización automática
	- Procedemos a realizar la desactivación de la sumarización automática

**R1(config-router)#**area 1 stub no-summary

### **Paso 14: Configurar OSPF en el R2**

La configuración del R2 incluye las siguientes tareas:

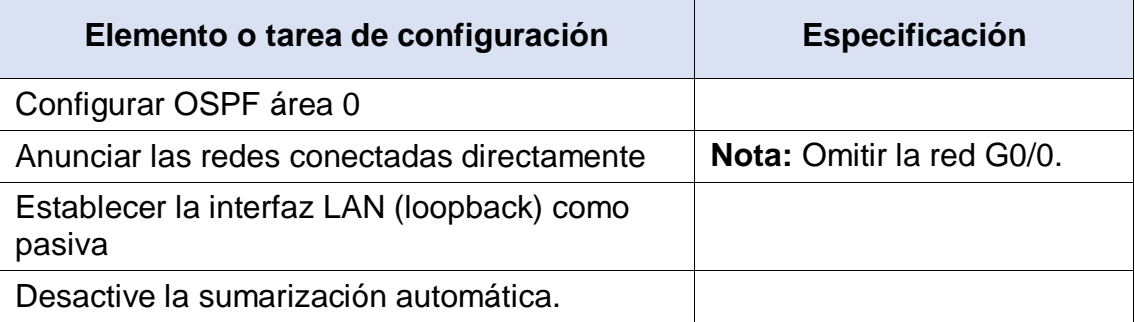

### **Tabla No. 24. Configuración OSPF en el R2.**

- a) Configurar OSPF área 0
	- Se accede al Router, seguido a la pestaña CLI
	- Presionamos Enter para la iniciación del dispositivo
	- Insertamos los comandos IOS para acceder a modo privilegiado.

**R2>** enable

**R2#**

Procedemos a ingresar al modo de configuración.

**R2#**config t Enter configuration commands, one per line. End with CNTL/Z. **R2(config)#**

- Se procede a realizar la configuración de OSPF para área 0.

**R1(config)#**router ospf 1 **R1(config-router)#**

- b) Anunciar las redes conectadas directamente
	- Se procede a anunciar las redes conectadas directamente.

#### **R2(config-router)#**do show ip route c

- C 10.10.10.10/32 is directly connected, Loopback0
- C 172.16.1.0/30 is directly connected, Serial0/1/0
- C 172.16.2.0/30 is directly connected, Serial0/1/1
- C 209.165.200.232/29 is directly connected, GigabitEthernet0/0

### **R2(config-router)#**

**R2(config-router)#**network 10.10.10.10 255.255.255.255 area 0 **R2(config-router)#**network 172.16.1.0 255.255.255.252 area 0 **R2(config-router)#**network 172.16.2.0 255.255.255.252 area 0 **R2(config-router)#**

- c) Establecer la interfaz LAN (loopback) como pasiva
	- Se procede a establecer la interfaz LAN (loopback) como pasiva.

**R2(config-router)#**passive-interface lo0 **R2(config-router)#**

- d) Desactive la sumarización automática
	- Procedemos a realizar la desactivación de la sumarización automática

**R2(config-router)#**area 1 stub no-summary **R2(config-router)#**

### **Paso 15: Configurar OSPFv3 en el R3**

La configuración del R3 incluye las siguientes tareas:

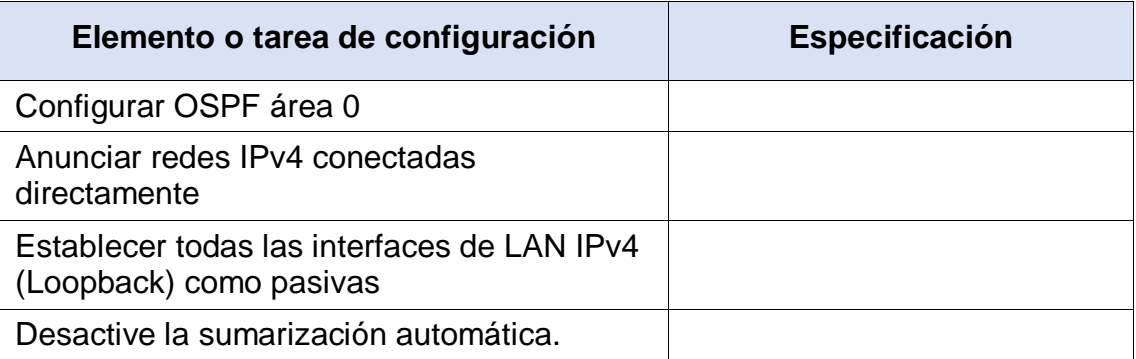

### **Tabla No. 25. Configuración OSPF en el R3.**

- a) Configurar OSPF área 0
	- Se accede al Router, seguido a la pestaña CLI
	- Presionamos Enter para la iniciación del dispositivo
	- Insertamos los comandos IOS para acceder a modo privilegiado.

**R3>** enable **R3#**

- Procedemos a ingresar al modo de configuración.

# **R3#**config t Enter configuration commands, one per line. End with CNTL/Z. **R3(config)#**

Se procede a realizar la configuración de OSPF para área 0.

#### **R3(config)#**router ospf 1 **R3(config-router)#**

- b) Anunciar las redes conectadas directamente
	- Se procede a anunciar las redes conectadas directamente.

#### **R3(config-router)#**do show ip route c

- C 172.16.2.0/30 is directly connected, Serial0/1/1
- C 192.168.4.0/24 is directly connected, Loopback4
- C 192.168.5.0/24 is directly connected, Loopback5
- C 192.168.6.0/24 is directly connected, Loopback6

### **R3(config-router)#**

**R3(config-router)#**network 172.16.2.0 255.255.255.252 area 0 **R3(config-router)#network** 192.168.4.0 255.255.255.0 area 0

**R3(config-router)#network** 192.168.5.0 255.255.255.0 area 0 **R3(config-router)#network** 192.168.6.0 255.255.255.0 area 0 **R3(config-router)#**

- c) Establecer todas las interfaces de LAN IPv4 (Loopback) como pasivas
	- Se procede a establecer todas las interfaces de LAN IPv4 (Loopback) como pasivas.

**R3(config-router)#**passive-interface lo4 **R3(config-router)#**passive-interface lo5 **R3(config-router)#**passive-interface lo6 **R3(config-router)#**

- d) Desactive la sumarización automática
	- Procedemos a realizar la desactivación de la sumarización automática

#### **R3(config-router)#**area 1 stub no-summary **R3(config-router)#**

### **Paso 16: Verificar la información de OSPF**

Verifique que OSPF esté funcionando como se espera. Introduzca el comando de CLI adecuado para obtener la siguiente información:

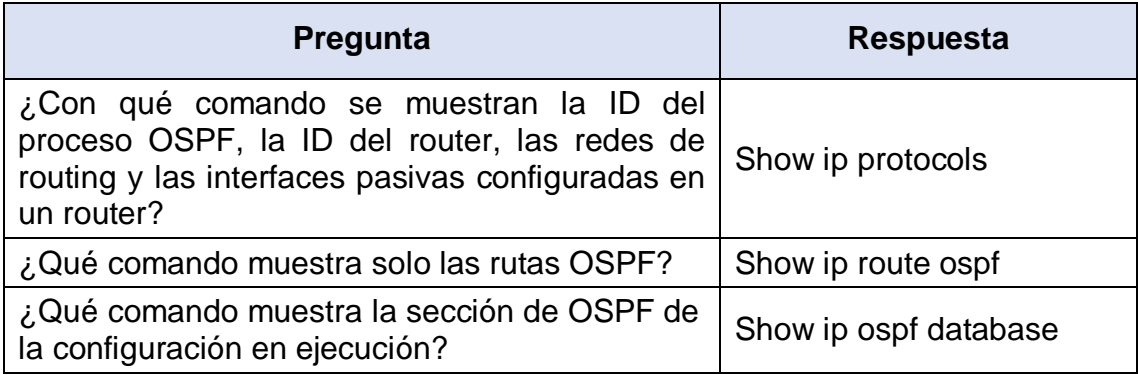

### **Tabla No. 26. Verificación de la información de OSPF.**

Verificación comando Show ip protocols

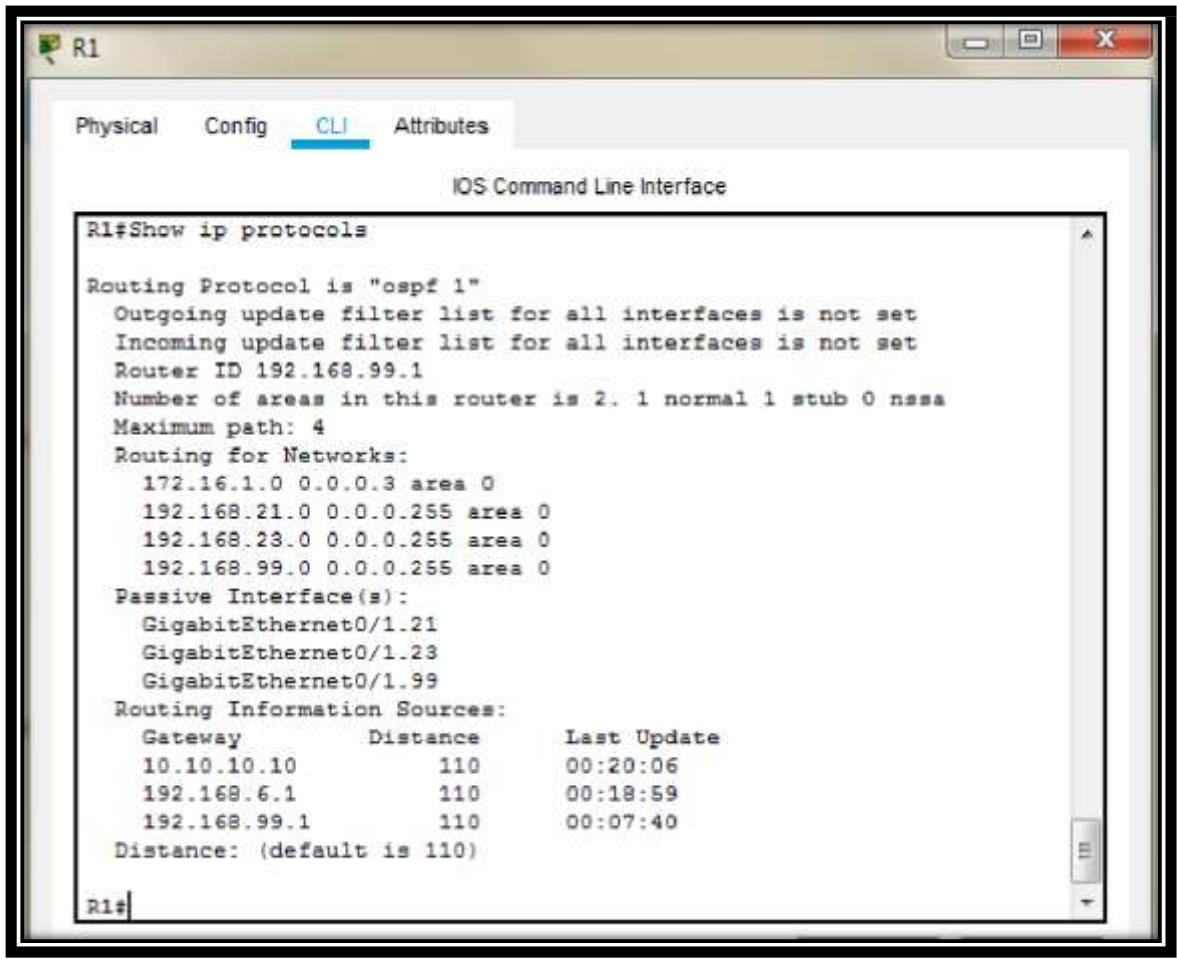

**Figura No. 12. Verificación comando Show ip protocols**

Verificación comando Show ip route ospf

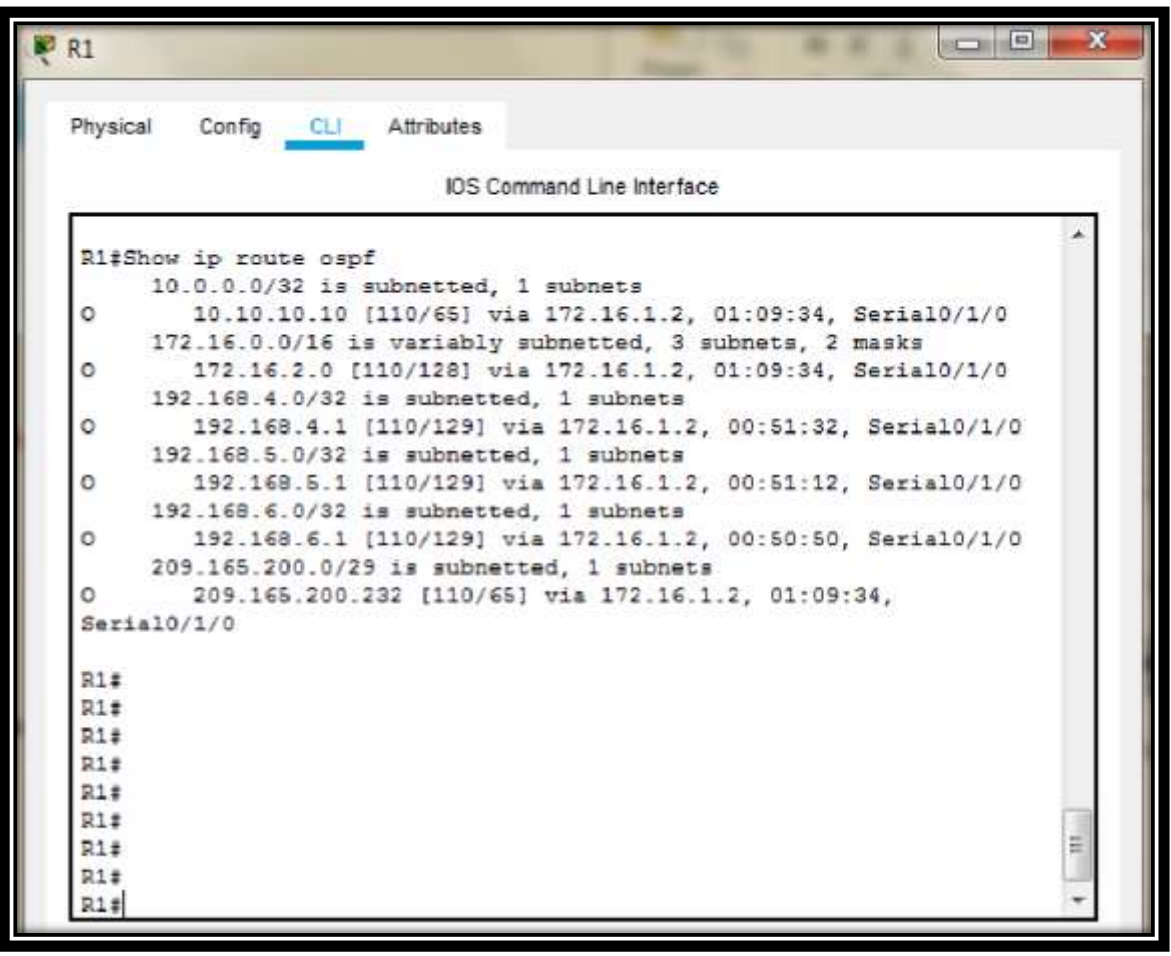

**Figura No. 13. Verificación comando Show ip route ospf**

Verificación comando Show ip ospf database

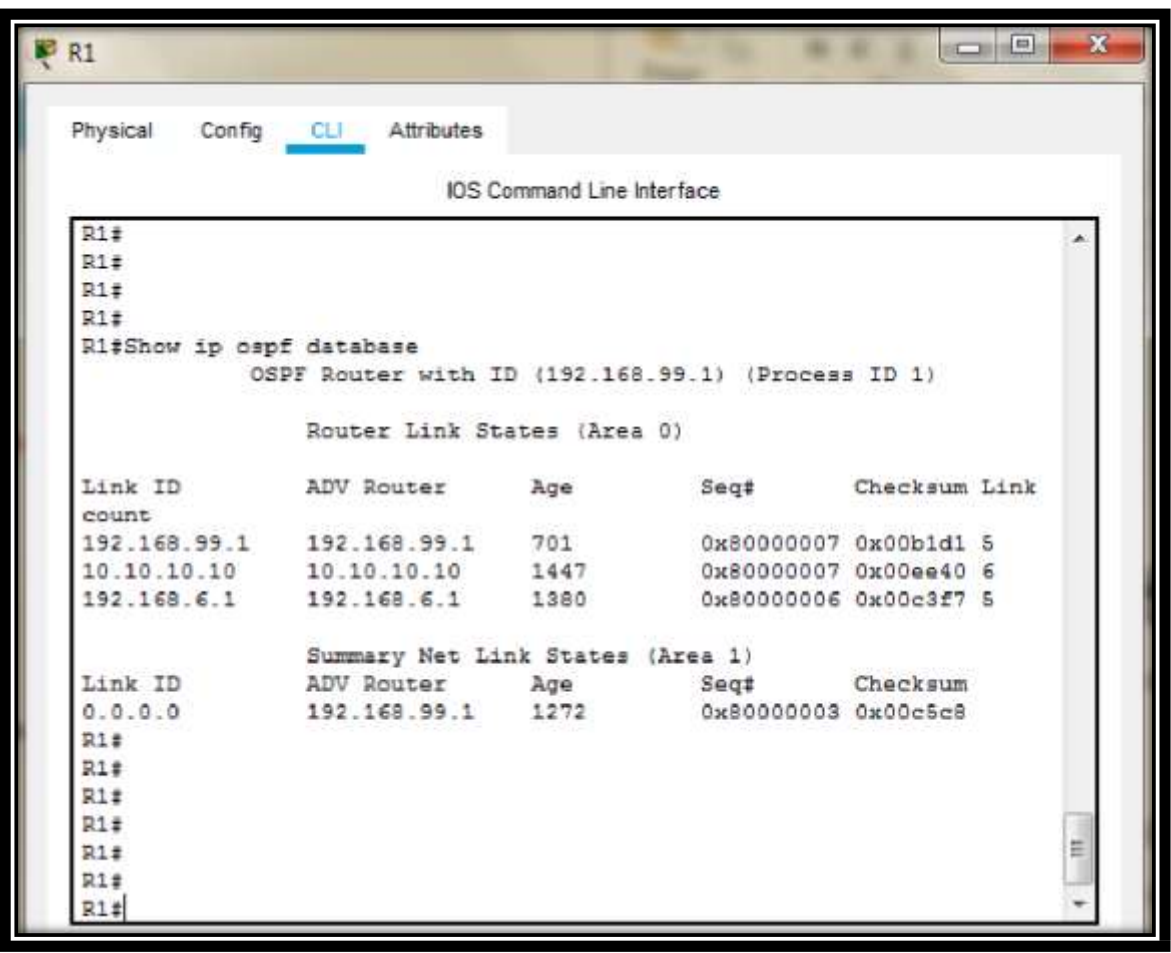

**Figura No. 14. Verificación comando Show ip ospf database** 

### **PARTE 5: IMPLEMENTAR DHCP Y NAT PARA IPV4**

### **Paso 17: Configurar el R1 como servidor de DHCP para las VLAN 21 y 23**

Las tareas de configuración para R1 incluyen las siguientes:

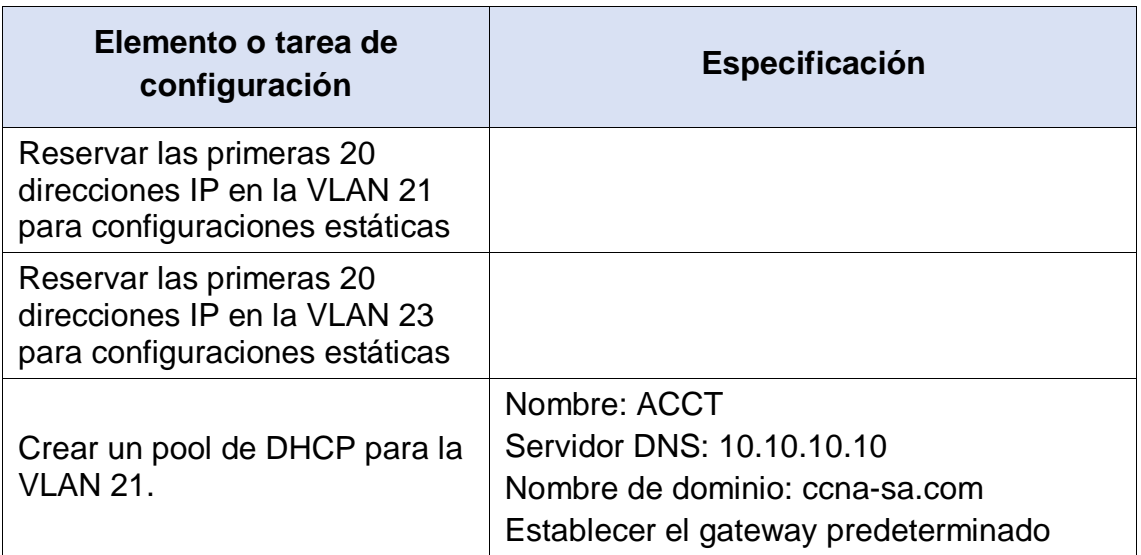

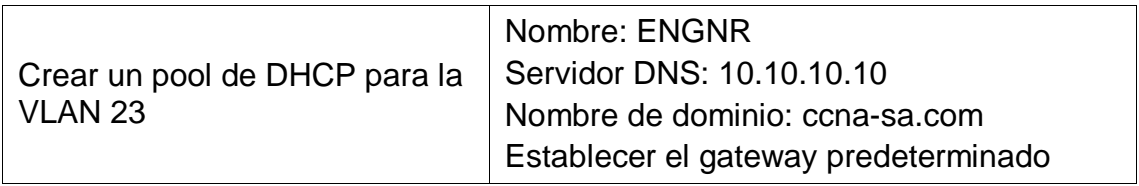

**Tabla No. 27. Configuración del R1 como servidor de DHCP para las VLAN 21 y 23.**

- a) Reservar las primeras 20 direcciones IP en la VLAN 21 para configuraciones estáticas
	- Se accede al Router, seguido a la pestaña CLI
	- Presionamos Enter para la iniciación del dispositivo
	- Insertamos los comandos IOS para acceder a modo privilegiado.

**R1>** enable **R1#**

- Procedemos a ingresar al modo de configuración.

**R1#**config t Enter configuration commands, one per line. End with CNTL/Z. **R1(config)#**

- Procedemos a reservar las primeras 20 direcciones para configuraciones estáticas.

**R1(config)#**ip dhcp excluded-address 192.168.21.1 192.168.21.20 **R1(config)#**

- b) Reservar las primeras 20 direcciones IP en la VLAN 23 para configuraciones estáticas
	- Procedemos a reservar las primeras 20 direcciones para configuraciones estáticas.

**R1(config)#**ip dhcp excluded-address 192.168.21.1 192.168.21.20 **R1(config)#**

- c) Crear un pool de DHCP para la VLAN 21.
	- Procedemos a crear un pool de DHCP para la VLAN 21. **R1(config)#**ip dhcp pool ACCT **R1(dhcp-config)#**dns-server 10.10.10.10 **R1(dhcp-config)#**domain-name ccna-sa.com **R1(dhcp-config)#**default-router 192.168.21.1

## **R1(dhcp-config)#**network 192.168.21.0 255.255.255.0 **R1(dhcp-config)#**exit **R1(config)#**

- d) Crear un pool de DHCP para la VLAN 23
- Procedemos a crear un pool de DHCP para la VLAN 23.

**R1(config)#**ip dhcp pool ENGNR **R1(dhcp-config)#**dns-server 10.10.10.10 **R1(dhcp-config)#**domain-name ccna-sa.com **R1(dhcp-config)#**default-router 192.168.23.1 **R1(dhcp-config)#**network 192.168.23.0 255.255.255.0 **R1(dhcp-config)#**exit **R1(config)#**

### **Paso 18: Configurar la NAT estática y dinámica en el R2**

La configuración del R2 incluye las siguientes tareas:

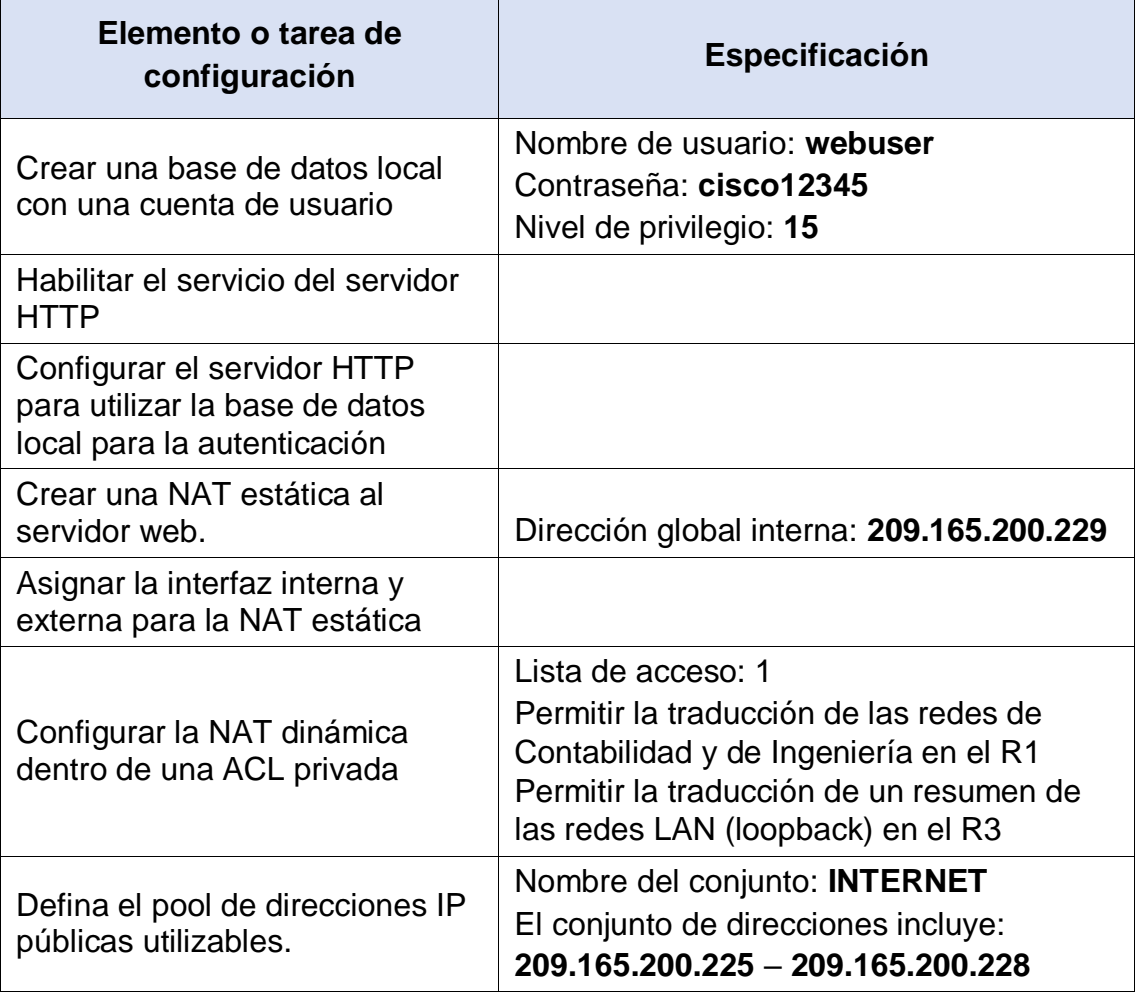

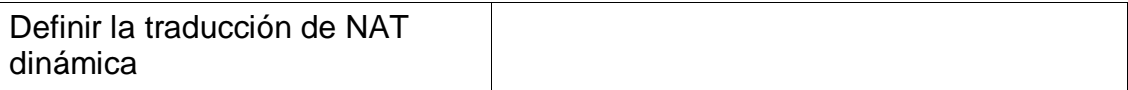

### **Tabla No. 28. Configuración NAT estática y dinámica en el R2.**

- a) Crear una base de datos local con una cuenta de usuario
	- Se accede al Router, seguido a la pestaña CLI
	- Presionamos Enter para la iniciación del dispositivo
	- Insertamos los comandos IOS para acceder a modo privilegiado.

### **R2>** enable **R2#**

- Procedemos a ingresar al modo de configuración.

# **R2#**config t Enter configuration commands, one per line. End with CNTL/Z. **R2(config)#**

- Procedemos a crear una base de datos local con una cuenta de usuario.

### **R2(config)#**user webuser privilege 15 secret cisco 12345 **R2(config)#**

b) Habilitar el servicio del servidor HTTP

No soportado en Packet Tracer

c) Configurar el servidor HTTP para utilizar la base de datos local para la autenticación

No soportado en Packet Tracer

- d) Crear una NAT estática al servidor web.
	- Procedemos a crear una NAT estática al servidor Web

**R2(config)#**ip nat inside source static 10.10.10.10 209.165.200.237 **R2(config)#**

e) Asignar la interfaz interna y externa para la NAT estática

- Procedemos a asignar la interfaz interna y externa para la NAT estática.

**R2(config)#**interface gi0/0 **R2(config-if)#**ip nat outside **R2(config-if)#**exit **R2(config)#**interface serial0/1/0 **R2(config-if)#**ip nat inside **R2(config-if)#**exit **R2(config)#**interface serial0/1/1 **R2(config-if)#**ip nat inside **R2(config-if)#**exit **R2(config)#**

- f) Configurar la NAT dinámica dentro de una ACL privada
	- Procedemos a configurar la NAT dinámica dentro de la ACL privada.

```
R2(config)#access-list 1 permit 192.168.21.0 0.0.0.255
R2(config)#access-list 1 permit 192.168.23.0 0.0.0.255
R2(config)#access-list 1 permit 192.168.4.0 0.0.0.255
R2(config)#access-list 1 permit 192.168.5.0 0.0.0.255
R2(config)#access-list 1 permit 192.168.6.0 0.0.0.255
R2(config)#
```
- g) Defina el pool de direcciones IP públicas utilizables.
	- Procedemos a definir el pool de direcciones IP publicas utilizables

**R2(config)#**ip nat pool INTERNET 209.165.200.225 209.165.200.228 netmask 255.255.255.248 **R2(config)#**

- h) Definir la traducción de NAT dinámica
- Procedemos a definir la traducción de NAT dinámica.

**R2(config)#**ip nat inside source list 1 pool INTERNET **R2(config)#**

### **Paso 19: Verificar el protocolo DHCP y la NAT estática**

Utilice las siguientes tareas para verificar que las configuraciones de DHCP y NAT estática funcionen de forma correcta. Quizá sea necesario deshabilitar el firewall de las computadoras para que los pings se realicen correctamente.

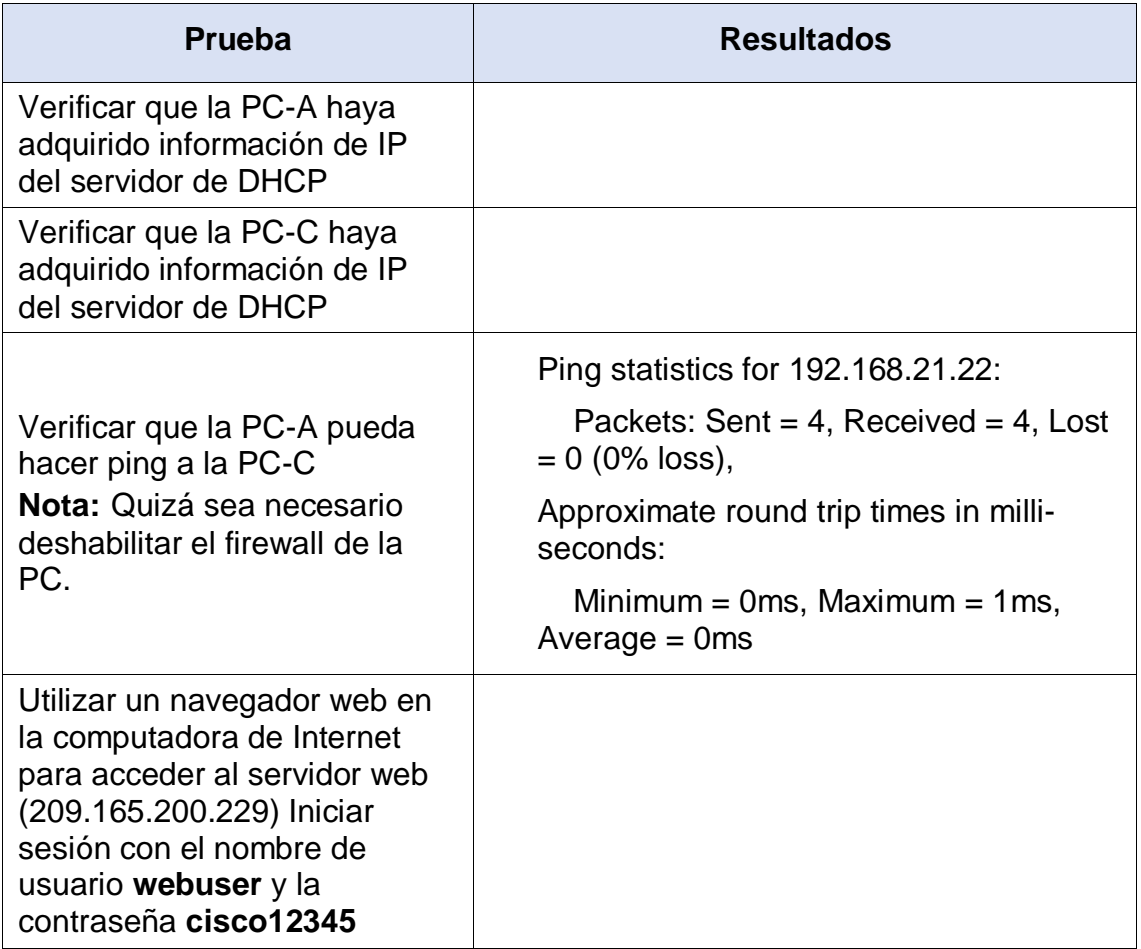

**Tabla No. 29. Verificación del protocolo DHCP y la NAT estática.**

Verificar que la PC-A haya adquirido información de IP del servidor de DHCP

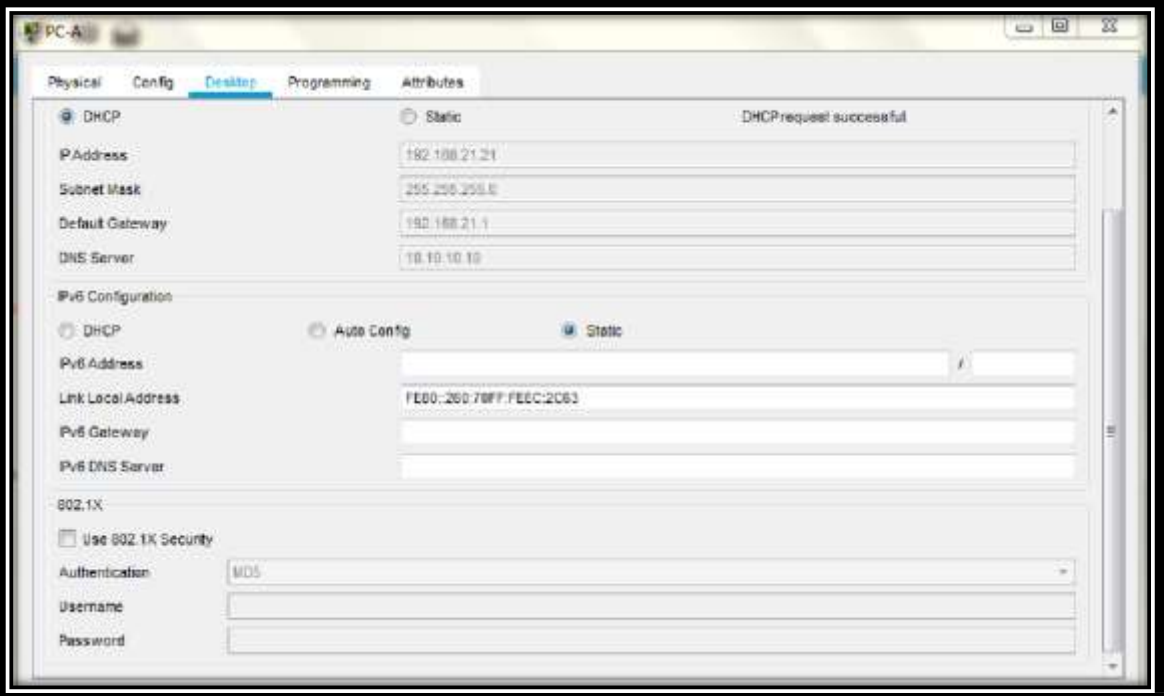

**Figura No. 15. Verificación información PC-A – IP del servidor DHCP**

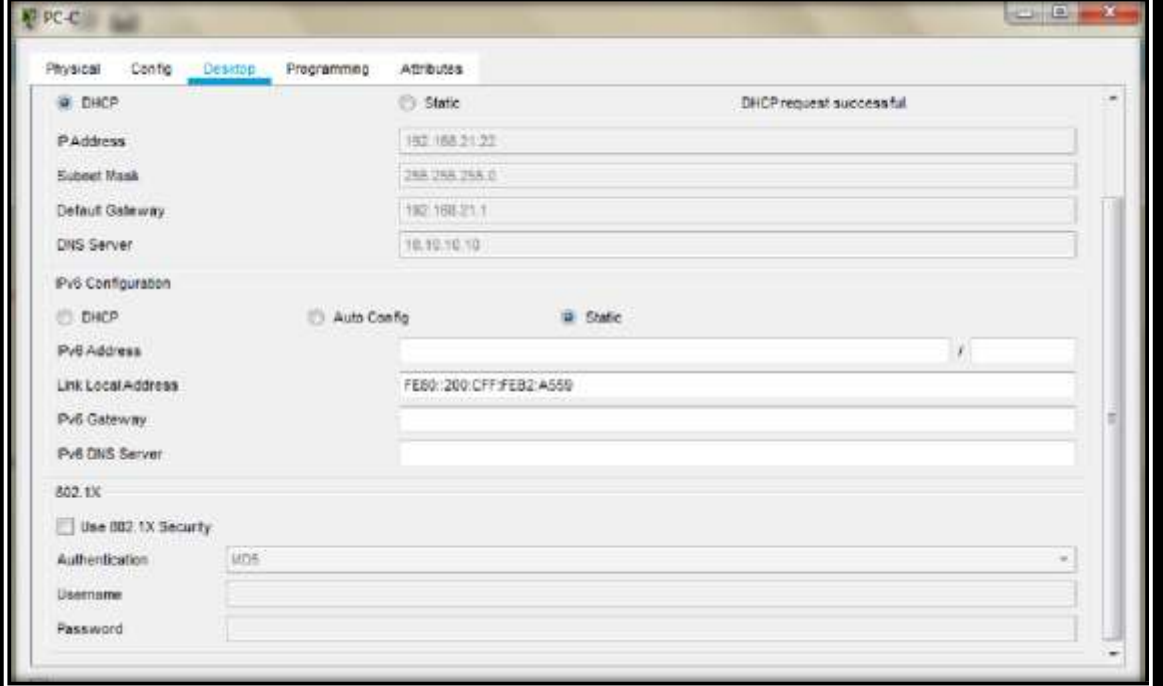

Verificar que la PC-C haya adquirido información de IP del servidor de DHCP

**Figura No. 16. Verificación información PC-C – IP del servidor DHCP**

Verificar que la PC-A pueda hacer ping a la PC-C

|                       | Physical Config Desktop Programming Attributes                                                             |  |                                               |                                                      |
|-----------------------|----------------------------------------------------------------------------------------------------|--|-----------------------------------------------|------------------------------------------------------|
| <b>Command Prompt</b> |                                                                                                    |  |                                               |                                                      |
|                       |                                                                                                    |  |                                               |                                                      |
|                       | Packet Tracer PC Command Line 1.0                                                                          |  |                                               |                                                      |
|                       | C:\>ping 192.168.21.22                                                                                     |  |                                               |                                                      |
|                       |                                                                                                    |  |                                               |                                                      |
|                       | Pinging 192.168.21.22 with 32 bytes of data:                                                               |  |                                               |                                                      |
|                       |                                                                                                    |  |                                               |                                                      |
|                       | Reply from 192.168.21.22: bytes=32 time=1ms TTL=128                                                        |  |                                               |                                                      |
|                       | Reply from 192.168.21.22: bytes=32 time<1ms TTL=128<br>Reply from 192.168.21.22: bytes=32 time=1ms TTL=128 |  |                                               |                                                      |
|                       | Reply from 192.168.21.22: bytes=32 time<1ms TTL=128                                                        |  |                                               |                                                      |
|                       |                                                                                                    |  |                                               |                                                      |
|                       | Ping statistics for 192.168.21.22:                                                                         |  |                                               |                                                      |
|                       |                                                                                                    |  |                                               | Packets: Sent = 4, Received = 4, Lost = 0 (0% loss), |
|                       | Approximate round trip times in milli-seconds:                                                             |  |                                               |                                                      |
|                       |                                                                                                    |  | $Minimum = 0ms, Maximum = 1ms, Average = 0ms$ |                                                      |

**Figura No. 17. Verificación Conectividad PC-A al PC-C**

Utilizar un navegador web en la computadora de Internet para acceder al servidor web (209.165.200.229)

# **PARTE 6: CONFIGURAR NTP**

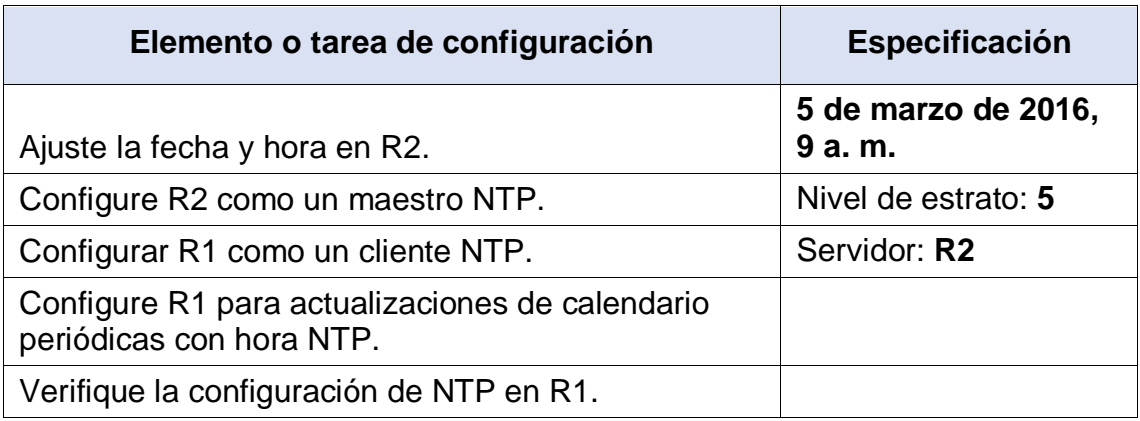

# **Tabla No. 30. Configuración NTP**

- a) Ajuste la fecha y hora en R2.
	- Se accede al Router, seguido a la pestaña CLI
	- Presionamos Enter para la iniciación del dispositivo
	- Insertamos los comandos IOS para acceder a modo privilegiado.

**R2>** enable **R2#**

- Procedemos a realizar el ajuste de la fecha y hora para R2

**R2#**clock set 09:00:00 5 Mar 2016 **R2#**

- b) Configure R2 como un maestro NTP.
	- Procedemos a ingresar al modo de configuración.

**R2#**config t Enter configuration commands, one per line. End with CNTL/Z. **R2(config)#**

- Procedemos a realizar la configuración de R2 como un maestro NTP

**R2(config)#**ntp master 5 **R2(config)#**

- c) Configurar R1 como un cliente NTP.
	- Se accede al Router, seguido a la pestaña CLI
	- Presionamos Enter para la iniciación del dispositivo
	- Insertamos los comandos IOS para acceder a modo privilegiado.

**R1>** enable **R1#**

- Procedemos a ingresar al modo de configuración.

**R1#**config t Enter configuration commands, one per line. End with CNTL/Z. **R1(config)#**

- Procedemos a realizar la configuración de R1 como un cliente NTP.

**R1(config)#**ntp server 172.16.1.2 **R1(config)#**

d) Configure R1 para actualizaciones de calendario periódicas con hora NTP.

- Procedemos a realizar la configuración en R1 para que se ejecuten actualizaciones periódicas al calendario con hora NTP.

**R1(config)#**ntp update-calendar **R1(config)#**

- e) Verifique la configuración de NTP en R1.
	- Procedemos a realizar la verificación de la configuración de NTP en R1.

**R1#**show ntp status Clock is synchronized, stratum 6, reference is 172.16.1.2 nominal freq is 250.0000 Hz, actual freq is 249.9990 Hz, precision is 2\*\*24 reference time is DA603D47.00000305 (9:37:11.773 UTC sáb mar 5 2016) clock offset is 0.00 msec, root delay is 4.00 msec root dispersion is 10.21 msec, peer dispersion is 0.12 msec. loopfilter state is 'CTRL' (Normal Controlled Loop), drift is - 0.000001193 s/s system poll interval is 4, last update was 5 sec ago.

**R1#**

**R1#**show ntp associations

address ref clock st when poll reach delay offset disp  $*$  ~172.16.1.2 127.127.1.1 5 10 16 377 4.00 0.00 0.12  $*$  sys.peer, # selected, + candidate, - outlyer, x falseticker,  $\sim$ configured **R1#**

**R1#**show clock 9:39:30.988 UTC Sat Mar 5 2016 **R1#**

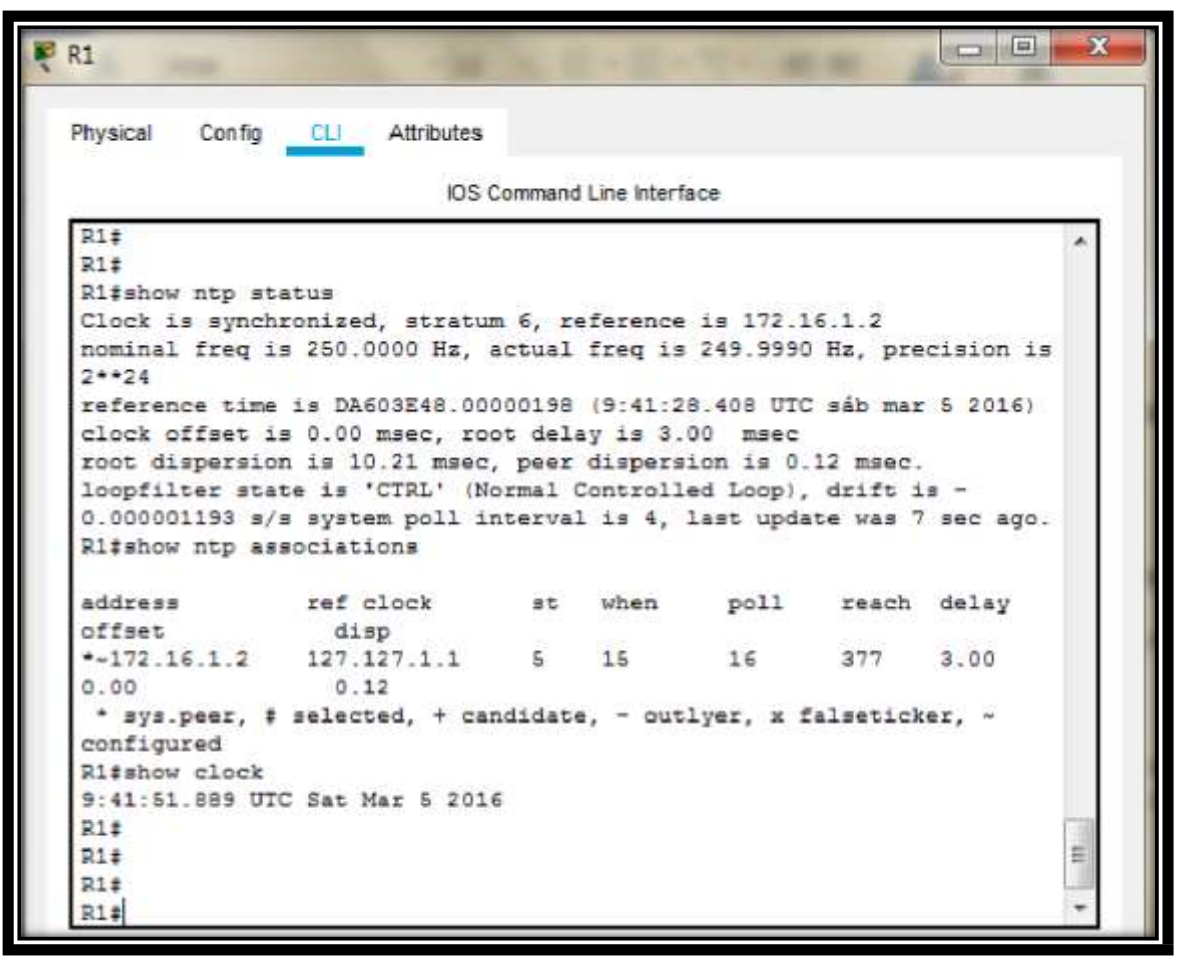

**Figura No. 18. Verificación Configuración de NTP en R1**

**PARTE 7: CONFIGURAR Y VERIFICAR LAS LISTAS DE CONTROL DE ACCESO (ACL)**

**Paso 20: Restringir el acceso a las líneas VTY en el R2**

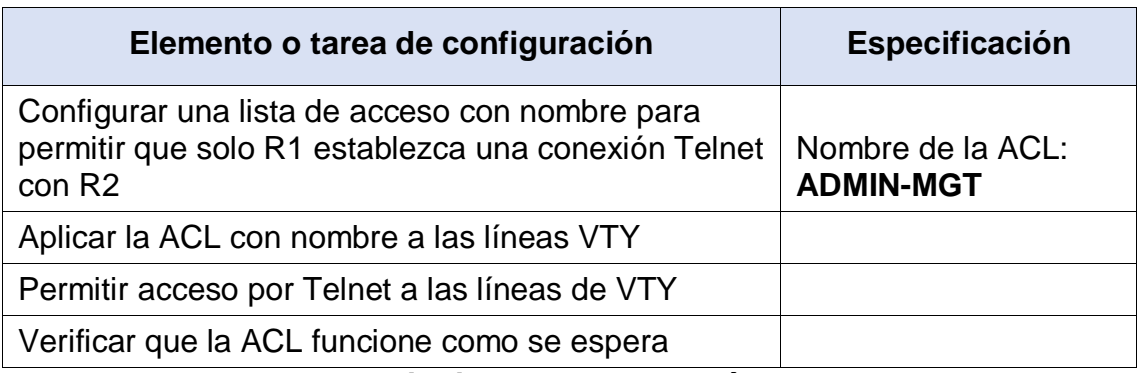

**Tabla No. 31. Restringir el acceso a las líneas VTY en el R2.**

a) Configurar una lista de acceso con nombre para permitir que solo R1 establezca una conexión Telnet con R2

- Se accede al Router, seguido a la pestaña CLI
- Presionamos Enter para la iniciación del dispositivo
- Insertamos los comandos IOS para acceder a modo privilegiado.

**R2>** enable **R2#**

- Procedemos a ingresar al modo de configuración.

**R2#**config t Enter configuration commands, one per line. End with CNTL/Z. **R2(config)#**

- Procedemos a realizar la configuración de la lista de acceso con nombre para permitir que solo R1 establezca una conexión Telnet con R2.

**R2(config)#**ip access-list standard ADMIN-MGT **R2(config-std-nacl)#**permit host 172.16.1.1 **R2(config-std-nacl)#**exit **R2(config)#**

- b) Aplicar la ACL con nombre a las líneas VTY
	- Procedemos a aplicar la ACL con nombre a las listas VTY

**R2(config)#**line vty 0 4 **R2(config-line)#**access-class ADMIN-MGT in **R2(config-line)#**exit **R2(config)#**

- c) Permitir acceso por Telnet a las líneas de VTY
	- Procedemos a realizar el permiso para el acceso por Telnet a las líneas de VTY.

**R2(config)#**line vty 0 4 **R2(config-line)#**transport input telnet **R2(config-line)#**exit **R2(config)#**

- d) Verificar que la ACL funcione como se espera.
	- Procedemos a realizar la verificación de acceso Telnet desde R1.

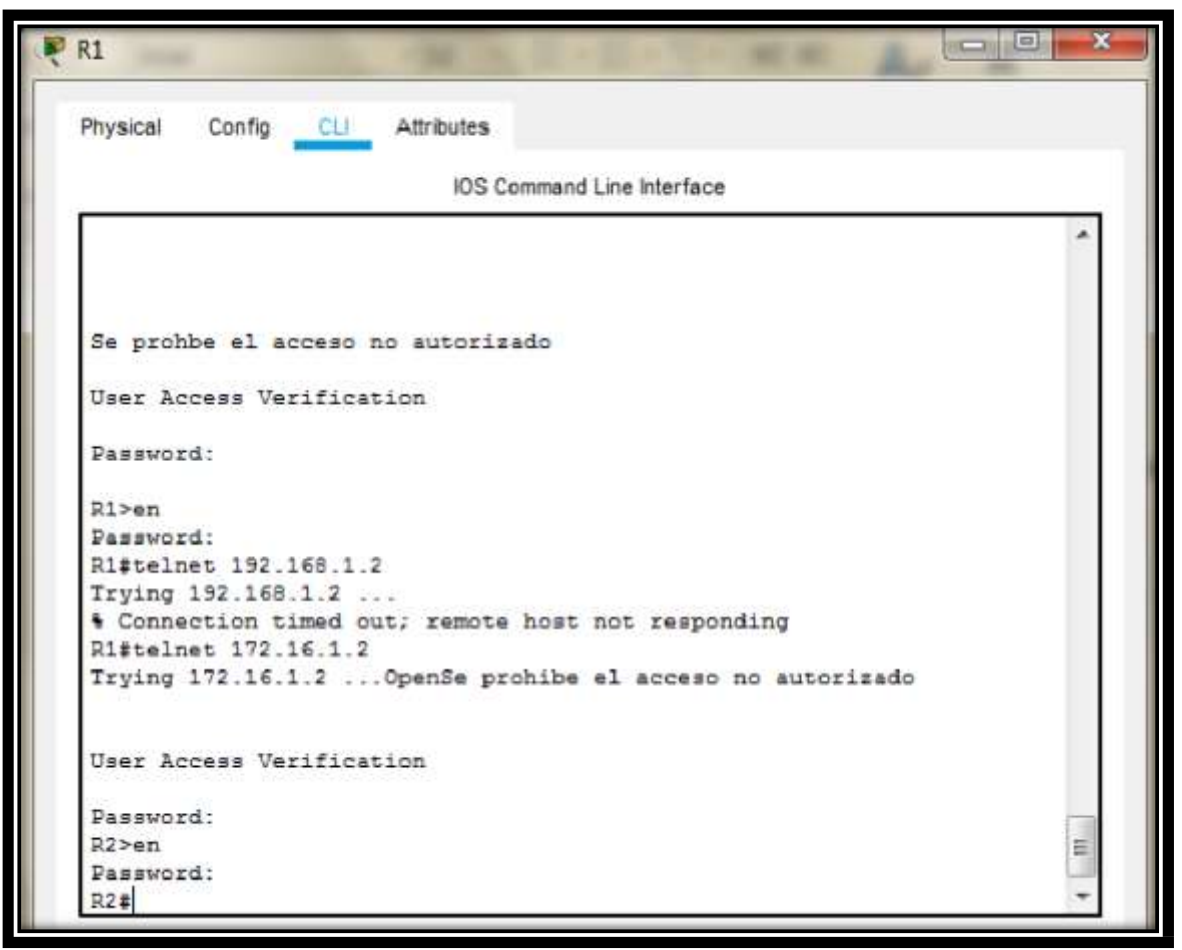

**Figura No. 19. Verificación de acceso Telnet desde R1.**

- Procedemos a realizar la verificación de acceso Telnet a R2 desde PC-A.

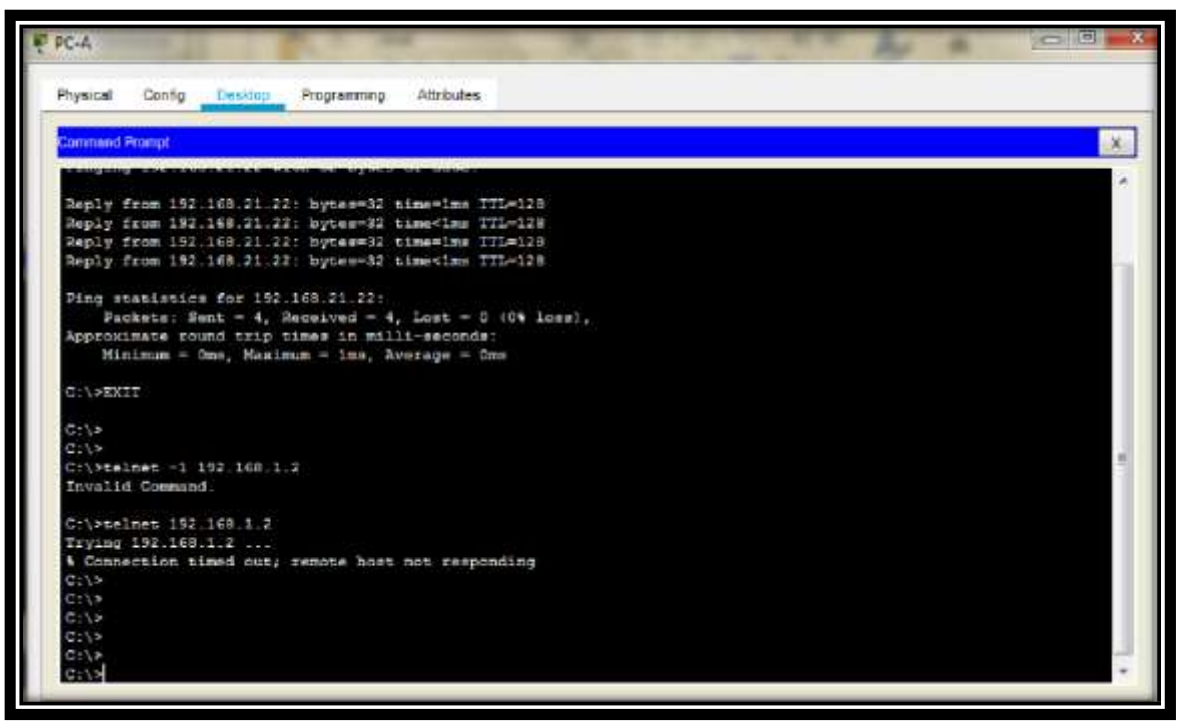

**Figura No. 20. Verificación de acceso Telnet a R2 desde PC-A.**

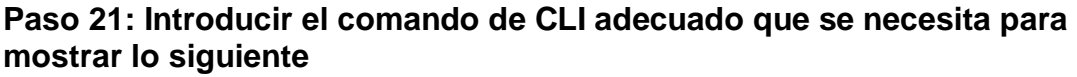

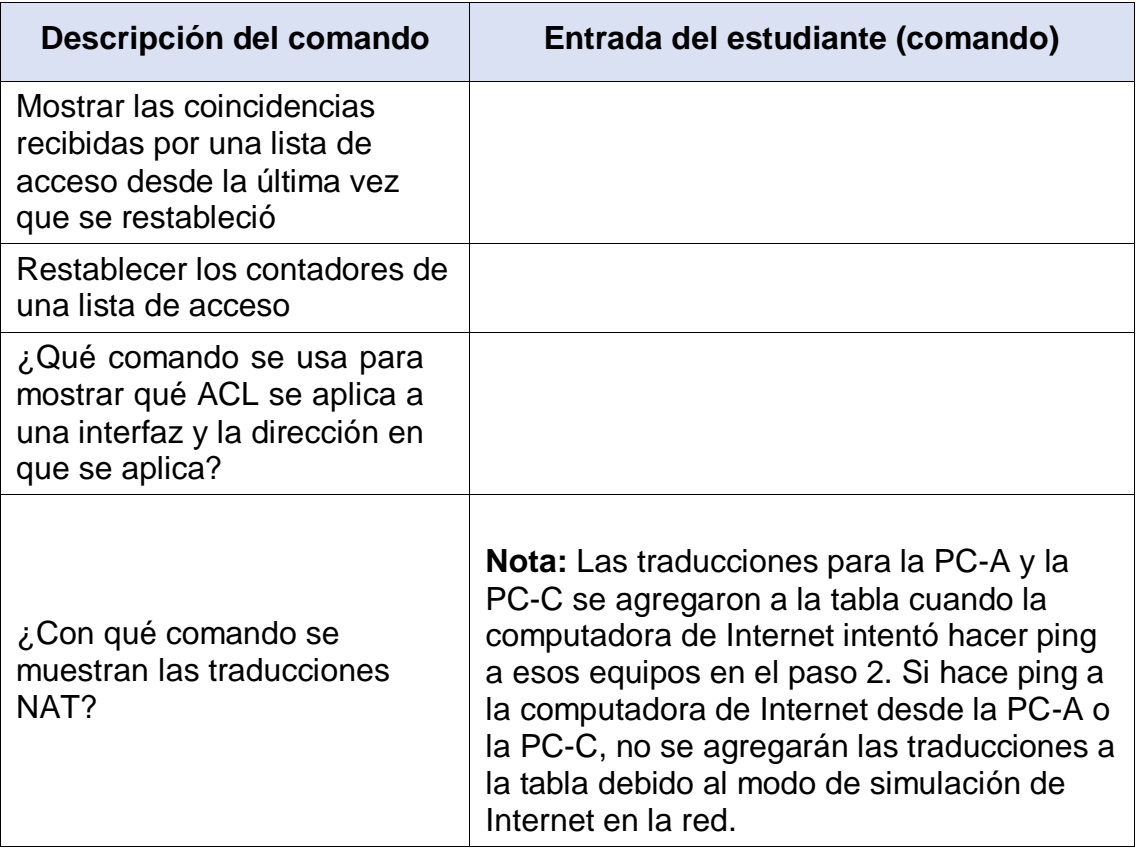

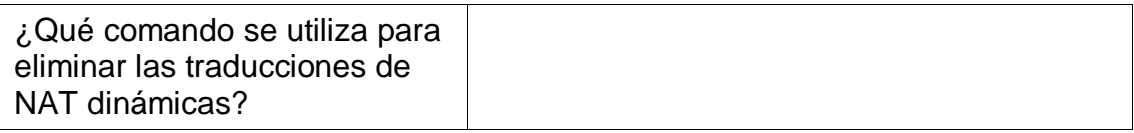

- a) Mostrar las coincidencias recibidas por una lista de acceso desde la última vez que se restableció
	- Se accede al Router, seguido a la pestaña CLI
	- Presionamos Enter para la iniciación del dispositivo
	- Insertamos los comandos IOS para acceder a modo privilegiado.

**R2>** enable **R2#**

- Procedemos a mostrar las coincidencias recibidas por la lista de acceso desde la última vez que se restableció.

**R2#**show access Standard IP access list 1 10 permit 192.168.21.0 0.0.0.255 (30 match(es)) 20 permit 192.168.23.0 0.0.0.255 30 permit 192.168.4.0 0.0.0.255 40 permit 192.168.5.0 0.0.0.255 50 permit 192.168.6.0 0.0.0.255 Standard IP access list ADMIN-MGT 10 permit host 172.16.1.1 (2 match(es))

**R2#**

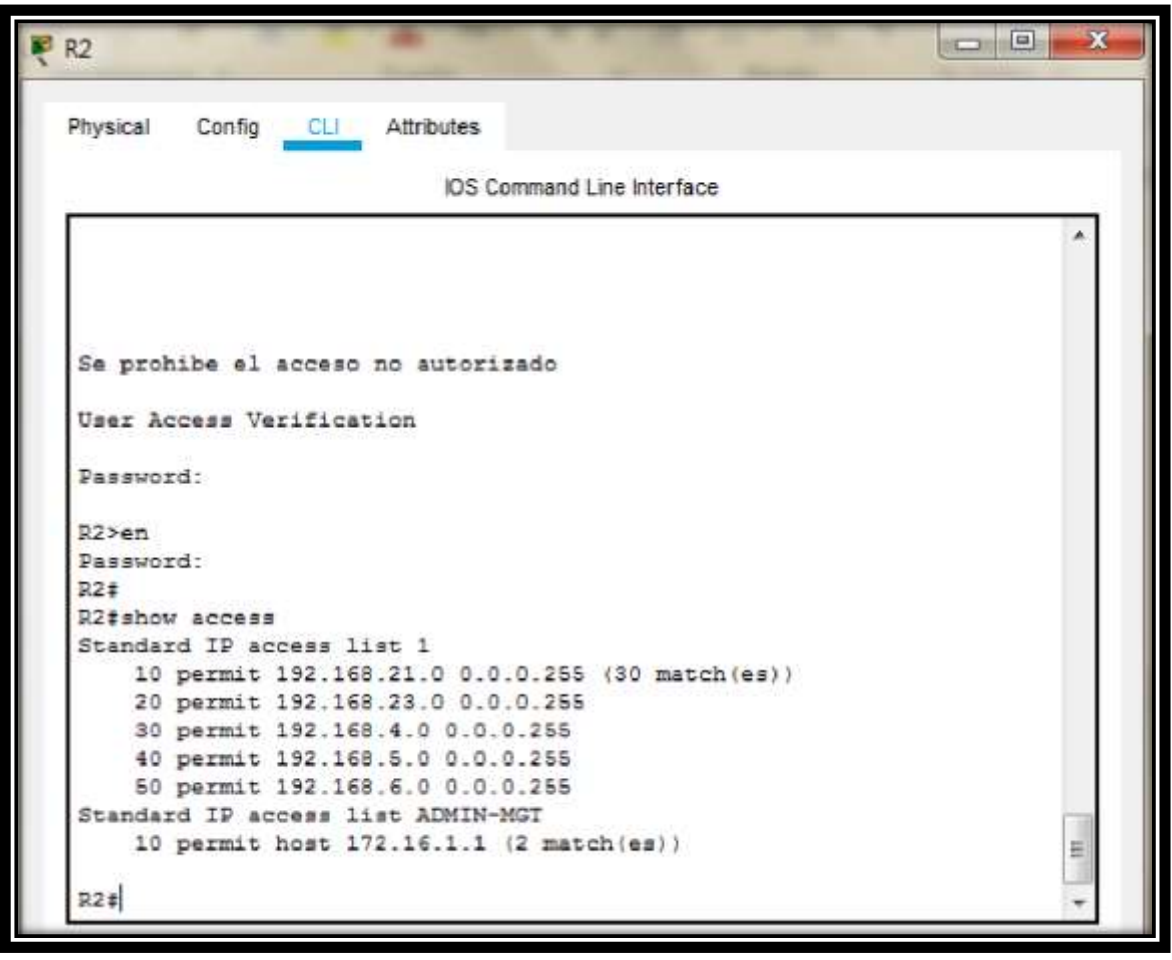

**Figura No. 21. Verificación coincidencias recibidas por una lista de acceso desde la última vez que se restableció.**

- b) Restablecer los contadores de una lista de acceso
	- Procedemos a realizar el restablecimiento de los contadores de la lista de acceso.

**R2#**clear access-list counters **R2#**

- c) ¿Qué comando se usa para mostrar qué ACL se aplica a una interfaz y la dirección en que se aplica?
	- Procedemos a aplicar el comando show ip interface gi0/0 | include Access list, para que nos muestre que ACL se aplica a la interfaz y en qué dirección se aplica.

**R2#**show ip interface gi0/0 | include access list Outgoing access list is not set Inbound access list is not set

**R2#**show ip interface gi0/0 | include access Outgoing access list is not set Inbound access list is not set IP access violation accounting is disabled **R2#**

| IOS Command Line Interface                       |   |
|--------------------------------------------------|---|
| R2#                                              |   |
| R2#                                              |   |
| R2#                                              |   |
| R2#                                              |   |
| R2t                                              |   |
| 72.4                                             |   |
| R2#                                              |   |
| R2#show ip interface gi0/0   include access list |   |
| Outgoing access list is not set                  |   |
| Inbound access list is not set                   |   |
| R2#show ip interface gi0/0   include access      |   |
| Outgoing access list is not set                  |   |
| Inbound access list is not set                   |   |
| IP access violation accounting is disabled       |   |
| R2#                                              |   |
| R2#                                              |   |
| R2#                                              |   |
| R2#                                              |   |
| R2#                                              |   |
| R2t                                              |   |
| R2#                                              |   |
| R2#                                              |   |
| R2#                                              | Ë |

**Figura No. 22. Verificación qué ACL se aplica a una interfaz y la dirección en que se aplica.**

- d) ¿Con qué comando se muestran las traducciones NAT?
	- Procedemos a aplicar el Comando show ip nat translations, para que se muestren las traducciones NAT.

```
R2#show ip nat translations
Pro Inside global Inside local Outside local Outside global
--- 209.165.200.237 10.10.10.10 --- ---
tcp 209.165.200.225:1025192.168.21.21:1025
209.165.200.229:80 209.165.200.229:80
tcp 209.165.200.225:1026192.168.21.21:1026
209.165.200.229:80 209.165.200.229:80
```
tcp 209.165.200.225:1027192.168.21.21:1027 209.165.200.229:80 209.165.200.229:80 tcp 209.165.200.225:1028192.168.21.21:1028 209.165.200.229:80 209.165.200.229:80 tcp 209.165.200.225:1029192.168.21.21:1029 209.165.200.229:80 209.165.200.229:80 tcp 209.165.200.225:1030192.168.21.21:1030 209.165.200.238:80 209.165.200.238:80 tcp 209.165.200.225:1031192.168.21.21:1031 209.165.200.238:80 209.165.200.238:80 tcp 209.165.200.225:1032192.168.21.21:1032 209.165.200.238:80 209.165.200.238:80 tcp 209.165.200.225:1033192.168.21.21:1033 209.165.200.238:80 209.165.200.238:80 tcp 209.165.200.225:1034192.168.21.21:1034 209.165.200.229:80 209.165.200.229:80 tcp 209.165.200.225:1035192.168.21.21:1035 209.165.200.229:80 209.165.200.229:80 tcp 209.165.200.225:1036192.168.21.21:1036 209.165.200.229:80 209.165.200.229:80 tcp 209.165.200.225:1037192.168.21.21:1037 192.168.1.2:23 192.168.1.2:23 tcp 209.165.200.226:1025192.168.21.22:1025 209.165.200.229:80 209.165.200.229:80 tcp 209.165.200.226:1026192.168.21.22:1026 209.165.200.229:80 209.165.200.229:80

**R2#**

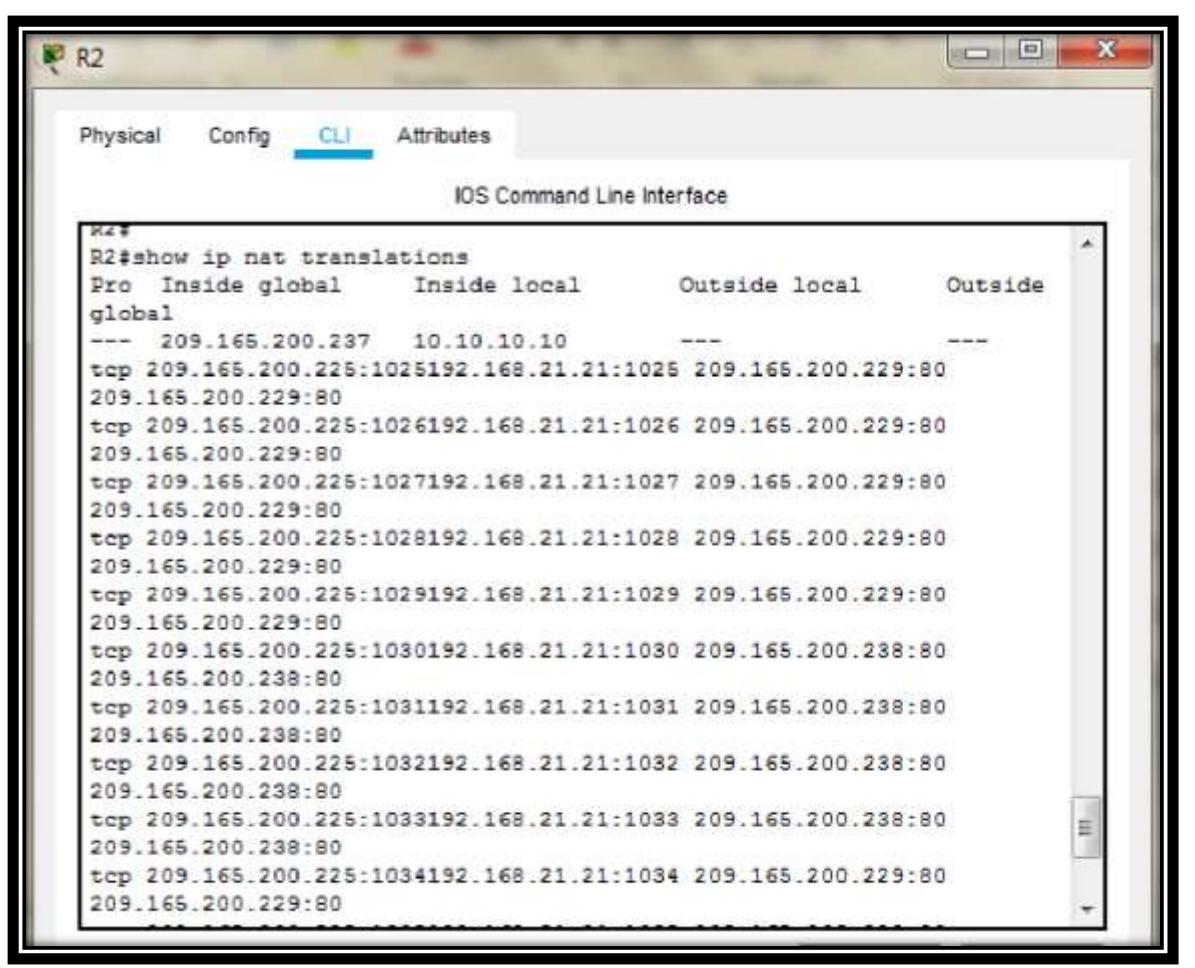

**Figura No. 23. Verificación de las traducciones NAT.**

- e) ¿Qué comando se utiliza para eliminar las traducciones de NAT dinámicas?
	- Procedemos a aplicar el Comando clear ip nat translation \*, para realizar la eliminación de traducciones NAT dinámicas.

**R2#**clear ip nat translation \* **R2#**

### **Referencias Bibliográficas**

CISCO. (2019). Configuración de un sistema operativo de red. Fundamentos de Networking. Recuperado de: [https://static-course](https://static-course-assets.s3.amazonaws.com/ITN6/es/index.html#2)[assets.s3.amazonaws.com/ITN6/es/index.html#2](https://static-course-assets.s3.amazonaws.com/ITN6/es/index.html#2)

CISCO. (2019). Protocolos y comunicaciones de red. Fundamentos de Networking. Recuperado de: [https://static-course](https://static-course-assets.s3.amazonaws.com/ITN6/es/index.html#3)[assets.s3.amazonaws.com/ITN6/es/index.html#3](https://static-course-assets.s3.amazonaws.com/ITN6/es/index.html#3)

CISCO. (2019). Acceso a la red. Fundamentos de Networking. Recuperado de: de: [https://static-course](https://static-course-assets.s3.amazonaws.com/ITN6/es/index.html#4)[assets.s3.amazonaws.com/ITN6/es/index.html#4](https://static-course-assets.s3.amazonaws.com/ITN6/es/index.html#4)

CISCO. (2019). Ethernet. Fundamentos de Networking. Recuperado de: <https://static-course-assets.s3.amazonaws.com/ITN6/es/index.html#5>

CISCO. (2019). Capa de red. Fundamentos de Networking. Recuperado de:<https://static-course-assets.s3.amazonaws.com/ITN6/es/index.html#6>

CISCO. (2019). Direccionamiento IP. Fundamentos de Networking. Recuperado de: de: [https://static-course](https://static-course-assets.s3.amazonaws.com/ITN6/es/index.html#7)[assets.s3.amazonaws.com/ITN6/es/index.html#7](https://static-course-assets.s3.amazonaws.com/ITN6/es/index.html#7)

CISCO. (2019). División de redesIP en subredes. Fundamentos de Networking. Recuperado de: [https://static-course](https://static-course-assets.s3.amazonaws.com/ITN6/es/index.html#8)[assets.s3.amazonaws.com/ITN6/es/index.html#8](https://static-course-assets.s3.amazonaws.com/ITN6/es/index.html#8)

CISCO. (2019). Capa de transporte. Fundamentos de Networking. Recuperado de: de: [https://static-course](https://static-course-assets.s3.amazonaws.com/ITN6/es/index.html#9)[assets.s3.amazonaws.com/ITN6/es/index.html#9](https://static-course-assets.s3.amazonaws.com/ITN6/es/index.html#9)

CISCO. (2019). Configuración de un sistema operativo de red. Fundamentos de Networking. Recuperado de: [https://static-course](https://static-course-assets.s3.amazonaws.com/ITN6/es/index.html#11)[assets.s3.amazonaws.com/ITN6/es/index.html#11](https://static-course-assets.s3.amazonaws.com/ITN6/es/index.html#11)

CISCO. (2019). Routing Dinámico. Principios de Enrutamiento y Conmutación. Recuperado de: [https://static-course](https://static-course-assets.s3.amazonaws.com/RSE6/es/index.html#3)[assets.s3.amazonaws.com/RSE6/es/index.html#3](https://static-course-assets.s3.amazonaws.com/RSE6/es/index.html#3)

CISCO. (2019). Redes Conmutadas. Principios de Enrutamiento y Conmutación. Recuperado de: [https://static-course](https://static-course-assets.s3.amazonaws.com/RSE6/es/index.html#4)[assets.s3.amazonaws.com/RSE6/es/index.html#4](https://static-course-assets.s3.amazonaws.com/RSE6/es/index.html#4)

CISCO. (2019). Configuración del Switch. Principios de Enrutamiento y Conmutación. Recuperado de: [https://static-course](https://static-course-assets.s3.amazonaws.com/RSE6/es/index.html#5)[assets.s3.amazonaws.com/RSE6/es/index.html#5](https://static-course-assets.s3.amazonaws.com/RSE6/es/index.html#5)

CISCO. (2019). Listas de Control de Acceso. Principios de Enrutamiento y Conmutación. Recuperado de: [https://static-course](https://static-course-assets.s3.amazonaws.com/RSE6/es/index.html#7)[assets.s3.amazonaws.com/RSE6/es/index.html#7](https://static-course-assets.s3.amazonaws.com/RSE6/es/index.html#7)

CISCO. (2019). DHCP. Principios de Enrutamiento y Conmutación. Recuperado de: [https://static-course](https://static-course-assets.s3.amazonaws.com/RSE6/es/index.html#8)[assets.s3.amazonaws.com/RSE6/es/index.html#8](https://static-course-assets.s3.amazonaws.com/RSE6/es/index.html#8)

CISCO. (2019). NAT para IPv4. Principios de Enrutamiento y Conmutación. Recuperado de: [https://static-course](https://static-course-assets.s3.amazonaws.com/RSE6/es/index.html#9)[assets.s3.amazonaws.com/RSE6/es/index.html#9](https://static-course-assets.s3.amazonaws.com/RSE6/es/index.html#9)

CISCO. (2019). Detección, Administración y Mantenimiento de Dispositivos. Principios de Enrutamiento y Conmutación. Recuperado de: <https://static-course-assets.s3.amazonaws.com/RSE6/es/index.html#10>